Министерство образования и науки РФ ФГБОУ ВО «Томский государственный университет систем управления и радиоэлектроники» Кафедра комплексной информационной безопасности электронно-вычислительных систем (КИБЭВС)

**К.С. Сарин, З.Ю. Халметова**

# **СПЕЦИАЛБНЫЕ ТЕХНОЛОГИИ БАЗ ДАННЫХ В ИНФОРМАЦИОННЫХ СИСТЕМАХ**

*Методические указания для выполнения лабораторных и самостоятельных работ* для студентов специальности и направления

10.05.04 – «Информационно-аналитические системы безопасности»

Томск, 2018

**Сарин К.С., Халметова З.Ю.** Специальные технологии баз данных в информационных системах.: лабораторный практикум. – Томск:,  $2018. - 146$  c.

Практикум содержит описания лабораторных работ по дисциплине «Специальные технологии баз данных в информационных системах» для специальности 10.05.04 – «Информационно-аналитические системы безопасности», задания, методические указания по выполнению, требования по представлению отчётности, вопросы для самоконтроля.

# **СОДЕРЖАНИЕ**

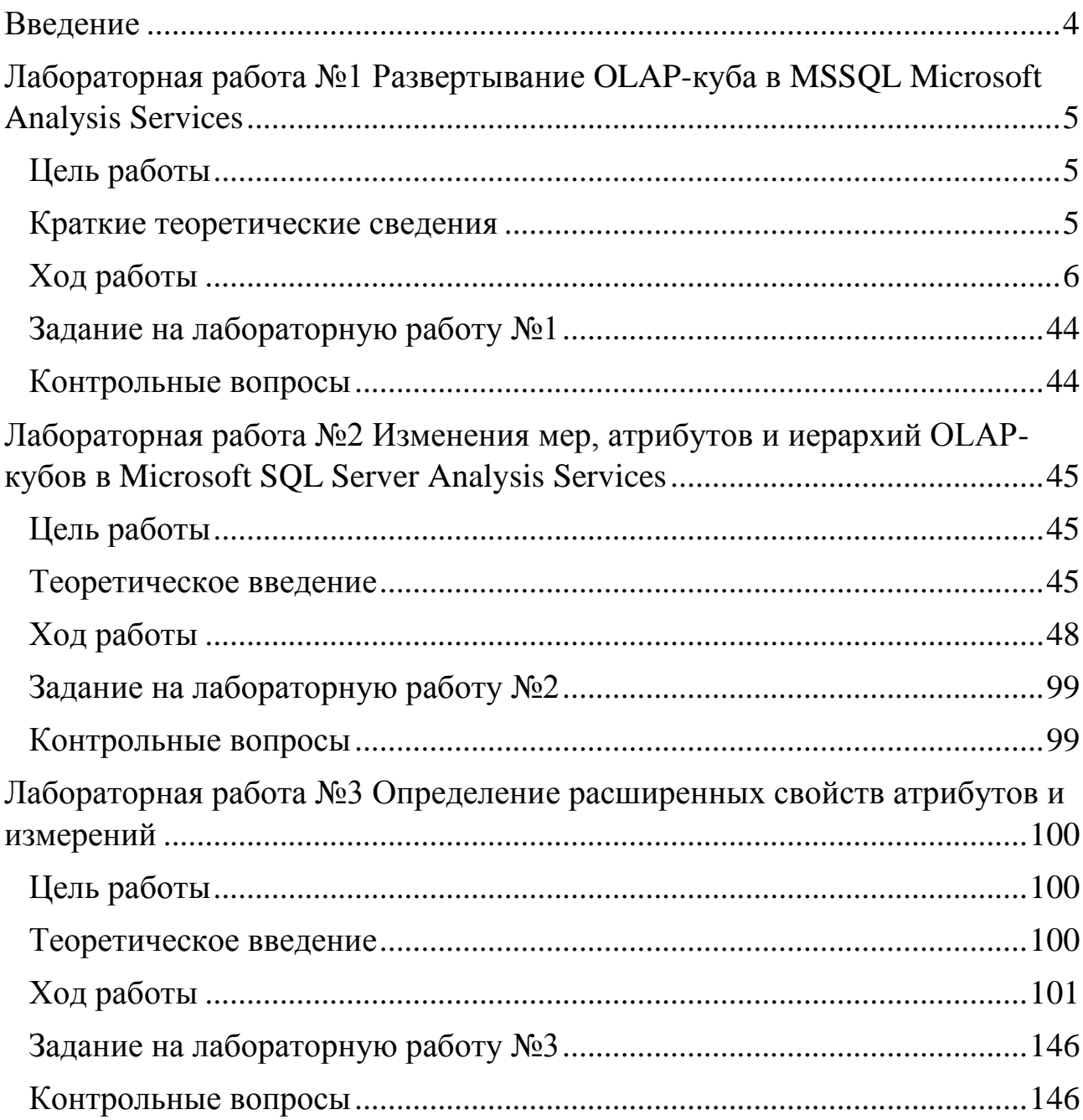

#### **Введение**

<span id="page-3-0"></span>К настоящему времени во многих организациях накоплены значительные объемы данных, на основе которых имеется возможность решения разнообразных аналитических и управленческих задач. Проблемы хранения и обработки аналитической информации становятся все более актуальными и привлекают внимание специалистов и фирм, работающих в области информационных технологий, что привело к формированию полноценного рынка технологий бизнес-анализа.

В идеале работа аналитиков и руководителей различных уровней должна быть организована так, чтобы они могли иметь доступ ко всей интересующей их информации и пользоваться удобными и простыми средствами представления и работы с этой информацией. Именно на достижение этих целей и направлены информационные технологии, объединяющиеся под общим названием хранилищ данных и бизнесанализа.

В данном цикле лабораторных работ будет использован образец информационных баз компании Microsoft, который описывает вымышленную компанию Adventure Works Cycles. Это производственная компания, производящая и реализующая металлические и композитные велосипеды для рынков Северной Америки, Европы и Азии. Компания Adventure Works Cycles имеет в своем составе несколько групп сбыта на региональных рынках.

По окончанию успешного финансового года Adventure Works Cycles хочет расширить свое присутствие на рынке путем направленной рекламы для своих лучших клиентов, повысить доступность продукта при помощи внешнего веб-узла и уменьшить стоимость продаж за счет снижения стоимости производства.

Для поддержки нужд анализа данных групп маркетинга и сбыта, а также высшего руководства компания использует данные о транзакциях из базы данных AdventureWorks и другие сведения, например, целевые показатели объема продаж из электронных таблиц, и объединяет эту информацию в реляционном хранилище данных AdventureWorks.

# <span id="page-4-0"></span>Лабораторная работа №1 Развертывание OLAP-куба в MSSQL **Microsoft Analysis Services**

#### Цель работы

<span id="page-4-1"></span>Целью ланной лабораторной работы является правильное развертывание OLAP-куба в MSSQL, а также определение понятию «представление источника данных», «измерения», «мера», разобрать основные функции.

### Краткие теоретические сведения

<span id="page-4-2"></span>Мастер источников данных в среде BI DevStudio предназначен для определения одного или нескольких источников данных для проекта служб Microsoft SQL Server Analysis Services.

Независимо от того, производится работа с проектом служб Analysis Services или прямое подключение к базе данных служб Analysis Services. определить источник данных можно основе нового на или существующего соединения. При работе с проектом служб Analysis Services определить источник данных можно также на основе другого объекта проекта или решения.

Среда SQL Server Analysis Services поддерживает много различных типов поставщиков. По умолчанию для нового соединения применяется поставщик OLE DB собственного клиента SQL Server. Этот поставщик используется для соединения с экземпляром компонента SQL Server Database Engine с использованием OLE DB. Он разработан для обеспечения высокой производительности при подключении к экземпляру компонента SQL Server Database Engine через OLE DB.

Выбрав поставщика, необходимо указать некоторые данные о соединении, необходимые данному поставщику для подключения к базовым данным.

Службы Analysis Services можно настроить таким образом, чтобы при подключении к базовому источнику данных для выполнения обработки OLAP использовались учетные данные учетной записи службы, пользовательскую учетную запись, задать обладающую ИЛИ же необходимыми разрешениями. Хотя чаще применяется учетная запись службы, указание учетной записи пользователя для олицетворения источника данных позволяет выполнять службы Analysis Services под учетной записью с минимальными правами доступа, а затем задать учетную запись олицетворения для каждого источника данных, который

имеет соответствующий уровень прав доступа в каждой из баз данныхисточников.

# **Ход работы Установка и импорт Базы данных AdventureWorks**

<span id="page-5-0"></span> Для управления кубами OLAP и работы с ними используется среда SQL Server Management Studio. Для создания новых кубов OLAP используется среда Business Intelligence Development Studio.

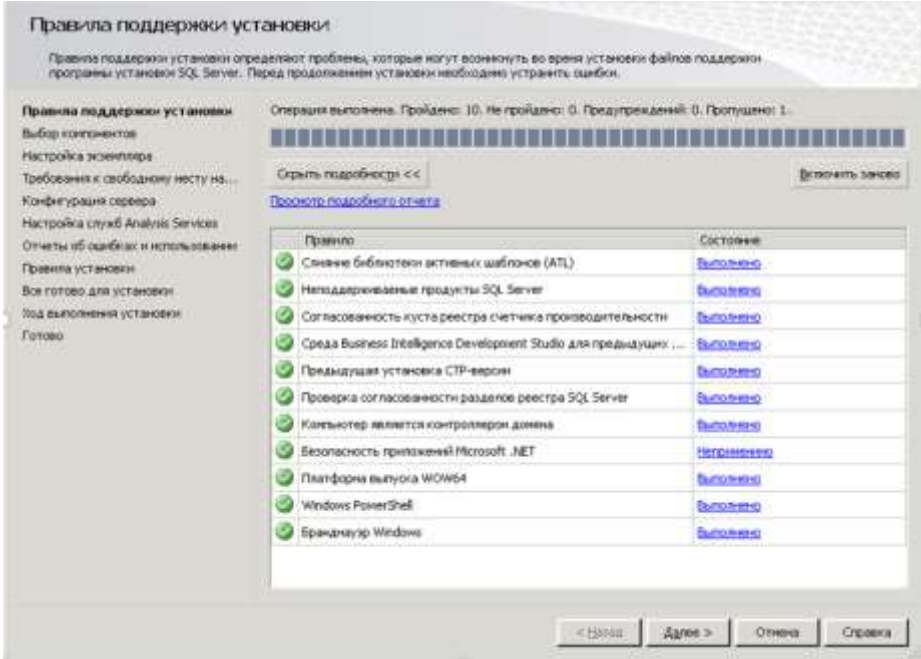

Рисунок 1 - Проверка конфигурации операционной системы на предмет возможности установки SQL Server

Далее осуществляется выбор компонентов SQL Server 2014, подлежащих установке (Рисунок 2).

Для выполнения данного цикла лабораторных работ потребуется установка следующих компонентов:

- службы компонента Database Engine;
- полнотекстовый поиск потребуется в дальнейшем для установки демонстрационной базы данных AdventureWorksDW2008;
- службы Analysis Services;
- среда Business Intelligence Development Studio;
- службы Integration Services;
- электронная документация по SQL Server;
- средства управления основные (подкомпонент Средства управления – полный набор);

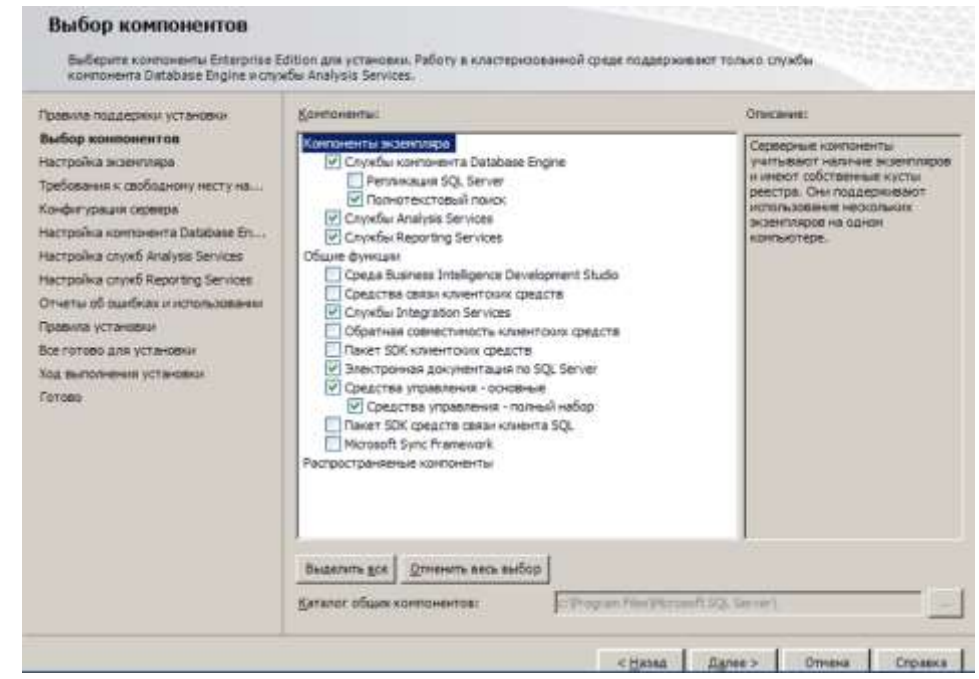

Рисунок 2 – Выбор устанавливаемых компонентов SQL Server 2014

Следующий этап работы мастера установки заключается в выборе названия устанавливаемого экземпляра SQL Server 2014 и каталога на жестком диске, куда он будет установлен [\(Рисунок\)](#page-7-0).

По умолчанию предлагается название экземпляра MSSQLSERVER и каталог для установки C:\Program Files\Microsoft SQL Server.

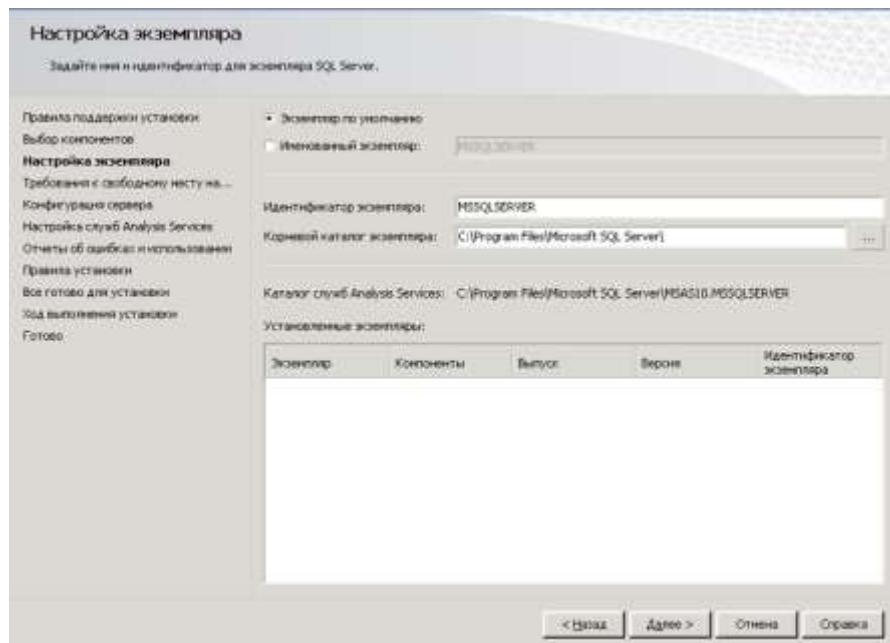

Рисунок 3 – Выбор названия экземпляра и каталога для установки

<span id="page-7-0"></span>На следующем этапе необходимо указать, от имени каких учетных записей будут работать службы SQL Server, а также режим их запуска – ручной или автоматический [\(Рисунок 4](#page-7-1)).

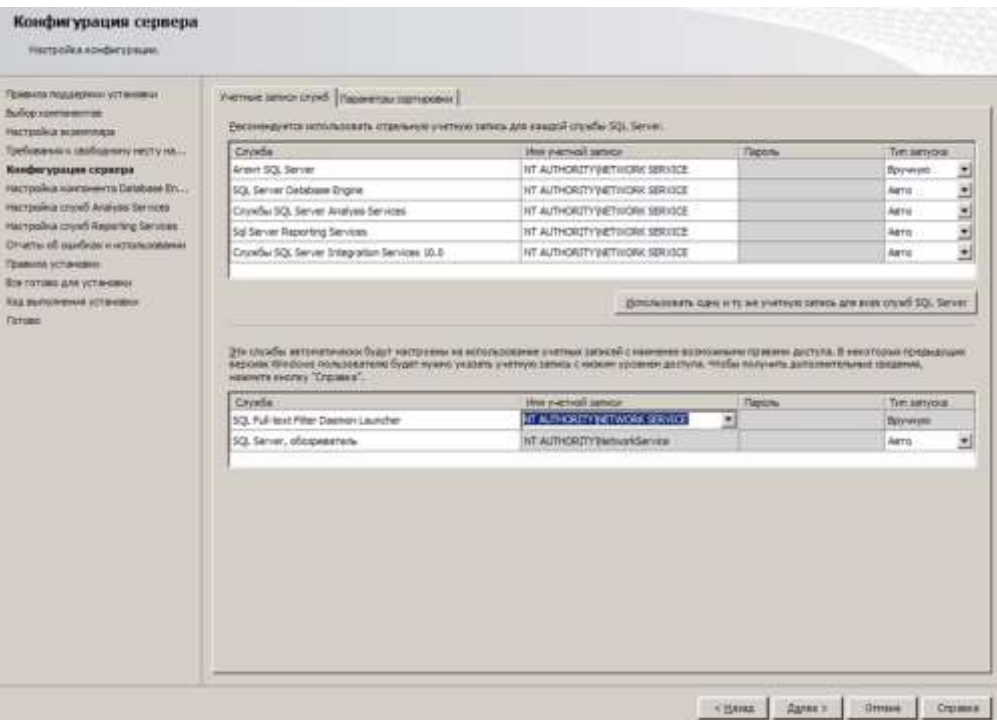

Рисунок 4 - Указание учетных записей для служб SQL Server

<span id="page-7-1"></span>Возможны два варианта – режим проверки пользователей Windows и смешанный, при котором помимо пользователей Windows могут

8

использоваться учетные записи пользователей SQL Server. Выберем второй вариант, и назначим для встроенной учетной записи системного администратора SQL Server пароль. Кроме того, добавьте текущего пользователя в группу администраторов SQL Server, нажав кнопку «Добавить текущего пользователя» (Рисунок).

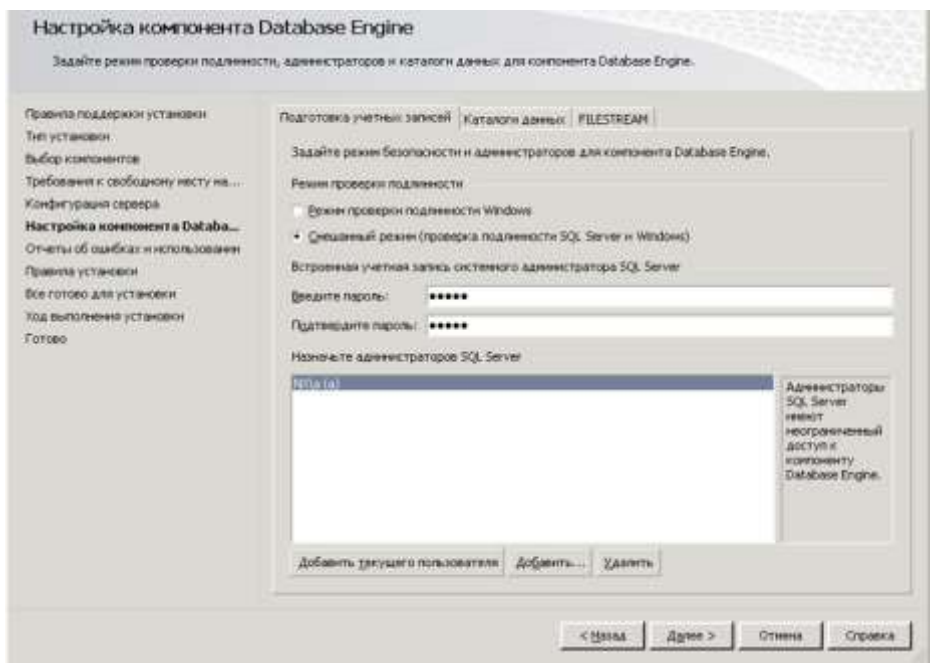

<span id="page-8-0"></span>Рисунок 5 - Задание пароля для пользователя за и добавление текущего пользователя в группу администраторов SQL Server

Создание данного пользователя позволит нам иметь доступ к базе данных, при работе с Microsoft Visual Studio.

Далее на закладке FILESTREAM следует установить флажки «Разрешить FILESTREAM при доступе через Transact-SQL» и «Разрешить FILESTREAM при потоковом доступе файлового ввода-вывода». Использование технологии FILESTREAM потребуется в дальнейшем при установке демонстрационных баз данных.

Далее необходимо выбрать пользователей, которые будут иметь административные полномочия для служб Analysis Services. В данной лабораторной работе следует нажать кнопку «Добавить текущего пользователя».

Следующим этапом установки является настройка режима работы службы Reporting Service. Необходимо выбрать вариант «Установить конфигурацию для работы в собственном режиме».

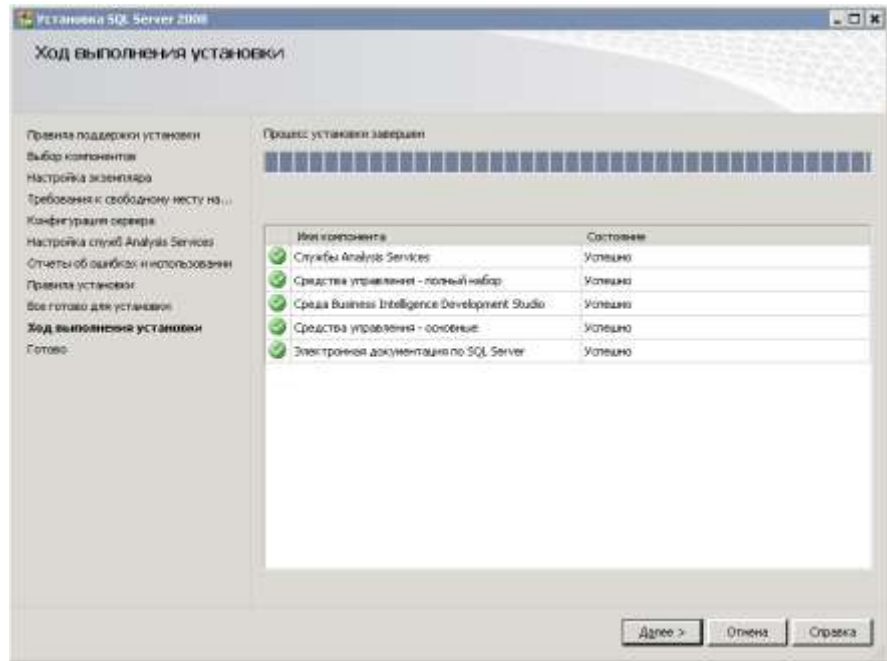

Рисунок 6 – Сообщение об успешном завершении процесса установки

Также необходимо импортировать Базу данных, это можно выполнить следующим образом: в Microsoft SQL Management Studio выбрать вкладку «База Данных», далее «присоединить» войти во вкладку «добавить» файл формата mdf.

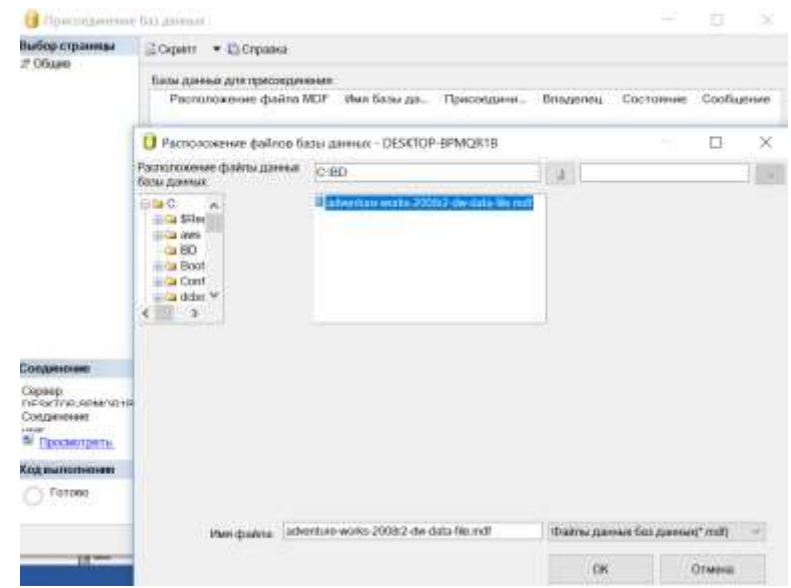

Рисунок 7 - Импорт БД AdventureWorks

### Определение представления источника данных в проекте служб Analysis **Services**

Представление источника данных содержит следующие элементы.

- 1. Имя и описание.
- 2. Определение любого подмножества схемы, получаемого из одного или нескольких источников данных, вплоть до полной схемы и включая ее, в том числе:
	- $\left( \right)$ имена таблиц:
	- $(2)$ имена столбцов;
	- 3) типы данных;
	- допустимость значений NULL; 4)
	- $5)$ длины столбцов;
	- 6) первичные ключи;
	- связи «первичный-внешний ключ».  $(7)$
- 3. Заметки к схеме из базовых источников данных, включая следующее:
	- 1) понятные имена таблиц, представлений и столбцов;
	- 2) именованные запросы, возвращающие столбцы из одного или нескольких источников данных (отображающихся в схеме как таблицы);
	- 3) именованные вычисления. возвращающие столбны **ИЗ** источника данных (отображающиеся как столбцы таблиц или представлений);
	- 4) логические первичные ключи (необходимые, если первичный ключ в базовой таблице не определен или не включен в представление или именованный запрос);
	- 5) связи «логический первичный ключ-внешний ключ» между таблицами, представлениями и именованными запросами.

Чтобы создать представление источника данных, в основе которого данных, необходимо предварительно лежат несколько источников определить представление, основанное на одном источнике данных. Этот источник данных впоследствии считается первичным источником данных. Затем можно добавить таблицы и представления из вторичного источника данных. При проектировании измерений с атрибутами, основанных на связанных таблицах нескольких источников данных, может потребоваться определение источника данных Microsoft SQL Server как основного

источника данных, чтобы использовать его возможности обработки распределенных запросов.

# **Создание проекта служб Analysis Services**

В меню «Файл» Micrisoft Visual Studio укажите команду «Создать», затем выберите пункт «Проект». В шаблонах необходимо выбрать Business Intelligence, а во вкладках «Проект многомерных данных».

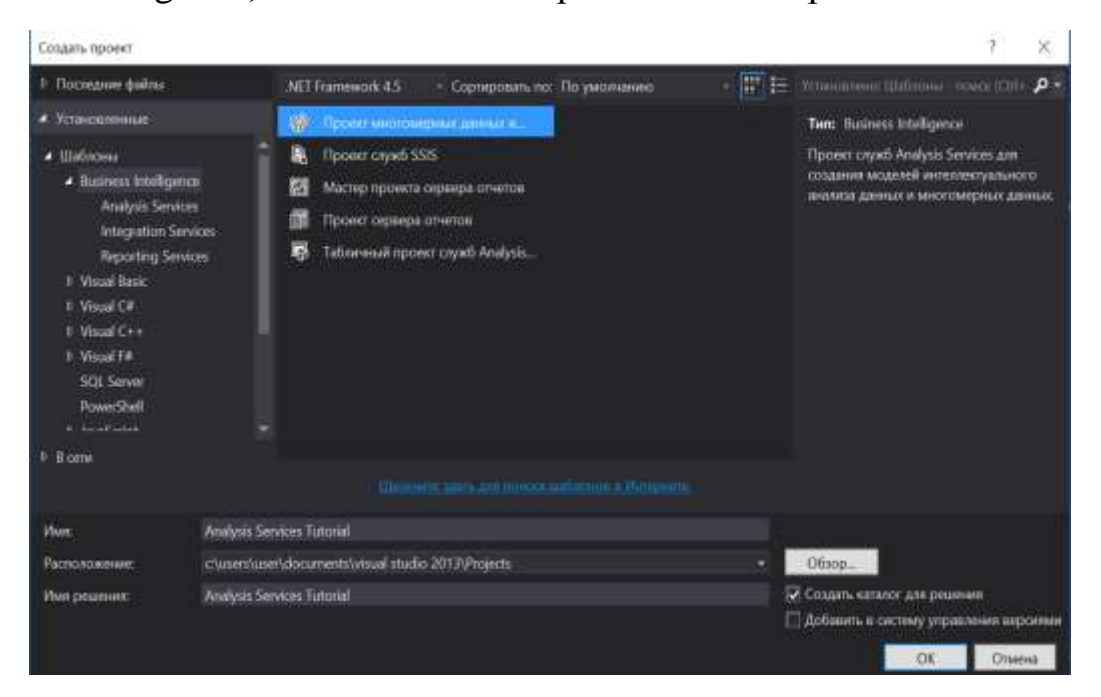

Рисунок 2 – Создание и указание имени проекта

Проект Analysis Services Tutorial, основанный на шаблоне проекта Analysis Services, будет создан в рамках нового решения, которое также называется Analysis Services Tutorial.

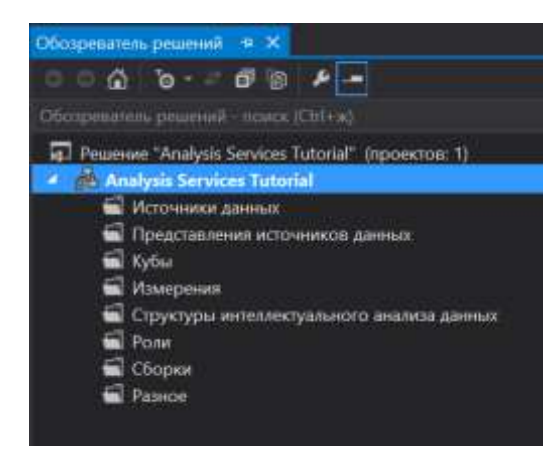

Рисунок 2.1 - Проект Analysis Services Tutorial в решении Analysis Services Tutorial

#### **Определение источника данных**

После создания проекта служб Analysis Services работа с проектом обычно начинается с определения одного или нескольких источников данных, которые будут использоваться в этом проекте. Для определения источника данных нужно задать строку соединения, которая будет использована для подключения к этому источнику данных.

В обозревателе решений щелкните правой кнопкой мыши элемент «Источники данных» и выберите команду «Создать источник данных».

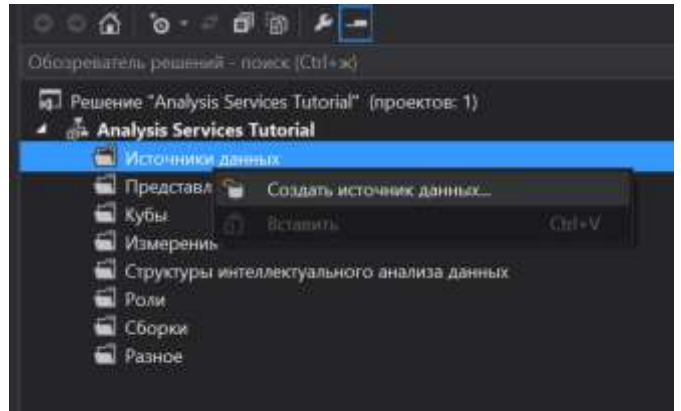

Рисунок 2.2 – Контекстное меню элемента "Источники данных" в

# обозревателе решений

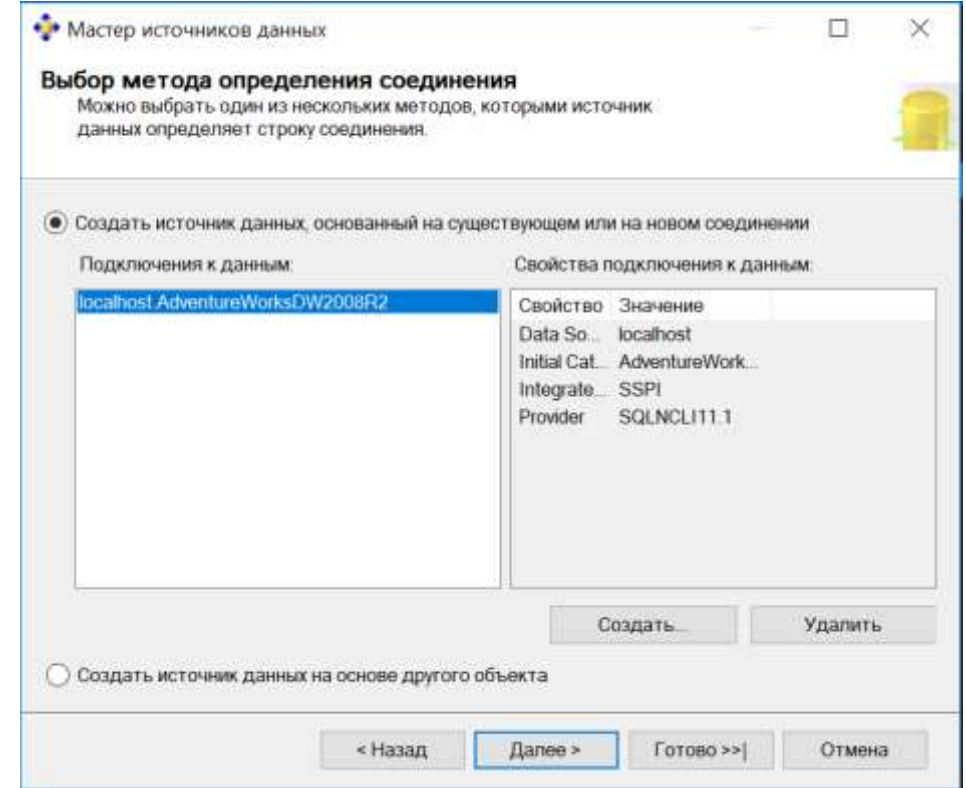

Рисунок 2.3 – Выбор метода определения соединения

На странице «Выбор метода определения соединения» можно определить источник данных на основе нового соединения, существующего соединения или предварительно определенного объекта источника данных. В данной лабораторной работе будет определен источник данных на основе нового соединения. Убедитесь, что выбран параметр «Создать источник данных на основе существующего или нового соединения», а затем нажмите кнопку «Создать».

В диалоговом окне Диспетчер соединений определяются свойства соединения для источника данных. Убедитесь, что в списке «Поставщик» выбран «Собственный поставщик данных OLE DB\SQL Server Native Client 10.0» [\(Рисунок \)](#page-13-0).

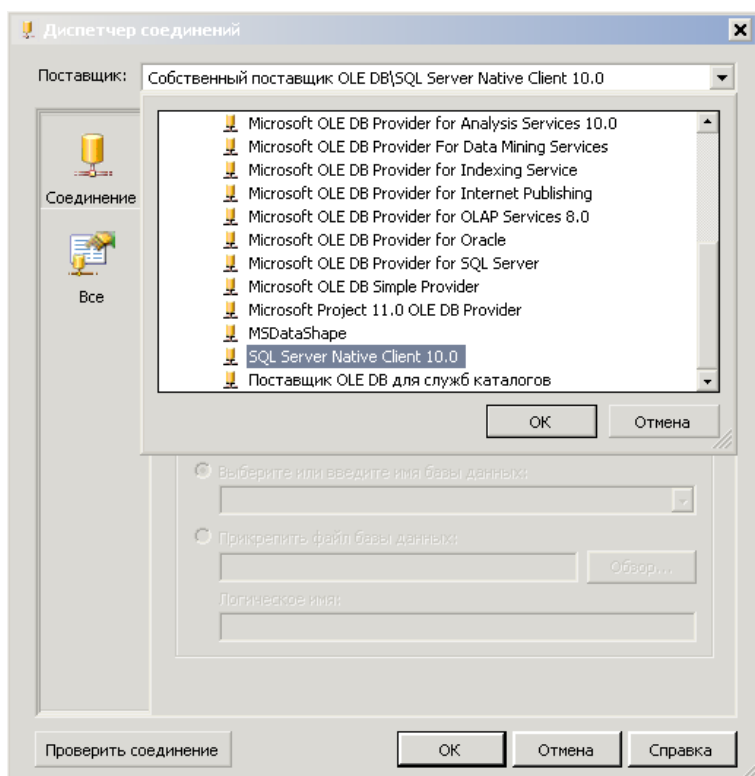

Рисунок 2.4 – Диспетчер соединений

<span id="page-13-0"></span>В текстовом поле Имя сервера введите localhost (Рисунок 2.5)

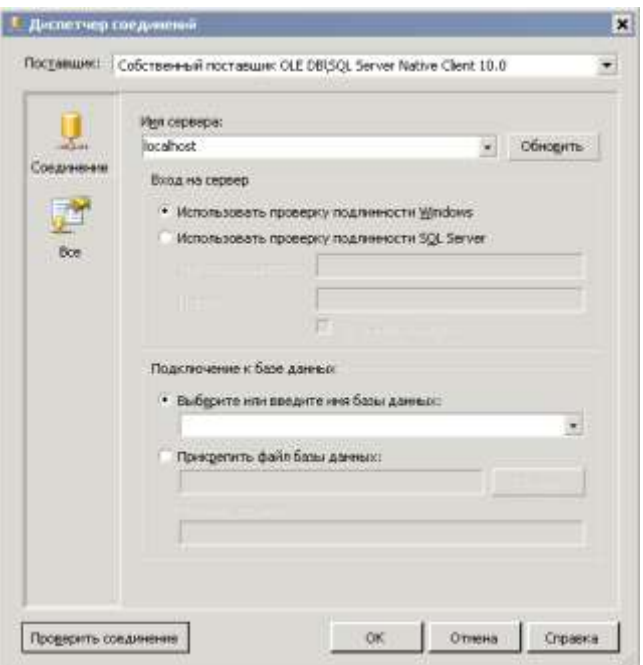

Рисунок 2.5 – Имя сервера

Убедитесь, что выбран параметр «Использовать проверку подлинности Windows». В раскрывающемся списке «Выберите или введите имя базы данных» выберите «AdventureWorksDW2008».

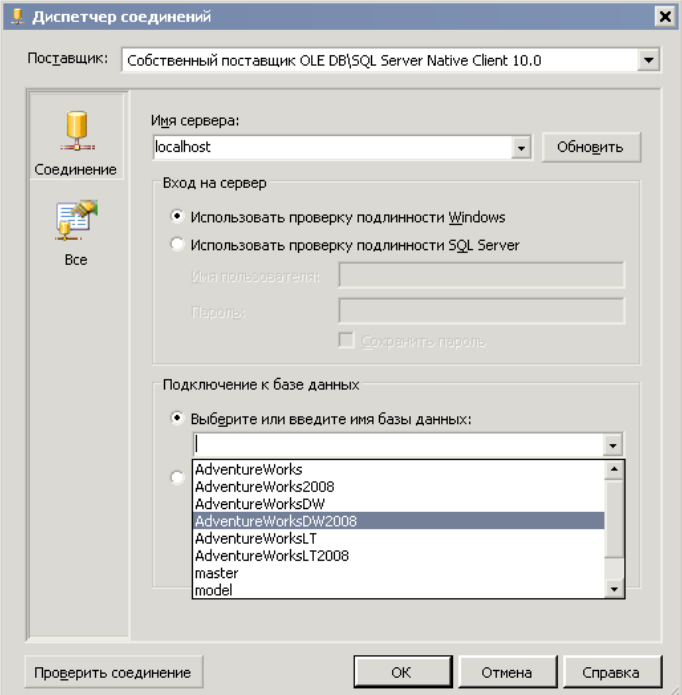

Рисунок 2.6 - Имя базы данных

Нажмите кнопку «Проверить соединение», чтобы проверить соединение с базой данных (Рисунок 2.7).

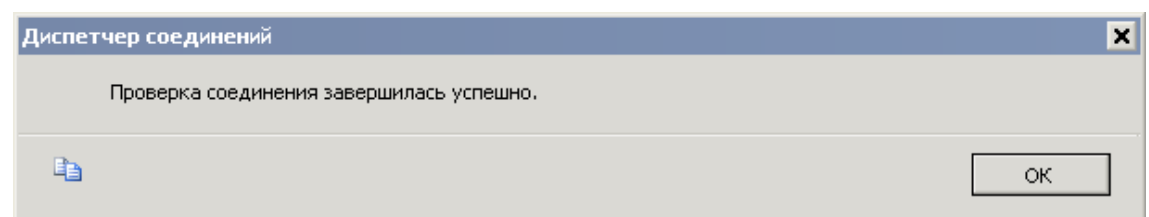

Рисунок 2.7 - Сообщение об успешной проверке соединения с базой

#### данных

Нажмите кнопку «ОК», а затем нажмите кнопку «Далее».

На странице мастера «Сведения об олицетворении» определяются учетные данные безопасности, которые будут использованы в службах Analysis Services для подключения к источнику данных. Олицетворение влияет на учетную запись Windows, используемую для подключения к источнику данных, если выбран метод проверки подлинности Windows. Службы Analysis Services не поддерживают олицетворения при работе с объектами OLAP. Выберите параметр «Использовать учетную запись службы» и нажмите кнопку «Далее» (Рисунок 2.8).

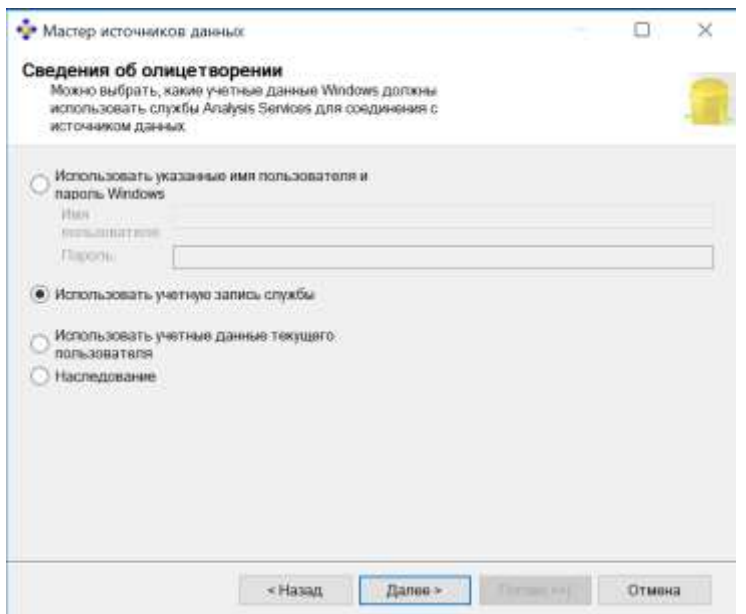

Рисунок 2.8 – Сведения об олицетворении

16

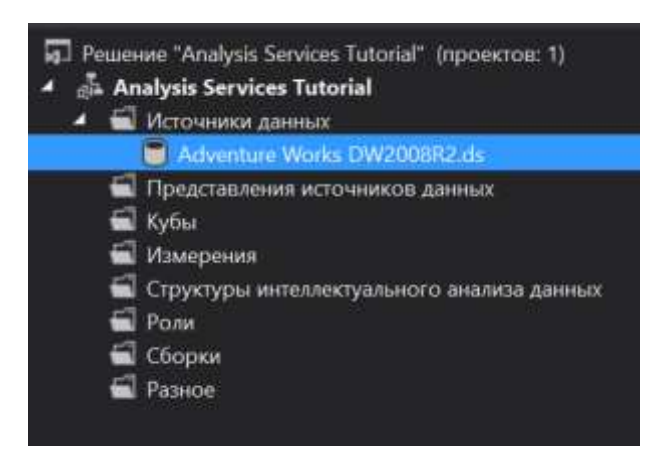

Далее будет определено представление источника данных, которое содержит пять таблиц из базы данных Adventure Works DW.

В обозревателе решений щелкните правой кнопкой мыши папку «Представления источников данных» и в контекстном меню выберите пункт «Создать представление источника данных».

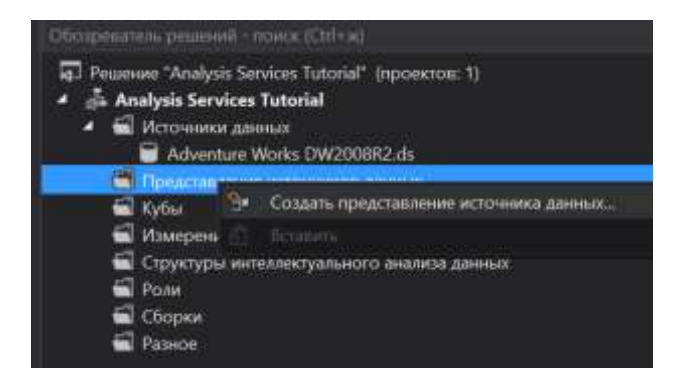

Рисунок 2.9 – Контекстное меню папки "Представление источника

#### данных"

На странице «Мастер представления источника данных» нажмите кнопку «Далее».

Будет открыта страница «Выбор источника данных». В группе «Источник реляционных данных» выбран источник данных «Adventure Works DW». Нажмите кнопку «Далее».

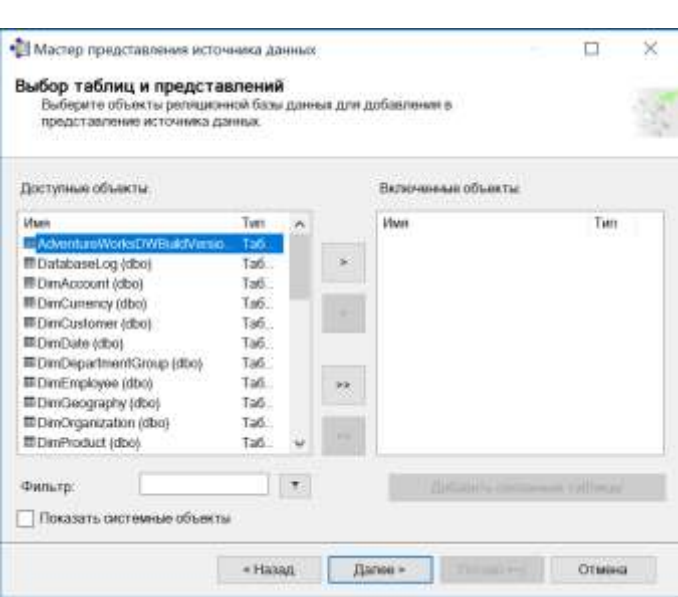

Рисунок 2.10 - Выбор таблиц и представлений

В списке «Доступные объекты» выберите следующие объекты:

- DimCustomer (dbo);
- DimDate (dbo);
- DimGeography (dbo);
- DimProduct (dbo);
- FactInternetSales (dbo).

Несколько таблиц можно выбрать, удерживая клавишу CTRL при выборе. Нажмите кнопку>, чтобы добавить выбранные таблицы к списку «Включенные объекты» [\(Рисунок\)](#page-18-0).

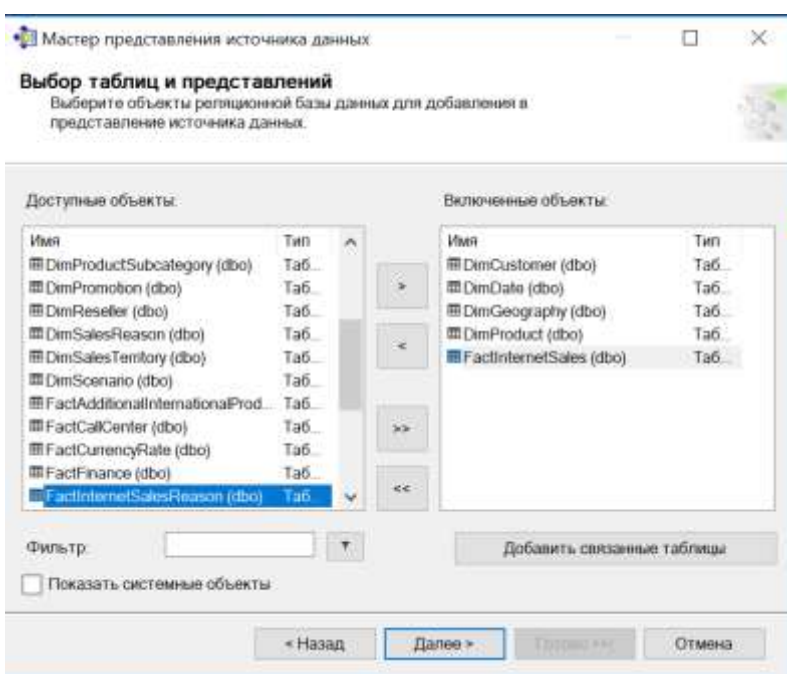

Рисунок 2.11 - Выбранные объекты

<span id="page-18-0"></span>Нажмите кнопку «Далее». В поле «Имя» введите Adventure Works DW, затем нажмите кнопку «Готово», чтобы определить представление источника данных Adventure Works DW2008R2.

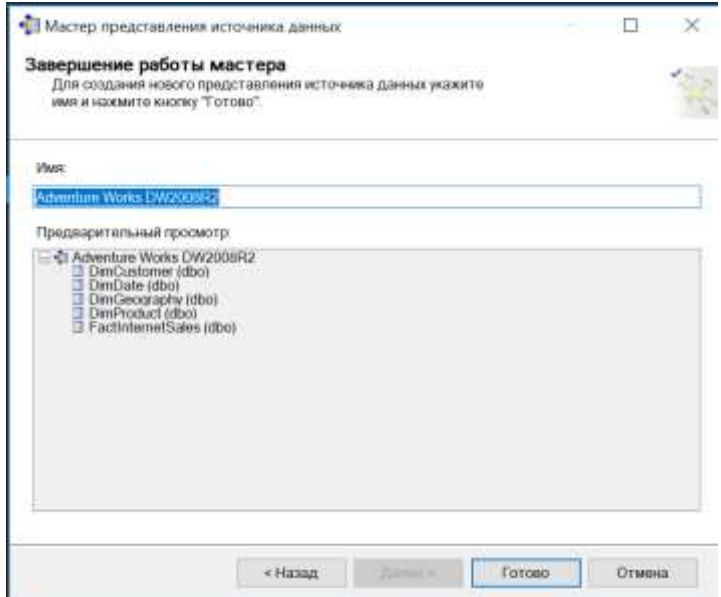

Рисунок 2.12 - Ввод имени представления источника данных

Представление источника данных Adventure Works DW будет выведено в папке «Представления источников данных» обозревателя решений.

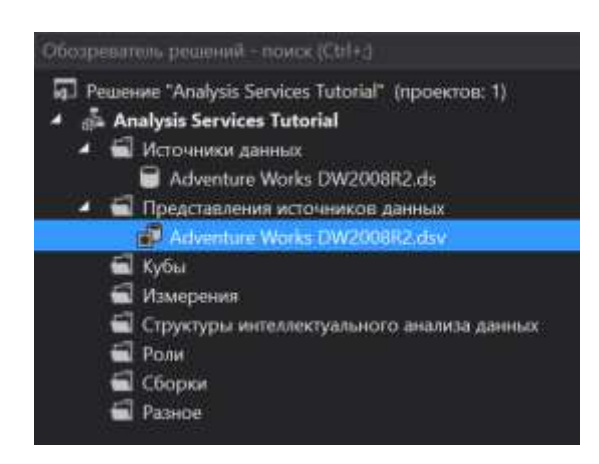

Содержимое представления источника данных также отображается в конструкторе представлений источников данных в среде Business Intelligence Development Studio [\(Рисунок 2](#page-19-0).13).

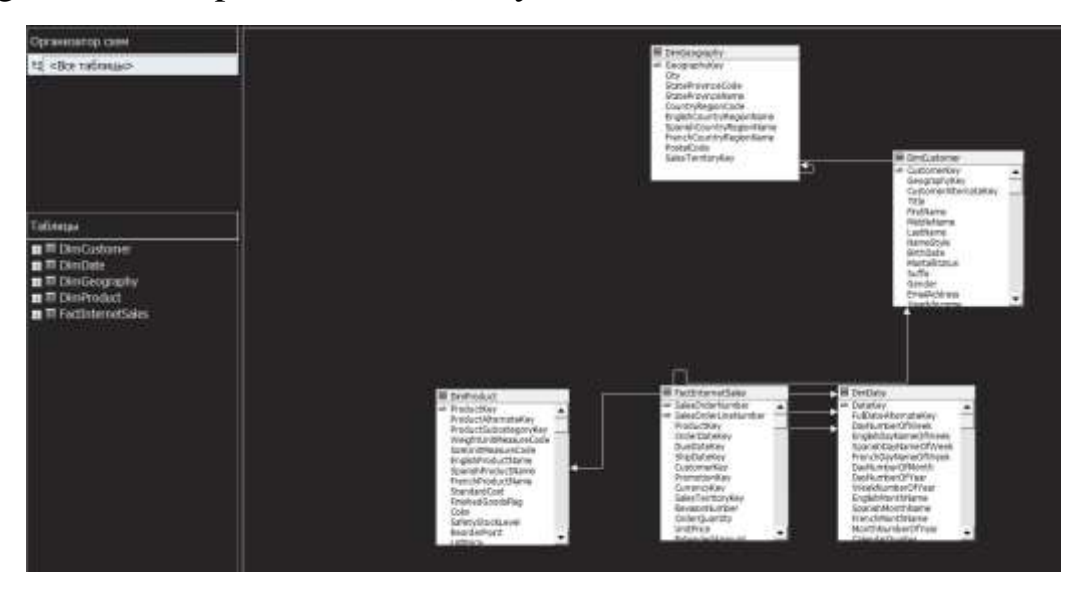

<span id="page-19-0"></span>Рисунок 2.13 - Содержимое представления источника данных в

конструкторе представлений

#### **Изменение имен таблиц по умолчанию**

Значение свойства FriendlyName для объекта в представлении источника данных можно изменить, чтобы сделать его имя более понятным. Имена этих объектов также можно изменять после того, как они были определены.

Далее будет изменено понятное имя каждой из таблиц в представлении источника данных Adventure Works DW посредством удаления из их имен префиксов Dim и Fact. Это сделает более понятными имена объектов куба и измерений, которые будут определены в следующей лабораторной работе.

Также в представлении источника данных можно присваивать понятные имена столбцам, определять вычисляемые столбцы, а также соединять таблицы и представления, чтобы сделать их более удобными в работе.

В области «Таблицы конструктора представлений источников данных» щелкните правой кнопкой мыши таблицу FactInternetSales и в контекстном меню выберите пункт «Свойства», чтобы отобразить свойства объекта FactInternetSales для представления источника данных Adventure Works.

Измените свойство FriendlyName объекта FactInternetSales на Продажи через Интернет.

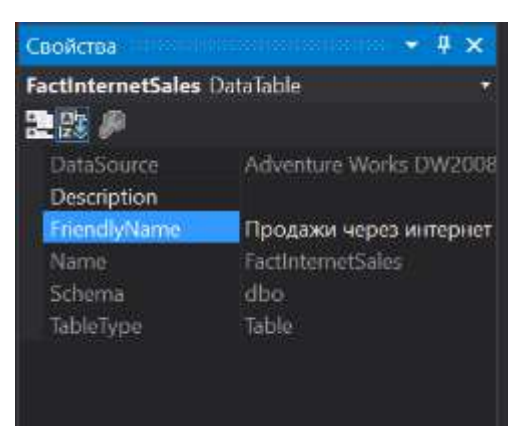

Рисунок 2.14 - Измененное свойство FriendlyName

В области Таблицы выберите таблицу DimProduct. В окне свойств задайте для свойства FriendlyName значение Продукт. Аналогично для таблицы DimCustomer - значение свойства Клиент, DimDate - Дата,  $DimGeography - Feorpaфия (Pucynок).$ 

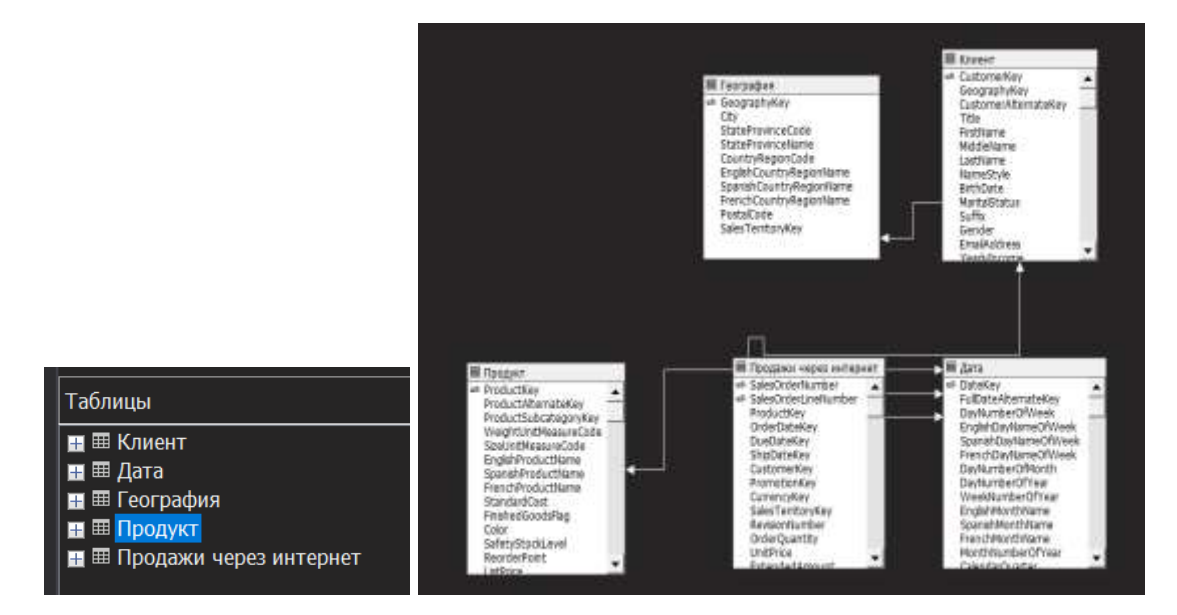

<span id="page-21-0"></span>Рисунок 2.15 - Представление источника данных с измененными свойствами FriendlyName для таблиц

В меню Файл выберите команду «сохранить все».

#### Теоретическое введение

# Введение в ОLAP и многомерные базы данных

Представим себе 3-х мерное пространство, у которого по осям Время, Товары и Покупатели. Точка в таком пространстве будет задавать факт того, что кто-то из покупателей в каком-то месяце купил какой-то конкретный товар.

# Проектирование измерений

Измерение базы данных является коллекцией объектов, называемых атрибутами, которые используются для предоставления сведений о данных фактов в одном или нескольких кубах.

Например, типичным атрибутом измерения «Продукт» может быть название, категория, размер, цена продукта или линия товаров.

Эти объекты привязаны к одному или нескольким столбцам в одной или нескольких таблицах в представлении источника данных. По умолчанию эти атрибуты отображаются как иерархии атрибутов и позволяют понять смысл данных фактов в кубе. Атрибуты могут быть организованы в пользовательские иерархии, которые обеспечивают различные пути доступа к данным и помогают пользователям при просмотре данных в кубе.

Кубы содержат все измерения, которыми пользователи пользуются при анализе данных фактов. Экземпляр измерения базы данных в кубе называется измерением куба и относится к одной или нескольким группам мер в кубе. Измерение базы данных может использоваться в кубе несколько раз.

Например, если таблица фактов содержит несколько зависимых от времени фактов, то для облегчения анализа каждого из них может быть определено отдельное измерение куба.

Однако необходимо существование только одного зависимого от времени измерения базы данных, что означает также необходимость существования лишь одной зависимой от времени таблицы реляционной базы данных для поддержки нескольких зависимых от времени измерений куба.

Для определения измерений, атрибутов и иерархий базы данных и куба проще всего воспользоваться мастером кубов, который позволяет создавать измерения одновременно с определением куба. Мастер кубов создает измерения на основе обнаруженных или указанных пользователем таблиц измерений из представления источника данных, используемого для куба. После этого мастер создает измерения базы данных и добавляет их к новому кубу, создавая измерения куба.

При создании куба в него можно также добавить любые измерения, которые уже существуют в базе данных. Эти измерения могли быть ранее определены мастером измерений для другого куба. После того как измерение базы данных определено, его изменение и настройка производятся в конструкторе измерений. Кроме того, в ограниченной степени измерение куба может быть настроено при помощи конструктора кубов.

# **Понятие OLAP**

OLAP (Online Analytical Processing) – технология оперативной аналитической обработки данных, использующая методы и средства для сбора, хранения и анализа многомерных данных в целях поддержки процессов принятия решений.

Соответствуют элементарным событиям, фиксируемым в OLTPсистемах. Подразделяются на:

 измерения – наборы данных, необходимые для описания событий (товар, продавец, покупатель, магазин, …);

• факты – данные, отражающие сущность события (количество проданного товара, сумма продаж, ...);

Агрегированные (обобщенные) данные - данные, получаемые на основании детальных путем суммирования по определенным измерениям;

Метаданные – данные о данных, содержащихся в ХД. Могут описывать:

- объекты предметной области, информация о которых содержится в ХД;
- категории пользователей, использующих данные в ХД;
- места и способы хранения данных;
- действия, выполняемые над данными;
- время выполнения различных действий над данными;
- причины выполнения различных действий над данными.

# Структура ОLAP-куба

процессе анализа данных часто возникает необходимость B построения зависимостей между различными параметрами, число которых может быть значительным.

Под измерением будем понимать последовательность значений одного из анализируемых параметров. Например, для параметра «время» это - последовательность дней, месяцев, кварталов, лет.

Возможность анализа зависимостей между различными параметрами предполагает возможность представления данных в виде многомерной модели – гиперкуба), или OLAP-куба.

Оси куба представляют собой измерения, по которым откладывают параметры, относящиеся к анализируемой предметной области, например, названия товаров и названия месяцев года.

 $Ha$ пересечении осей измерений располагаются данные. количественно характеризующие анализируемые факты меры, например, объемы продаж, выраженные в единицах продукции.

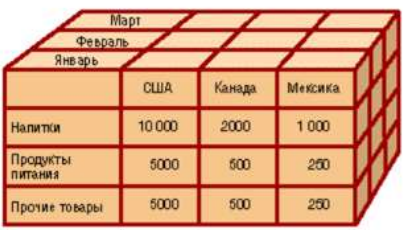

|                    |              | Январь |         |             | Февраль |          |  |
|--------------------|--------------|--------|---------|-------------|---------|----------|--|
|                    | <b>CILIA</b> | Канада | Мексика | <b>CLUA</b> | Канада. | Мексика. |  |
| <b>Unit Sales</b>  | 500          | 100    | 50      | 500         | 100     | 50       |  |
| <b>Store Sales</b> | 7500         | 1500   | 750     | 7500        | 1500    | 750      |  |
| <b>Store Cost</b>  | 2500         | 500    | 250     | 2500        | 500     | 250      |  |

Рисунок 3 – Примеры кубов

На основании хранилищ данных можно создавать многомерные базы данных и OLAP-кубы с помощью Microsoft Analysis Services аналитических сервисов, с архитектурой которых мы уже знакомы [\("Архитектура Microsoft Analysis Services"\)](http://www.olap.ru/basic/vved_olap3.asp).

#### **Практические задания**

С помощью мастера измерений создадим измерение Date.

В обозревателе решений щелкните правой кнопкой мыши узел «Измерения» и выберите команду «Создать измерение». На странице «Мастер измерений» нажмите кнопку «Далее».

На странице «Выбор метода создания» выберите параметр «Использовать существующую таблицу» [\(Рисунок\)](#page-24-0) и нажмите кнопку «Далее».

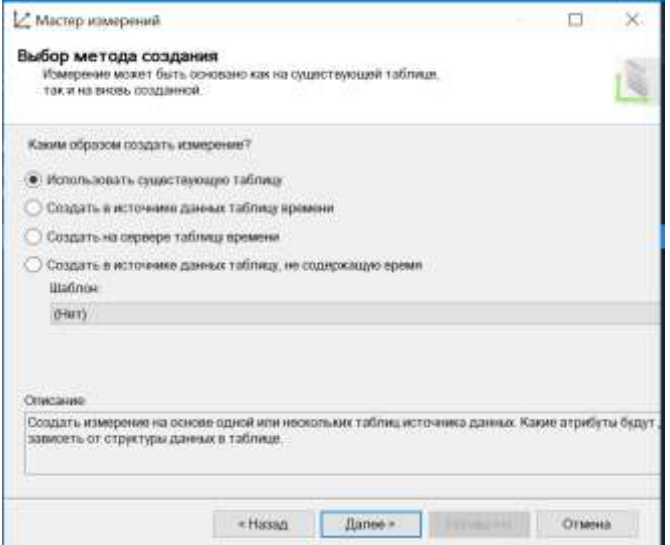

Рисунок 3.1 – Выбор метода создания

<span id="page-24-0"></span>На странице «Определение исходных сведений» убедитесь, что выбрано представление источника данных Adventure Works DW. В списке «Основная таблица» выберите таблицу «Дата».

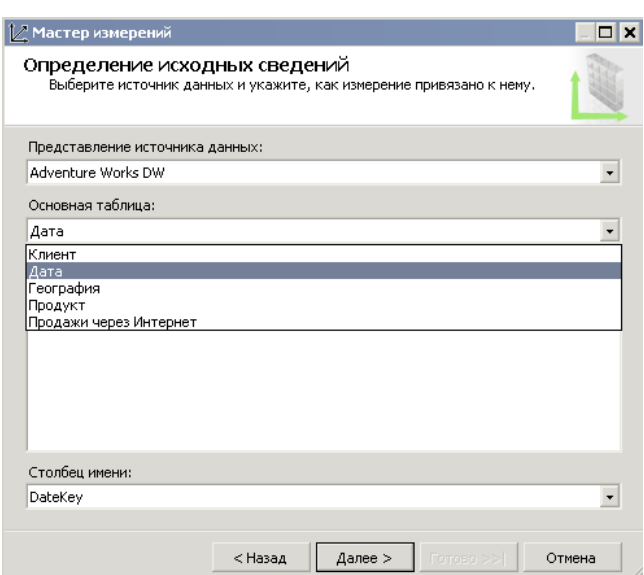

Рисунок 3.2 – Определение исходных данных

Нажмите кнопку «Далее». На странице «Выбор атрибутов измерения» установите флажки для перечисленных ниже атрибутов [\(Рисунок\)](#page-25-0):

- Date Key;
- Full Date Alternate Key;
- English Month Name;
- Calendar Quarter;
- Calendar Year;
- Calendar Semester.

| Укажите атрибуты измерения, а затем выборите "Разрешить<br>обзор", чтобы размостить их в виде нерархий |                    |              |   |
|----------------------------------------------------------------------------------------------------|--------------------|--------------|---|
| Доступные атрибуты:                                                                                    |                    |              |   |
| Имя атрибута                                                                                           | 17 Разрешить обзор | Тип атрибута | × |
| Date Key<br>₽                                                                                          | ø                  | обычное      |   |
| Full Date Alternate Key<br>同                                                                           | ø                  | обычное      |   |
| Day Nunder Of Week                                                                                     |                    | ибычное      |   |
| English Day Name Of Week                                                                               |                    | tifanaces    |   |
| Spanish Day Norre Of Week                                                                              |                    | ODLA-HOR     |   |
| French Day Name Of Week                                                                                |                    | ofiseance    |   |
| Day Number Of Munth                                                                                    |                    | ибычное      |   |
| Day Nunder Of Yron<br>п                                                                                |                    | manager      |   |
| Week Number Of Year                                                                                    |                    | пбычное      |   |
| English Month Name<br>詞                                                                                | 口                  | обычное      |   |
| Spanish-Month Name<br>ū                                                                                |                    | обычное      |   |
| French North Name<br>□                                                                                 |                    | пбычное      |   |
| Month Number Of Year                                                                                   |                    | пбычное      |   |
| Calendar Quarter<br>n                                                                                  | 日                  | обычное      |   |
| Calendar Year<br>羽                                                                                     | 财                  | обычное      |   |
| Calendar Semester<br>日                                                                                 | 뎚                  | обычное      |   |
| Fiscal Quarter<br>Ħ                                                                                    |                    | пбычном      |   |
| ¢                                                                                                    |                    |              |   |

<span id="page-25-0"></span>Рисунок 3.3 – Выбор атрибутов измерения

Для атрибута Full Date Alternate Key в столбце «Тип атрибута» вместо значения «Обычный» выберите «Дата». Для этого щелкните значение «Обычный» в столбце «Тип атрибута». Щелкните стрелку, чтобы раскрыть список параметров. Затем выберите значение «Дата | Календарь | Дата» [\(Рисунок \)](#page-26-0). Нажмите кнопку ОК.

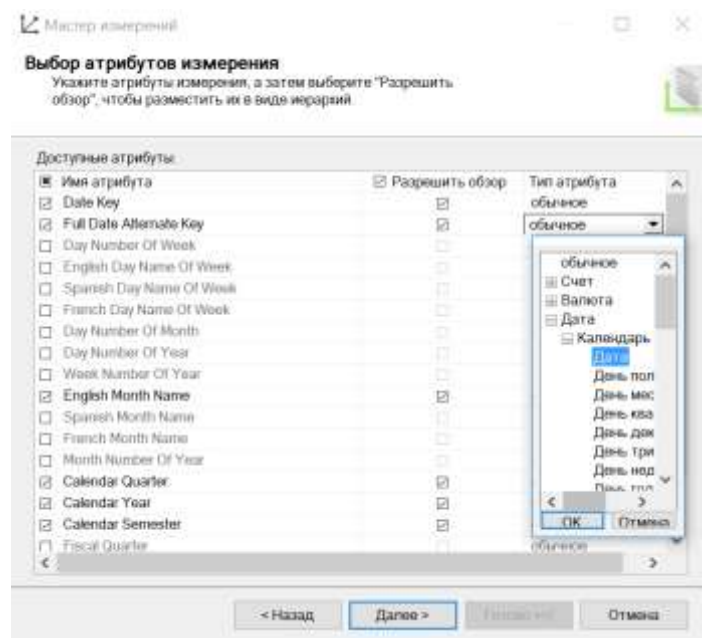

<span id="page-26-0"></span>Рисунок 3.4 – Выбор типа атрибута для столбца Full Date Alternate Key Повторите эти шаги, чтобы изменить тип следующих атрибутов [\(Рисунок](#page-27-0)  ):

- English Month Name на Месяц;
- Calendar Quarter на Квартал;
- Calendar Year на Год;
- Calendar Semester на Полугодие;

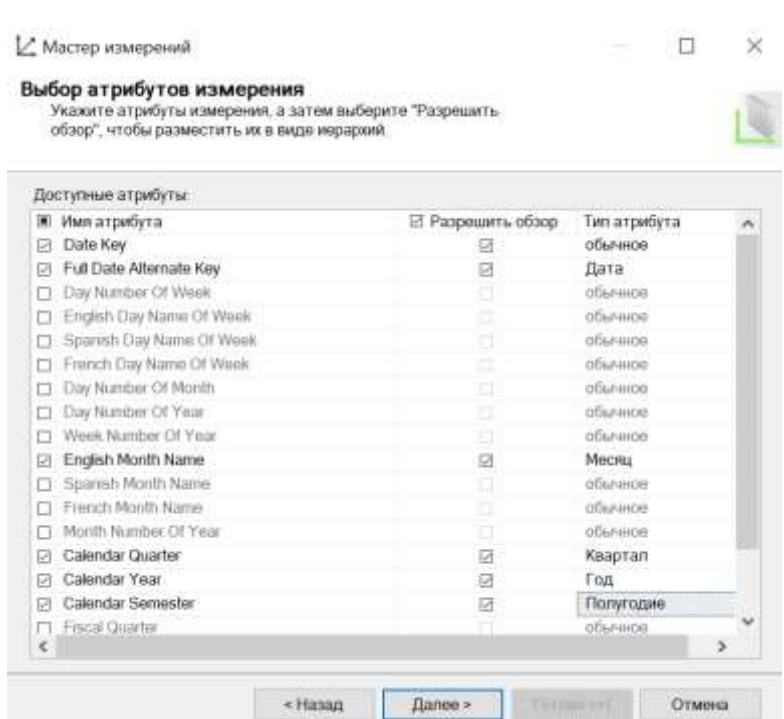

<span id="page-27-0"></span>Рисунок 3.5 – Заданные типы атрибутов для столбцов измерения «Дата» Нажмите кнопку «Далее». На странице «Завершение работы мастера» в области просмотра будет отображено измерение «Дата» и его атрибуты [\(Рисунок \)](#page-27-1).

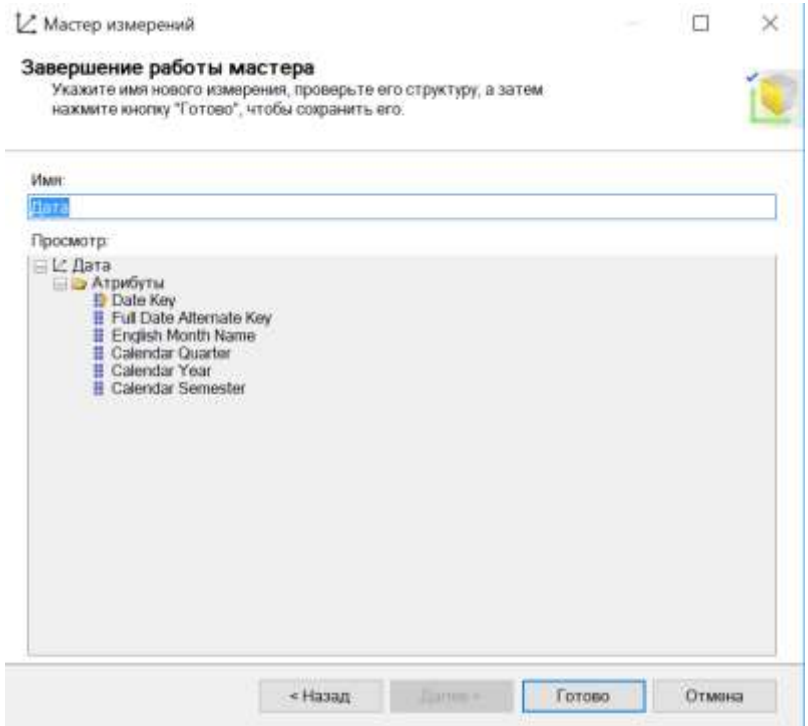

<span id="page-27-1"></span>Рисунок 3.6 – Измерение "Дата" и его атрибуты

Чтобы завершить работу мастера, нажмите кнопку «Готово». В обозревателе решений в проекте «Analysis Services Tutorial» в папке «Измерения» появится измерение «Дата».

В центральной части окна среды разработки это измерение отображается в конструкторе измерений [\(Рисунок \)](#page-28-0).

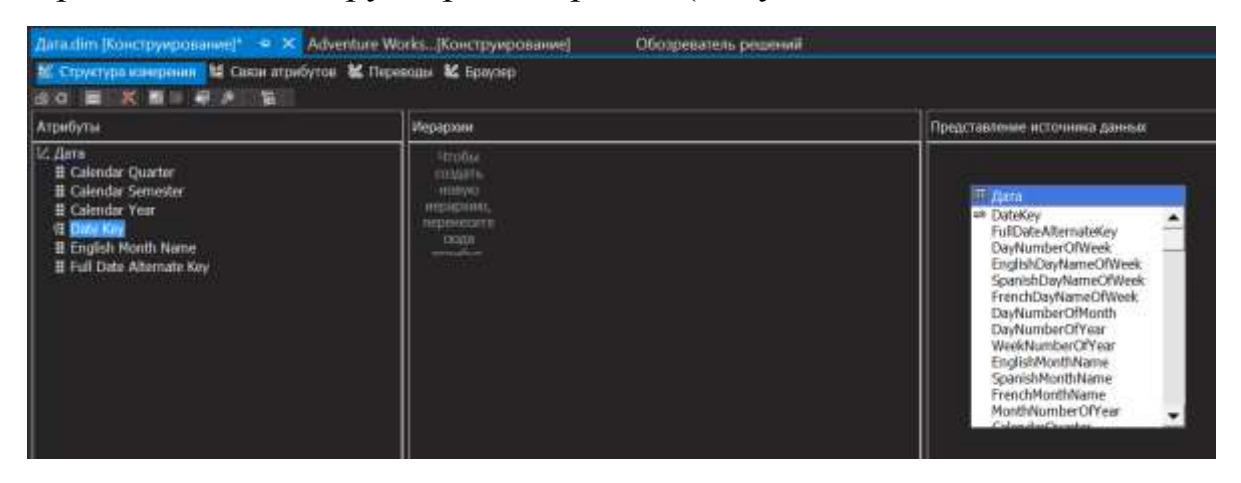

Рисунок 3.7 – Измерение "Дата" в конструкторе измерений

<span id="page-28-0"></span>В меню «Файл» выберите команду «Сохранить все».

# **Определение куба и его свойств**

Мастер кубов помогает определить для куба группы мер и измерения. Далее с помощью мастера кубов будет построен куб.

В обозревателе решений щелкните правой кнопкой мыши узел «Кубы» и выберите команду «Создать куб» [\(Рисунок 3](#page-28-1).8).

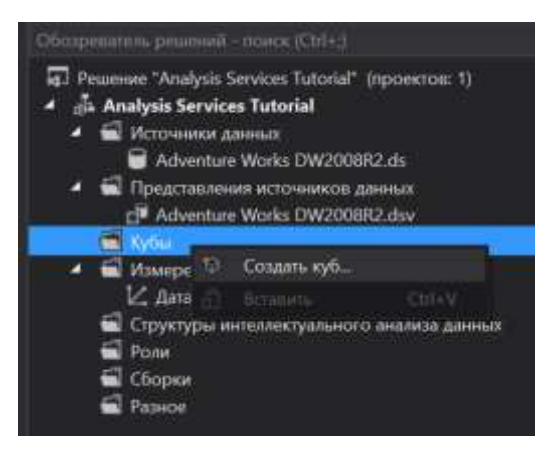

<span id="page-28-1"></span>Рисунок 3.8 – Команда "Создать куб" контекстного меню узла "Куб"

На странице «Мастер кубов» нажмите кнопку «Далее».

На странице «Выбор метода создания» убедитесь, что выбран параметр «Использовать существующие таблицы», а затем нажмите кнопку «Далее».

На странице «Выбор таблиц групп мер» убедитесь, что выбрано представление источника данных Adventure Works DW.

Нажмите кнопку «Предложить», чтобы мастер кубов предложил таблицы для создания групп мер. Мастер просматривает все таблицы и предлагает «Продажи через Интернет» в качестве таблицы группы мер. Таблицы групп мер, также называемые таблицами фактов, содержат меры, которые могут представлять интерес (например, число проданных единиц).

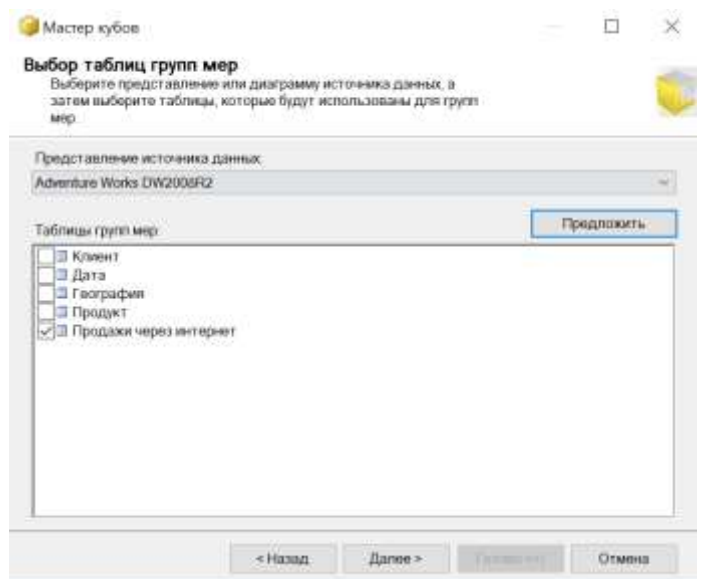

Рисунок 3.9 – Предлагаемая мастером таблица группы мер

Нажмите кнопку «Далее». На странице «Выбор мер» просмотрите выбранные меры в группе мер Продажи через Интернет и снимите флажки для следующих мер:

- Promotion Key;
- Currency Key;
- Sales Territory Key;
- Revision Number.

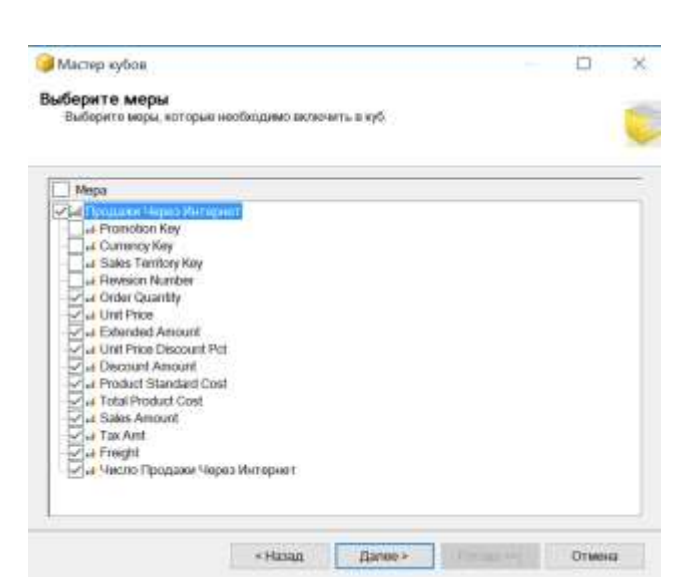

31

Рисунок 3.10 – Выбор мер для включения в куб

По умолчанию мастер выбирает в качестве мер все числовые столбцы в таблице фактов, которые не привязаны к измерениям. Однако эти четыре столбца не являются фактическими мерами. Первые три представляют собой ключевые значения, связывающие таблицу фактов с таблицами измерений, которые не используются в первоначальной версии этого куба.

Нажмите кнопку «Далее». На странице «Выбор существующих измерений» выберите ранее созданное измерение «Дата» и нажмите кнопку «Далее».

На странице «Выбор новых измерений» выберите новые измерения, которые необходимо создать. Для этого убедитесь, что установлены флажки «Клиент», «География» и «Продукт», а флажок «Продажи через Интернет» снят [\(Рисунок 3](#page-31-0).11).

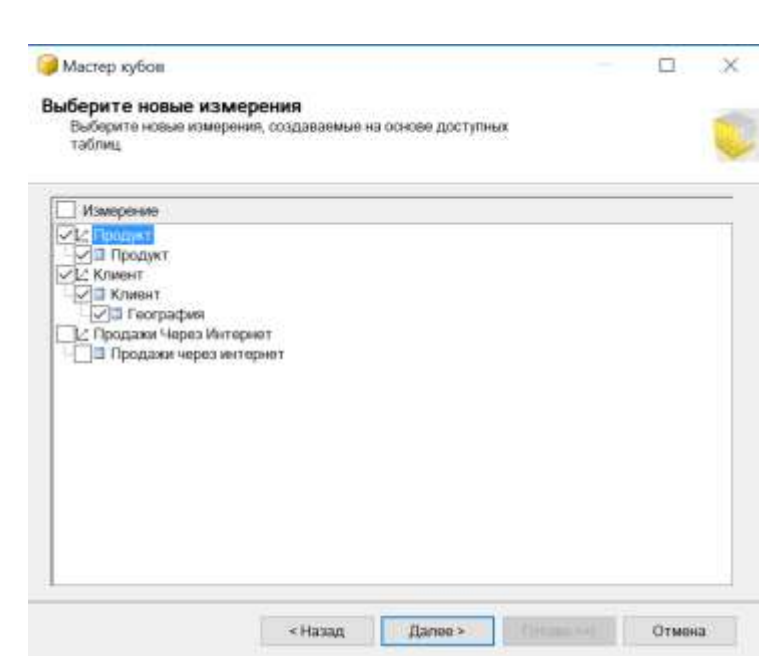

Рисунок 3.11 – Выбор измерений которые будут созданы

<span id="page-31-0"></span>Нажмите кнопку «Далее». На странице «Завершение работы мастера» измените имя куба на «Analysis Services Tutorial». В области просмотра будет отображена группа мер «Продажи через Интернет» и входящие в нее меры. Кроме того, будут показаны измерения «Дата», «Клиент» и «Продукт» [\(Рисунок](#page-31-1) 3.12).

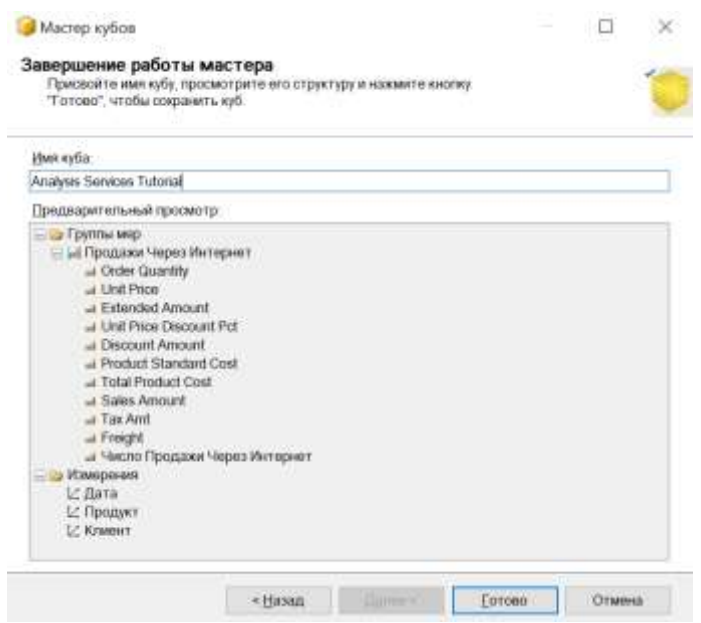

Рисунок 3.12 – Имя куба и его структура

<span id="page-31-1"></span>Для завершения работы мастера нажмите кнопку «Готово». В обозревателе решений в проекте Analysis Services Tutorial в папке «Кубы» появится куб с именем «Analysis Services Tutorial», а в папке «Измерения» появятся измерения базы данных «Продукт» и «Клиент».

Кроме того, в центре среды разработки в конструкторе кубов будет отображен куб Analysis Services Tutorial.

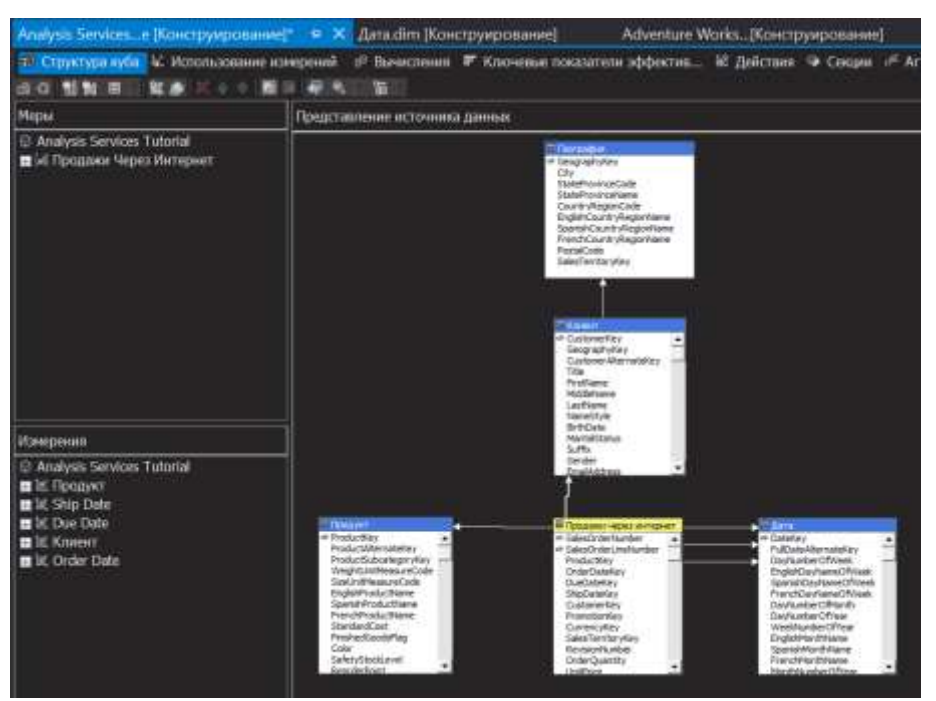

Рисунок 3.13 – Куб Analysis Services Tutorial

В меню «Файл» выберите команду «Сохранить все».

# **Добавление атрибутов к измерениям**

Далее с помощью конструктора измерений в измерения «Клиент» и «Продукт» будут добавлены атрибуты.

Откройте в конструкторе измерений измерение «Клиент». Для этого дважды щелкните измерение «Клиент» в узле «Измерения» обозревателя решений.

В области «Атрибуты» обратите внимание на атрибуты «Customer Key» и «Geography Key», созданные мастером кубов.

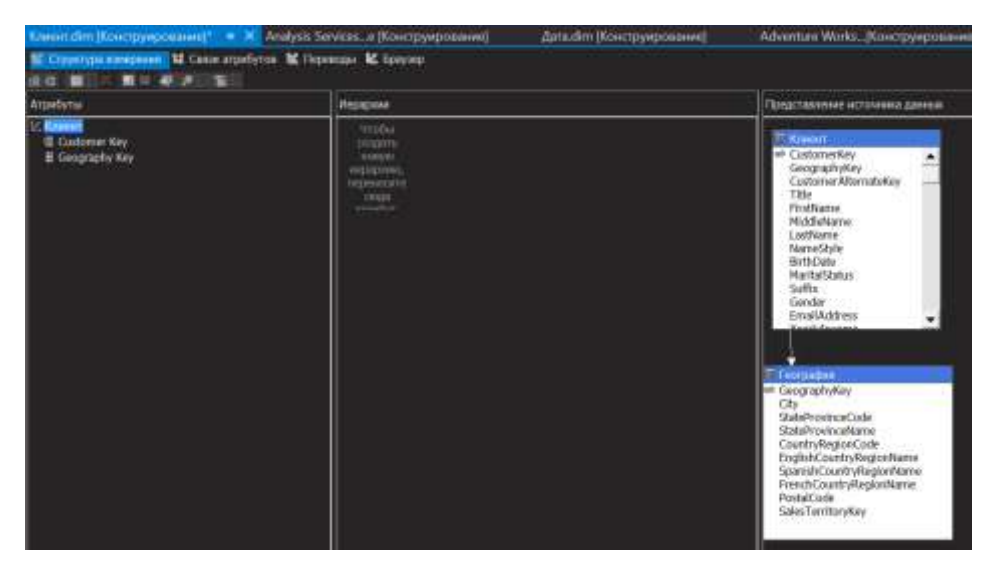

Рисунок 3.14 – Измерение "Клиент"

Перетащите следующие столбцы из таблицы «Клиент» в области «Представление источника данных» в область «Атрибуты»:

- BirthDate;
- MaritalStatus;
- Gender:
- EmailAddress:
- YearlyIncome;
- TotalChildren;
- NumberChildrenAtHome;
- EnglishEducation;
- EnglishOccupation;
- HouseOwnerFlag;
- NumberCarsOwned;
- Phone;
- DateFirstPurchase;
- CommuteDistance.

Перетащите следующие столбцы из таблицы «География» в области

«Представление источника данных» в область «Атрибуты»:

- City;
- StateProvinceName;
- EnglishCountryRegionName;

#### • PostalCode.

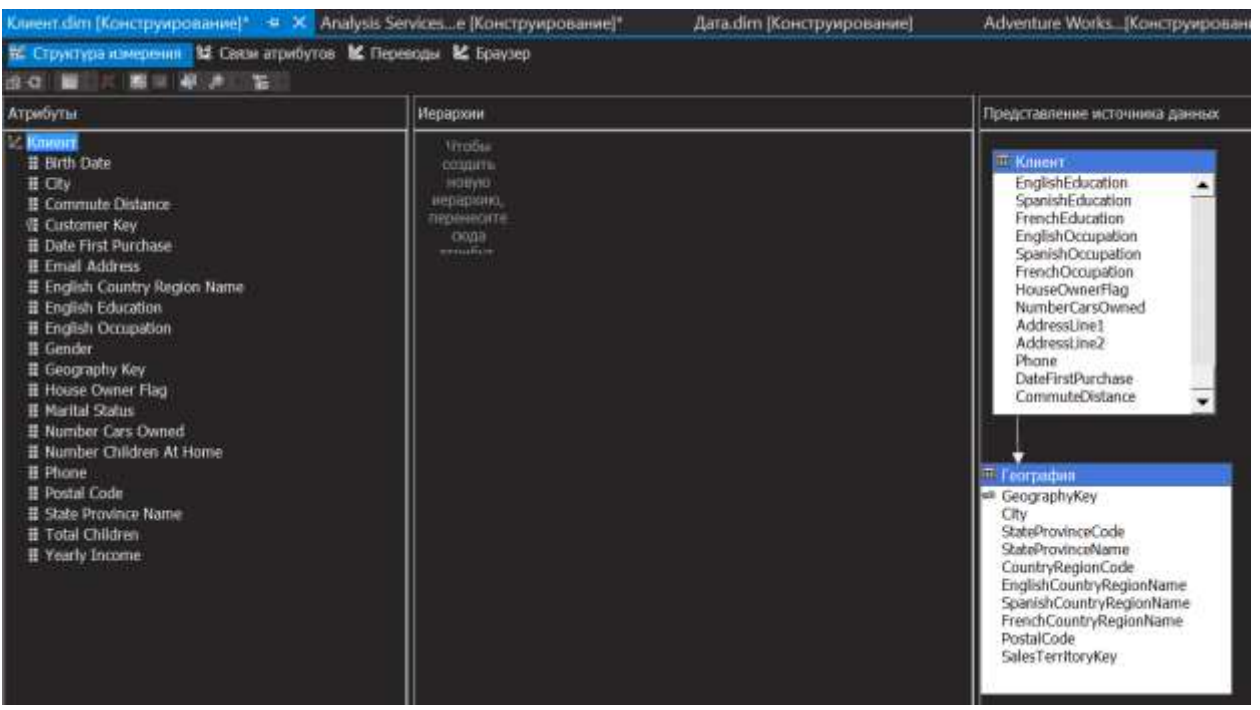

Рисунок 3.15 – Измерение "Клиент" с добавленными атрибутами из

таблицы «География»

В меню «Файл» выберите команду «Сохранить все».

# **Просмотр свойств куба и измерений в конструкторе кубов**

После определения свойств куба можно просмотреть результаты в конструкторе кубов.

Чтобы открыть конструктор кубов, в обозревателе решений в узле «Кубы» дважды щелкните куб Analysis Services Tutorial.

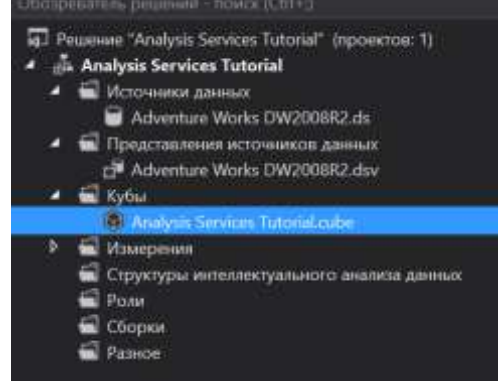

Рисунок 3.16 – Куб Analysis Services Tutorial в обозревателе решений

На панели «Измерения» вкладки «Структура куба» конструктора кубов просмотрите измерения куба Analysis Services Tutorial. В области «Измерения» вкладки «Структура куба» раскройте измерение «Клиент», а затем нажмите ссылку «Изменить Клиент» (чтобы открыть это измерение в конструкторе измерений (Рисунок 3.17).

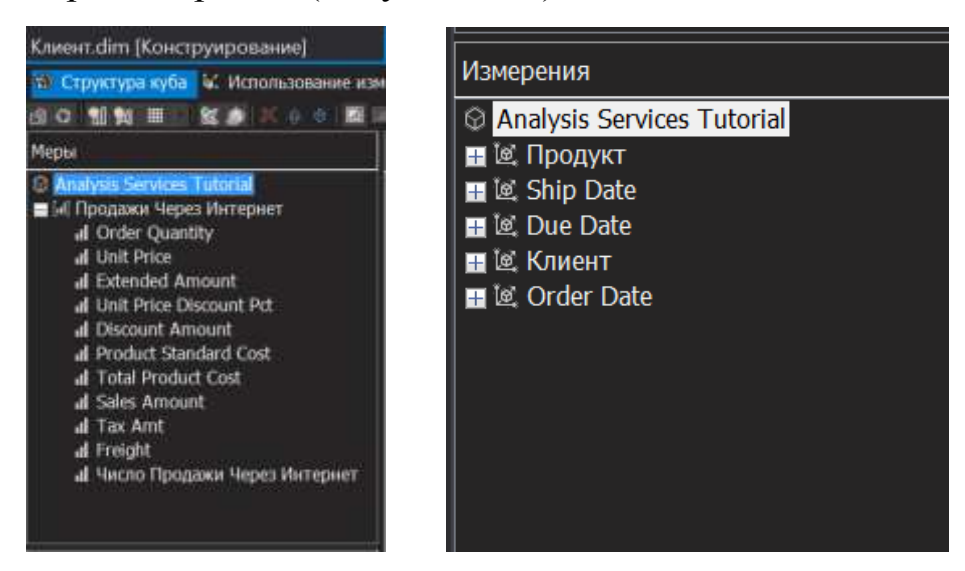

Рисунок 3.17 – Группа мер и измерения в конструкторе кубов

Переключитесь в конструктор кубов, щелкнув правой кнопкой мыши Analysis Services Tutorial в узле «Кубы» обозревателя решений и выбрав пункт «Открыть в конструкторе».

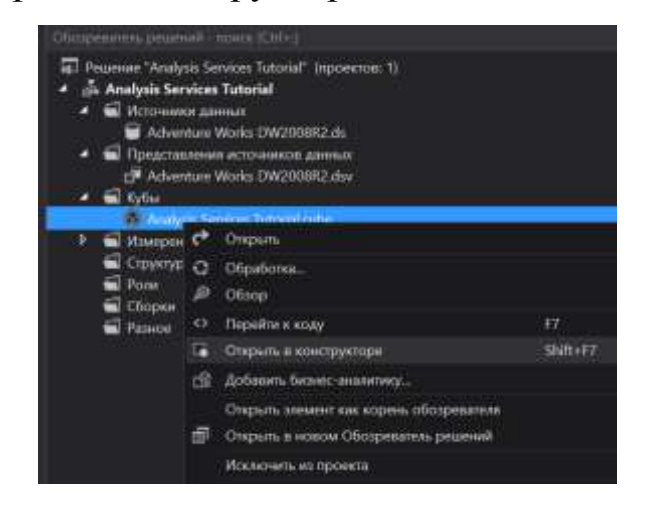

Рисунок 3.18 – Контекстное меню куба "Analysis Services Tutorial" в

обозревателе решений

В конструкторе кубов перейдите на вкладку «Использование измерения».
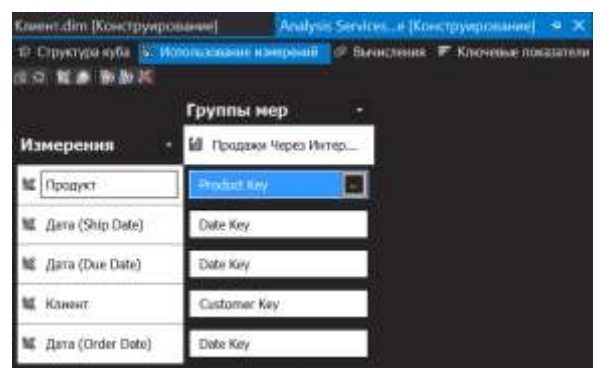

Рисунок 3.19 – Вкладка "Использование измерения" в конструкторе кубов В обозревателе решений щелкните правой кнопкой мыши проект Analysis Services Tutorial и выберите пункт «Свойства». Откроется диалоговое окно «Страницы свойств Analysis Services Tutorial», содержащее свойства конфигурации Active(Development).

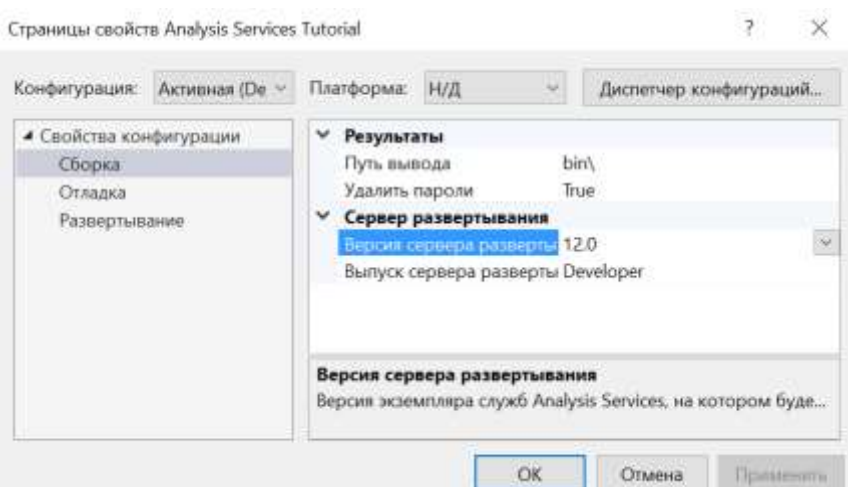

Рисунок 3.20 – Диалоговое окно «Страницы свойств Analysis Services

## Tutorial»

В узле «Свойства конфигурации» в левой области щелкните элемент «Развертывание» [\(Рисунок 3](#page-37-0).21).

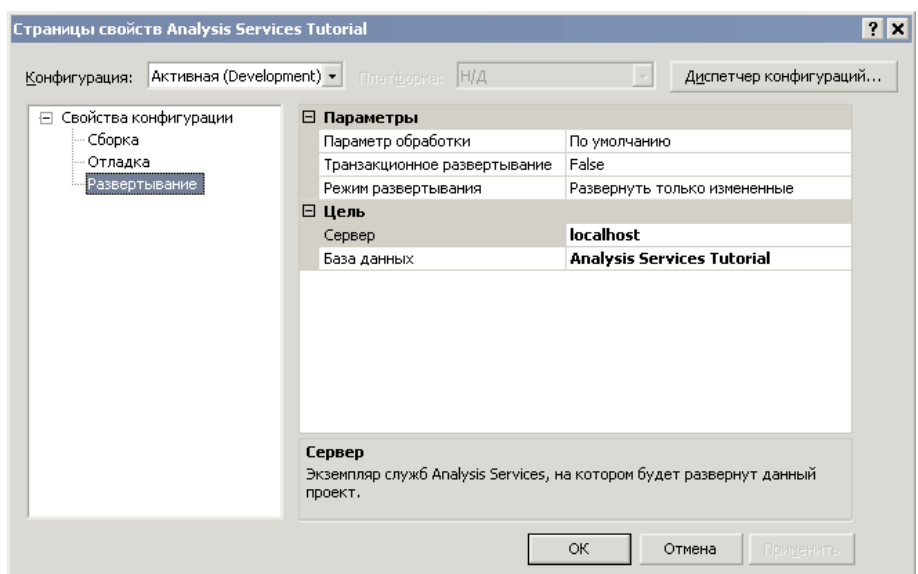

<span id="page-37-0"></span>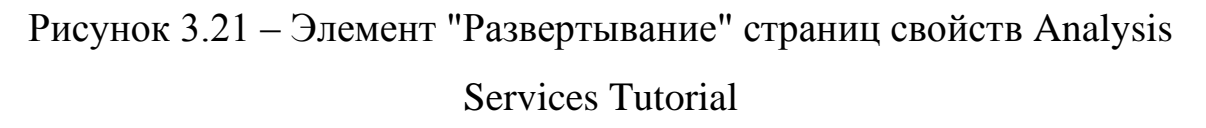

Для того, чтобы начать развертывание необходимо в обозревателе решений дважды кликнуть мышкой AdventureWorksDW2008R2.ds, во «Изменить» необходимо выбрать «Использовать вкладке поле аутентификацию SQL Server», для этого в Management Studio необходимо создать нового пользователя и использовать эту учетную запись. Например, была создана учетная запись user и соответствующий ей пароль, который необходимо запомнить при создании. Также можно выбрать в данном окне вкладку «Проверить соединение».

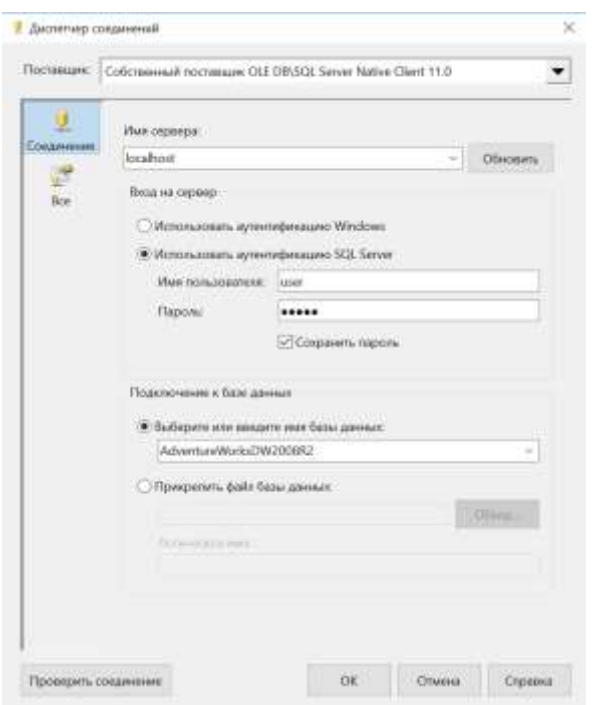

Рисунок 3.22 – Соединение с диспетчером соединений

Если необходимо развернуть проект на именованном экземпляре служб Analysis Services на локальном компьютере или на экземпляре удаленного сервера, то следует задать для свойства Server соответствующее имя экземпляра, например, <ИмяСервера>\<ИмяЭкземпляра>. Нажмите кнопку ОК.

В обозревателе решений щелкните правой кнопкой мыши проект Analysis Services Tutorial и выберите пункт «Развертывание».

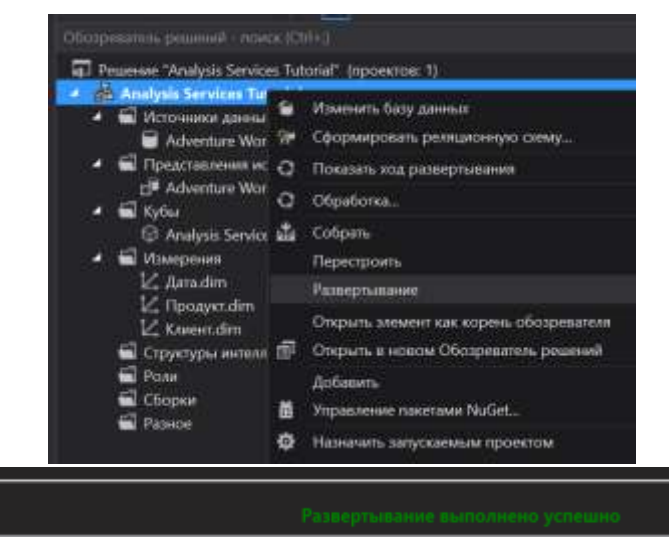

Рисунок 3.33 – Контекстное меню проекта Analysis Services Tutorial в обозревателе решений

Развертывание куба Analysis Services Tutorial для локального экземпляра Analysis Services и его обработка успешно завершены.

## **Просмотр куба**

После развертывания куба данные куба отображаются на вкладке «обозревателя решений» дважды кликнуть Analysis Service Tutorial.cube, а данные измерений отображаются на вкладке «Браузер».

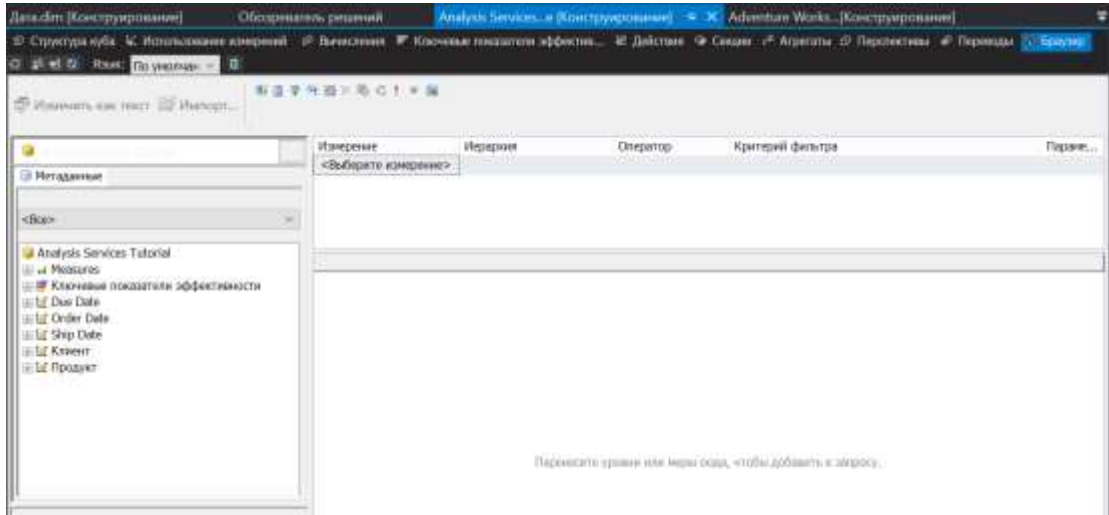

Рисунок 3.34 – Вкладка «Браузер» конструктора кубов

Перейдите на вкладку «Браузер», чтобы просмотреть элемент All иерархии атрибутов Product Key.

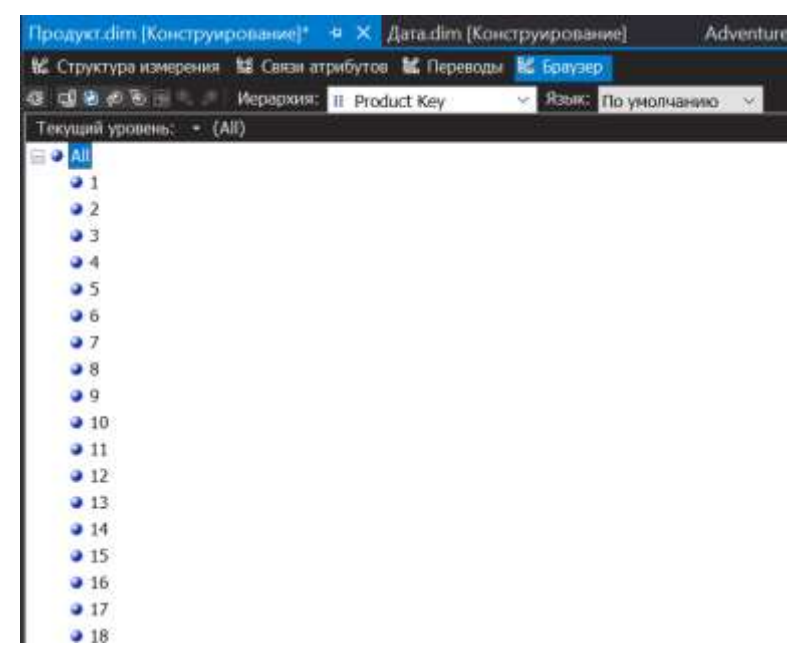

Рисунок 3.35 – Элемент All иерархии атрибутов ProductKey

В конструкторе измерений среды BI Dev Studio откройте измерение «Продукт». Для этого дважды щелкните измерение «Продукт» в узле «Измерения» обозревателя решений.

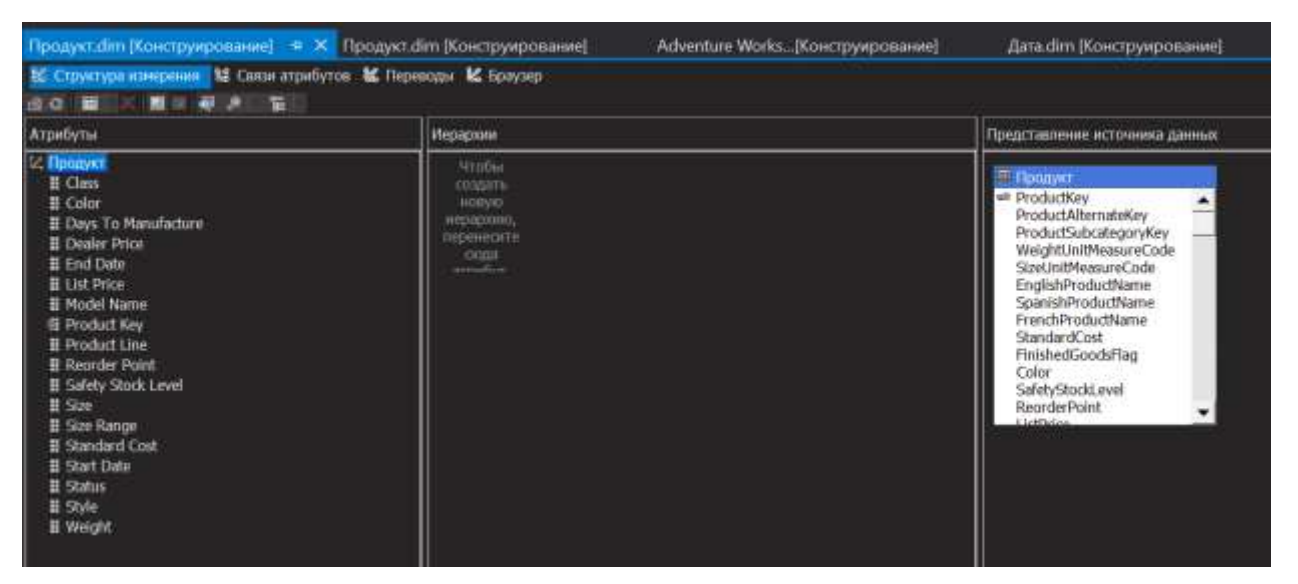

Рисунок 3.36 – Измерение "Продукт" в конструкторе измерений

Перейдите в конструктор кубов среды BI DevStudio. Для этого в обозревателе решений в узле Кубы дважды щелкните куб Analysis Services Tutorial (3.37).

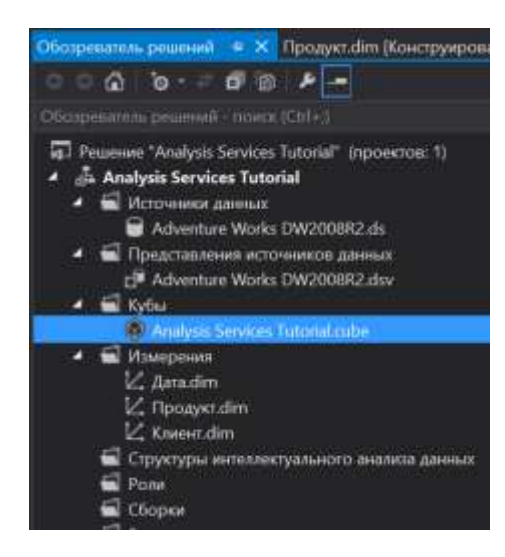

Рисунок 3.37 – Куб Analysis Services Tutorial в обозревателе решений

Необходимо указать, какой срез куба многомерного куба мы хотим просмотреть. Для этого следует выбрать измерения, которые будут отложены по осям куба.

Разверните измерение «Order Date» (Дата заказа) в левой части закладки «Браузер» конструктора кубов и выделите измерение Order Date.English Month Name (Дата заказа - Англоязычное название месяца).

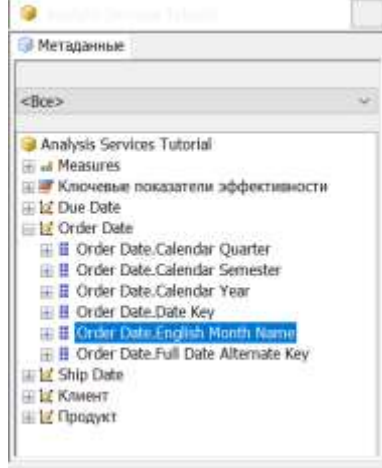

Рисунок 3.38 – Измерение Order Date.English Month Name

Перетащите выбранное измерение в центральную часть окна, в прямоугольник «Перетащите сюда поля столбцов».

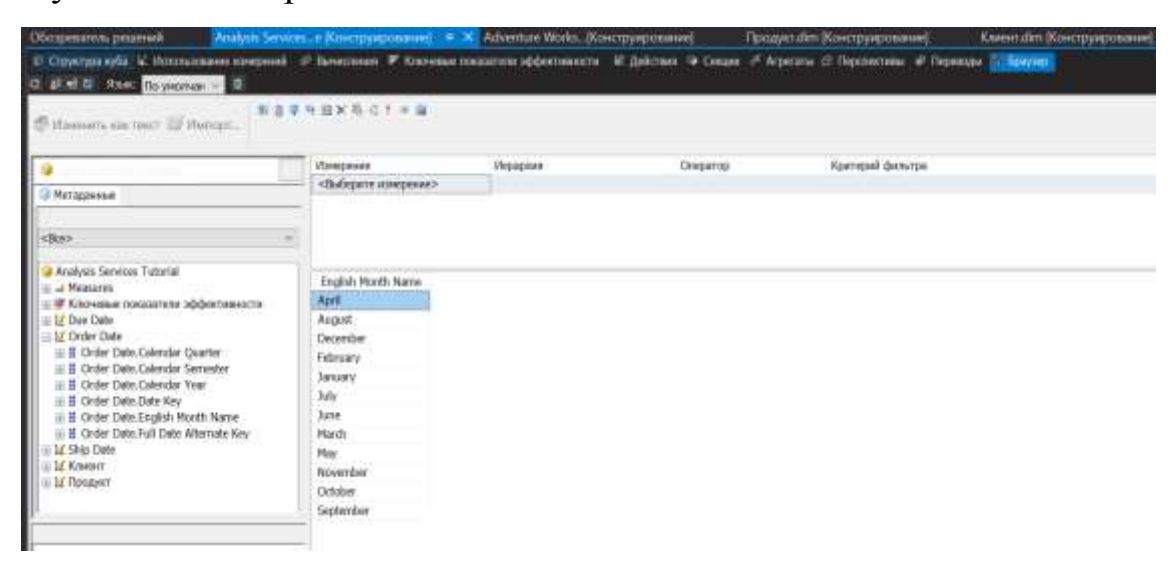

Рисунок 3.39 – Выбранное измерение-столбец

Аналогичным образом выделите измерение Продукт.Model Name (Название модели) и перетащите его в прямоугольник «Перетащите сюда поля для строк».

| Продуктаки (Конструирование).                                                                                                    | Дата дит. Конструирование!      | Janadim Novemywposawed       | <b>Смиктакт Хокструирование)</b> |                | Adventure Works. (Environmentation) = X |
|----------------------------------------------------------------------------------------------------|---------------------------------|------------------------------|----------------------------------|----------------|-----------------------------------------|
| © Орустранова V. Испланиям компоний о Винисонии II Косманисовалити эффестивности. И Дайствия / Скория / Постояна и Столеца / Портора / Портора |                                 |                              |                                  |                |                                         |
| 0 diet 0 Hast Toyotaxan 1 0                                                                                                    |                                 |                              |                                  |                |                                         |
|                                                                                                    |                                 |                              |                                  |                |                                         |
| If its nearly six tour. It's Humort,                                                                                                    | 新造業所得と取られた場                     |                              |                                  |                |                                         |
|                                                                                                    |                                 |                              |                                  |                |                                         |
| ٠                                                                                                    | <b><i><u>Hisameware</u></i></b> | <b><i><u>Pepguns</u></i></b> | Oressma                          | Komsvě dvistpa |                                         |
|                                                                                                    | събедите изпрения».             |                              |                                  |                |                                         |
| <b>Netapone</b>                                                                                                    |                                 |                              |                                  |                |                                         |
|                                                                                                    |                                 |                              |                                  |                |                                         |
| <b>clino</b>                                                                                                    | ×.                              |                              |                                  |                |                                         |
| 正量 Dealer Price                                                                                                    |                                 |                              |                                  |                |                                         |
| iii E End Date                                                                                                    | English Marth Name              | Model Name                   |                                  |                |                                         |
| in E List Price                                                                                                    | December                        | M. Hopetsi                   |                                  |                |                                         |
| III El Model Name                                                                                                    | December                        | PE. Mountain.                |                                  |                |                                         |
| <b>IF E Product Key</b>                                                                                                    | December                        | 能 Road Fr.                   |                                  |                |                                         |
| <b>BE Produttine</b>                                                                                                    | December                        | M. Road Fr.                  |                                  |                |                                         |
| <b>IE Beorder Point</b>                                                                                                    | Dozenbar                        | ML Road Fr.                  |                                  |                |                                         |
| E II Safety Stock Level<br>$H = 50$                                                                                                    | December                        | M Road H.                    |                                  |                |                                         |
| 田里 Size Range                                                                                                    | Docerdar                        | M. Road P.                   |                                  |                |                                         |
| # F Standard Cost                                                                                                    | Deperdent                       | Mt. Road R                   |                                  |                |                                         |
| III El Start Date                                                                                                    | Doorter                         | ML Road S.                   |                                  |                |                                         |
| <b>三日 5:80%</b>                                                                                                    | Detector                        | PR. Road Tite                |                                  |                |                                         |
| <b>III 50/8</b>                                                                                                    | Doorrbw                         | PL Touring                   |                                  |                |                                         |
| II E Wept                                                                                                    | Departure                       | Moortoin II                  |                                  |                |                                         |
|                                                                                                    | Departure                       | Pleastbin H.                 |                                  |                |                                         |
|                                                                                                    | December                        | Mountain P.                  |                                  |                |                                         |
|                                                                                                    | Depriber                        | Hourisin T.                  |                                  |                |                                         |
|                                                                                                    | December                        | Plaintain-1.                 |                                  |                |                                         |
|                                                                                                    | Décember                        | Mountain-2.                  |                                  |                |                                         |
|                                                                                                    | December                        | Moonthin-3.                  |                                  |                |                                         |
|                                                                                                    | December                        | Pleastlab-4                  |                                  |                |                                         |
|                                                                                                    | $100 - 100$                     | And Controller               |                                  |                |                                         |

Рисунок 3.40 – Выбранное измерение-столбец

Далее выберите меру Продажи через Интернет.Sales Amount (Сумма продаж) и перетащите ее в прямоугольник «Перетащите сюда поля итогов или деталей».

| Elpisayer.clim.(Kolerspylesisaalaan)                                                                                                    | <b>Januaries (Gasergyopoement</b> | Дита дітт «Конструирования) |                  | <b>Crewritchm (Kovernyaponatele)</b> |                  | : Gelvernam Warks, Diamonysvanmassed = = > |
|----------------------------------------------------------------------------------------------------|-----------------------------------|-----------------------------|------------------|--------------------------------------|------------------|--------------------------------------------|
| 17 Структура куба. М. Мотатольмая вонорожая. 17 Пожерения. 17 Панкован из франция продолж - 2 Секра: 17 Аврестна от Персинская - Перенова - Перенова - Перенова - Перенова - Перенова |                                   |                             |                  |                                      |                  |                                            |
| <b>SEE BOOT MAKE Supported + ED</b>                                                                                                    |                                   |                             |                  |                                      |                  |                                            |
| This important and really interests.                                                                                                    | 有法律与边家协会主义 编                      |                             |                  |                                      |                  |                                            |
| s                                                                                                    | Измервинг                         | Инспективн                  |                  | Onepatop                             | Критерий фильтра |                                            |
| <b>CR Malizazioni</b>                                                                                                    | «Выберате коменны»:               |                             |                  |                                      |                  |                                            |
|                                                                                                    |                                   |                             |                  |                                      |                  |                                            |
| <b>Hangasar Veges Universitent</b>                                                                                                    |                                   |                             |                  |                                      |                  |                                            |
| Adverture Works CAV2008R3                                                                                                    | English Month Nome                |                             |                  | Sales Amount                         |                  |                                            |
| E a Mensione                                                                                                    | Aprili                            | Model Norse                 | (radi)           |                                      |                  |                                            |
| THE RESEARCH NIGHT MARGARET<br>- Discount Amount                                                                                                    | April                             | All-Parpose (Bio) Stand     | 4611             |                                      |                  |                                            |
| at Extended Amount                                                                                                    | April.                            | <b>Ske West:</b>            | 548,55           |                                      |                  |                                            |
| a Freight                                                                                                    | April.                            | Cable Lock                  | $(ru\delta)$     |                                      |                  |                                            |
| at Order Quantity                                                                                                    | April                             | Chas                        | Drailth          |                                      |                  |                                            |
| at Product Standard Cost                                                                                                    | Acrif                             | Classic Vest                | 300 <sup>2</sup> |                                      |                  |                                            |
| at Sales Arrount<br>at Tax And                                                                                                    | April:                            | Dolna Cap                   | 1708.1           |                                      |                  |                                            |
| ai Total Product Cost                                                                                                    | April-                            | Feeder Set - Maurisin       | 390.48           |                                      |                  |                                            |
| at Unit Prize                                                                                                    | April.                            | Front Brokes                | DWBS.            |                                      |                  |                                            |
| at Unit Price Obscount Pct:                                                                                                    | April                             | Front Decalibrat            | (ruB)            |                                      |                  |                                            |
| La Macro Figoziana Napici illufabeth                                                                                                    | Agati                             | Pull-Finger Glown           | (rub)            |                                      |                  |                                            |
| - IF Хлочика поздать в эффистевности<br>circulated and the bank                                                                                                    | April                             | Had-Finger Gloves           | 3232.67886999998 |                                      |                  |                                            |
|                                                                                                    | April                             | Headlights - Dual-Beam.     | (rail)           |                                      |                  |                                            |
|                                                                                                    | April                             | Headfights - Weatherproof   | (rxdi)           |                                      |                  |                                            |
|                                                                                                    | April                             | Hitch Rack - 4 Bloe         | 2520             |                                      |                  |                                            |
|                                                                                                    | Acr <sup>E</sup>                  | 14. Bottom Dracket          | (ra#)            |                                      |                  |                                            |
|                                                                                                    | <b>April</b>                      | Ht. Crankset                | (rkill)          |                                      |                  |                                            |
|                                                                                                    | Acefi                             | <b>FE Fork</b>              | (ru#)            |                                      |                  |                                            |
|                                                                                                    | April                             | HE FIGHTHAT                 | 0x85             |                                      |                  |                                            |
|                                                                                                    |                                   | .                           | --               |                                      |                  |                                            |

Рисунок 3.41 – Добавленная мера

#### Задание на лабораторную работу №1

1. Установить следующие программные продукты:

- Microsoft SQL Server Analysis Services (SSAS)

Во время установки укажите оба типа авторизации, как на уровне СУБД, так и на уровне операционной системы.

- SQL Server Business Intelligence Development Studio (BI Dev Studio) инструмент, предназначенный для разработки полноценных систем бизнесанализа на основе Analysis Services. BI Dev Studio интегрируется в оболочку Visual Studio, что позволяет создавать дополнительные типы проектов для SSAS (файл SSDTBI x86 RUS.exe).

- SQL Server Management Studio (SSMS) - инструмент, предназначенный для администраторов баз данных, позволяющий управлять многомерными объектами, созданными разработчиками баз данных.

2. Зайдите в SSMS и импортируйте свою базу данных, связанную с вашей предметной областью.

3. Выполните практические задания в параграфах 2 и 3 для развертывания куба базы данных AdventureWorksDW2008.

4. Разверните 2-3 куба для своей базы данных.

5. Составьте отчет и защитите у преподавателя.

#### Контрольные вопросы

 $\mathbf{1}$ Дайте определение понятию «представление источника данных». Каковы его функции?

- 1. Дайте определения понятиям «OLAP-куб», «измерение», «мера», «элемент измерения», «иерархия измерения».
- 2. Какие действия производятся при развертывании проекта?

# Лабораторная работа №2 Изменения мер, атрибутов и иерархий OLAP-кубов в Microsoft SQL Server Analysis Services

### Цель работы

Целью данной лабораторной работы является улучшение куба с точки зрения работы пользователя, развертывание изменений, связанных с обработкой куба и его измерений.

#### Теоретическое введение

В службах SSAS атрибуты играют роль строительных блоков, из которых создается измерение. Измерение содержит набор атрибутов, организованных на основе связей между ними.

Для каждой таблицы, содержащейся в измерении, существует связь атрибутов, задающая связь ключевого атрибута таблицы с другими атрибутами из той же таблицы. Эта связь устанавливается при создании измерения.

Связь атрибутов дает следующие преимущества:

- снижает объем памяти, необходимый для обработки измерения. Это ускоряет обработку измерений, секций и запросов;
- повышает производительность запросов, поскольку ускоряется доступ к хранилищу и лучше оптимизируются планы выполнения;
- приводит к выбору более эффективных алгоритмов создания статистических схем (при условии, что пользовательские иерархии были определены по путям связей).

В службах SSAS атрибуты измерения всегда прямо или косвенно связаны с ключевым атрибутом. Когда измерение определяется по схеме «звезда», где все атрибуты измерения наследуются из одной реляционной таблицы, то связи между ключевыми и не ключевыми атрибутами определяются автоматически. Когда измерение определяется по схеме

«снежинка», где атрибуты измерения наследуются от разных реляционных таблиц, связи атрибутов автоматически определяются следующим образом:

- между ключевым атрибутом и каждым не ключевым атрибутом, привязанным к столбцу главной таблицы измерения;
- между ключевым атрибутом и атрибутами, привязанными к внешнему ключу вспомогательной таблицы, которая связывает таблицы базового измерения;
- между атрибутом, привязанным к внешнему ключу вспомогательной таблицы, и каждым не ключевым атрибутом, привязанным к столбцам вспомогательной таблицы;

Представляющие естественные иерархии связи создают, связывая атрибуты текущего и нижестоящего уровня. В службах SSAS это свойство определяет естественную иерархию и возможное статистическое вычисление. В измерении «Customer» естественная иерархия применяется для атрибутов «Country», «Region», «City» и» Customer». Естественная иерархия атрибутов {Country, Region, City, Customer} описывается добавлением следующих связей атрибутов:

- атрибут «Country» как связь атрибутов к атрибуту «Region»;
- атрибут «Region» как связь атрибутов к атрибуту «City»;
- атрибут «City» как связь атрибутов к атрибуту «Customer».

Для перемещения по данным куба можно также создать пользовательскую иерархию, не представленную естественной иерархией данных (такая иерархия называется нерегламентированной или иерархией отчетов). Например, пользовательская иерархия может быть создана на основе {Age, Gender}. Пользователи не смогут увидеть разницу в поведении, отличить эти иерархии, хотя естественная иерархия

предоставляет преимущество благодаря скрытым от пользователя статистическим выражениям и структурам индексирования, которые отвечают за естественные связи в исходных данных.

Свойство «SourceAttribute» уровня определяет, какой из атрибутов описывает уровень. Свойство «KeyColumns» атрибута определяет столбец в представлении источника данных, который является источником элементов. Свойство «NameColumn» атрибута может указывать на другой столбец имен для элементов.

Для определения уровня в пользовательской иерархии в среде BI Dev Studio применяется конструктор измерений, позволяющий выбрать атрибут измерения, столбец в таблице измерения или столбец из связанной таблицы, которая содержится в представлении источника данных куба.

При создании атрибута необходимо проверить, чтобы атрибут, на который ссылается связь, имел не более одного значения для каждого элемента атрибута, к которому он принадлежит. Например, если определить связь между атрибутами «City» и «State», каждый город будет принадлежать одному штату.

#### *Создание пользовательских иерархий*

SSAS позволяют создавать пользовательские иерархии. Иерархия это набор уровней на основе атрибутов. Например, иерархия, связанная со временем, может содержать такие уровни, как «Год», «Месяц» и «День». В некоторых иерархиях каждый атрибут однозначно задает атрибут родительского элемента. Такую иерархию иногда называют естественной. Конечные пользователи могут использовать иерархии для просмотра данных в кубе. Иерархии задаются с помощью области «Иерархии» конструктора измерений в среде разработки BI Dev Studio.

### Хол работы

На этом этапе будут настроены свойства форматирования мер валюты и процентов в кубе Analysis Services Tutorial.

Свойство FormatString позволяет определить параметры форматирования, управляющие способом отображения Mep ДЛЯ пользователей.

Перейдите на вкладку «Структура куба» конструктора кубов для куба Analysis Services Tutorial, раскройте группу мер «Продажи через Интернет» на панели «Меры», щелкните правой кнопкой мыши элемент Order Quantity и в контекстном меню выберите пункт «Свойства».

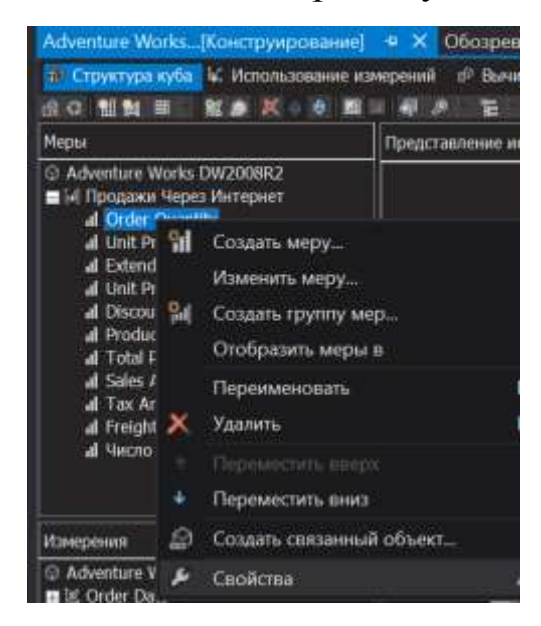

Рисунок 1 – Контекстное меню элемента OrderQuantity меры "Продажи через Интернет"

 $\mathbf{B}$ окне свойств нажмите кнопку «Автоматически скрывать» (рисунок 1.1), чтобы оставить окно свойств постоянно открытым. Если свойств остается свойства ОКНО постоянно ОТКРЫТЫМ, изменять нескольких элементов куба проще.

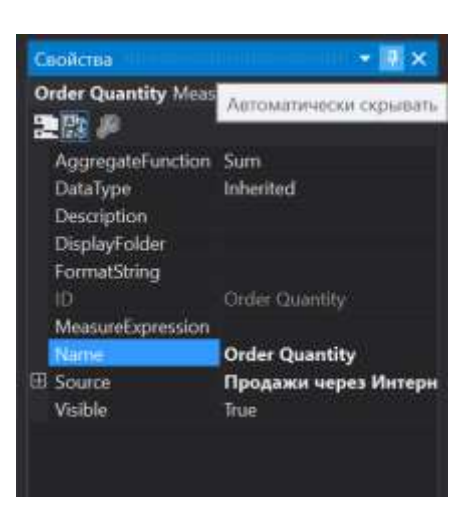

Рисунок 1.2 – Кнопка «Автоматически скрывать» окна «Свойства» В окне «Свойства» в качестве значения свойства FormatString введите #,# (рисунок 1.3).

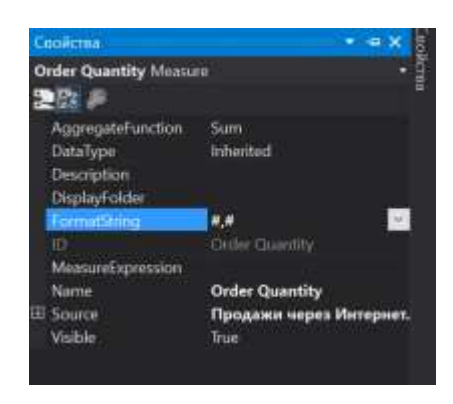

Рисунок 1.3 – Значение свойства FormatString

На панели инструментов вкладки «Структура куба» нажмите кнопку «Показывать сетку мер». Сетка просмотра позволяет выбрать несколько мер одновременно.

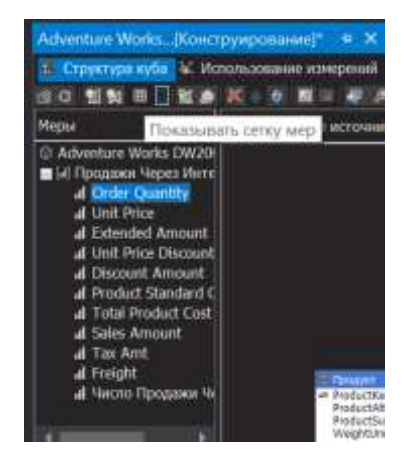

49

Рисунок 1.4 – Кнопка "Показывать сетку мер" на панели инструментов

# вкладки "Структура куба"

Выберите следующие меры. Можно выбрать несколько мер. Для этого щелкните каждую из них, удерживая нажатой клавишу CTRL (рисунок 1.5):

- Unit Price;
- Extended Amount;
- Discount Amount:
- Product Standard Cost:
- Total Product Cost;
- Sales Amount:
- Tax Amt;
- Freight.

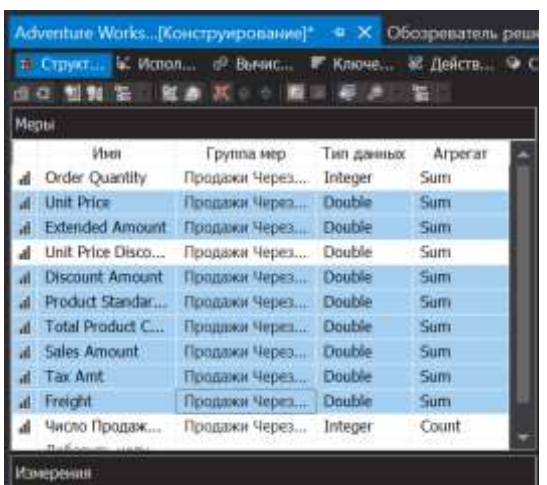

Рисунок 1.5 – Выбранные меры

Для выбранных мер в окне свойств в раскрывающемся списке FormatString выберите значение Currency (Валюта).

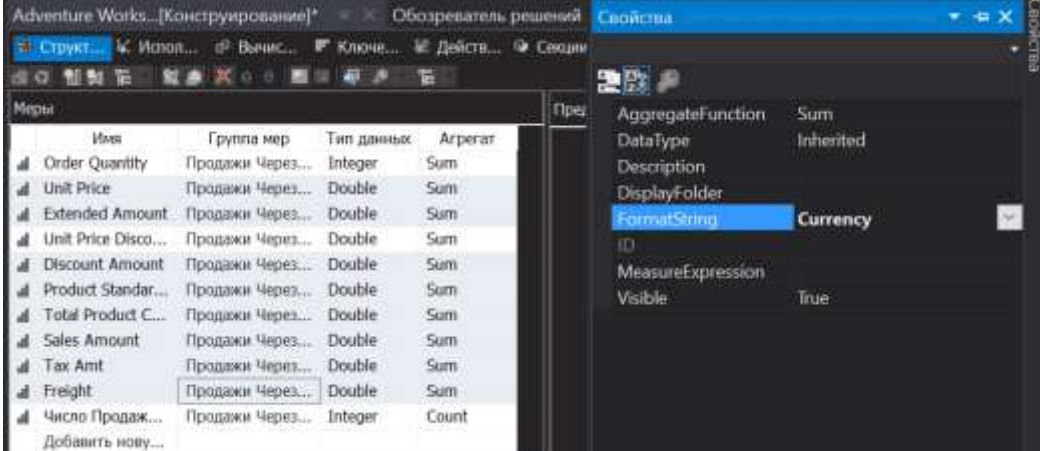

Рисунок 1.6 – Значение свойства FormatString для выбранных мер В списке мер (рисунок 1.6) выберите меру Unit Price Discount Pct, а затем выберите значение Percent (Процент) в раскрывающемся списке FormatString.

| Adventure Works Конструирование/*<br>Обозреватель решений |                               |                         |            |                 |                            | Cuoacma                                        |                                |
|-----------------------------------------------------------|-------------------------------|-------------------------|------------|-----------------|----------------------------|------------------------------------------------|--------------------------------|
|                                                           | 10 Crover L. Honor<br>都知 阳 二  | (F) Buniatt<br>製造 区 9 年 | F. Known   | И. Действ.<br>۳ | <b>W</b> Cexum             | <b>Unit Price Discount Pct Measure</b><br>要改 户 | ۰                              |
|                                                           | Mepur                         |                         |            |                 | <b><i><u>These</u></i></b> | AggregateFunction                              | <b>Sum</b>                     |
|                                                           | <b>Mixes</b>                  | Группа мер-             | Тип данных | Arperat         |                            | DataType                                       | Inherited                      |
|                                                           | Order Quantity                | Продажи Через           | Integer    | Sum             |                            | Description                                    |                                |
|                                                           | Jnit Price                    | Продажи Через           | Double     | Sum.            |                            | <b>DisplayFolder</b>                           |                                |
|                                                           | Extended Amount               | Продажи Через           | Double     | Sum             |                            | armathinng                                     | <b>Percent</b>                 |
|                                                           | Unit Price Disco              | Продажи Через           | Double     | Sum.            |                            | m                                              | Unit Price Discount Pct        |
|                                                           | <b>Discount Amount</b>        | Продажи Через           | Double     | Sum.            |                            | MeasureExpression                              |                                |
|                                                           | Product Standar               | Продажи Через           | Double     | Sum.            |                            | Name                                           | <b>Unit Price Discount Pct</b> |
|                                                           | Total Product C.              | Продажи Через           | Double     | Sunt            |                            | El Source                                      | Продажи через Интернет.        |
|                                                           | Sales Amount                  | Продажи Через           | Double     | Suth.           |                            | Visible                                        | True                           |
|                                                           | Tax Amt                       | Продажи Через           | Double     | Sum             |                            |                                                |                                |
|                                                           | Freight                       | Продажи Через           | Double     | Sum             |                            |                                                |                                |
|                                                           | Число Продаж<br>Добавить нову | Продажи Через           | Integer    | Count           |                            |                                                |                                |

Рисунок 1.7 – Выбранная мера Unit Price Discount Pct

В окне свойств измените свойство Name меры Unit Price Discount Pct на «Процент скидки на единицу товара». На панели «Меры» щелкните Tax Amt и измените имя меры на «Размер налога».

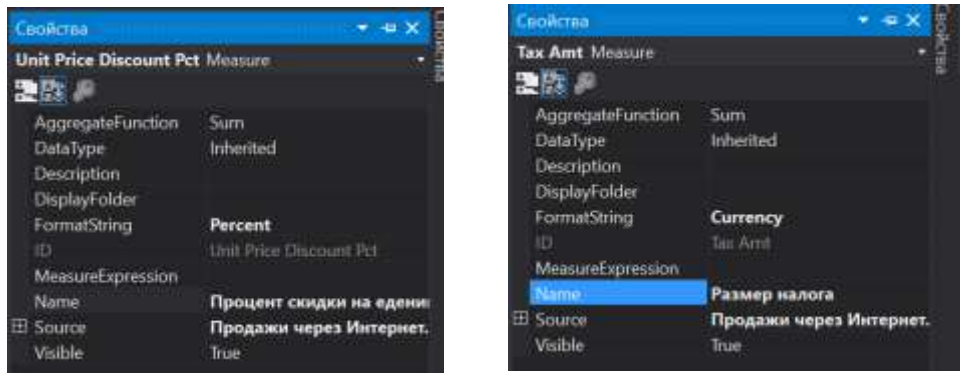

Рисунок 1.8 – Новое имя меры

Аналогичным образом переименуйте меры (рисунок 1.9):

- Unit Price Цена единицы продукта;
- Order Quontity Заказанное количество;
- Extended Amount Стоимость заказа;
- Discount Amount Размер скидки;
- Product Standard Cost Стандартная стоимость продукта;
- $\bullet$  Total Product Cost Полная стоимость продукта;
- Sales Amount Сумма продаж;
- Freight Стоимость доставки;

| Меры |                               |               |                     |             |  |  |  |
|------|-------------------------------|---------------|---------------------|-------------|--|--|--|
|      | Имп                           | группа мер    | Тип данных          | Arperat     |  |  |  |
|      | Заказанное кол                | Продажи Через | Integer             | <b>Surn</b> |  |  |  |
|      | Цена еденицы                  | Продажи Через | Double:             | Sum.        |  |  |  |
|      | Стоимость заказа              | Продажи Через | Double              | Sum         |  |  |  |
| al   | Процент осидк                 | Продажи Через | Double.             | Sum         |  |  |  |
| л    | Размер скидки                 | Продажи Через | Double              | Surn.       |  |  |  |
|      | Стандартная ст                | Продажи Через | <b>Double</b>       | Sum:        |  |  |  |
| л    | Полная стоимо                 | Продажи Через | Double <sup>1</sup> | Sum.        |  |  |  |
|      | Сумма продаж                  | Продажи Через | Double              | Sum.        |  |  |  |
|      | Размер налога                 | Продажи Через | Double              | Sum         |  |  |  |
|      | Стоимость дос                 | Продажи Через | Double.             | Sum.        |  |  |  |
| al   | Число Продаж<br>Добавить нову | Продажи Через | Integer             | Count       |  |  |  |

Рисунок 1.9 – Переименованные меры

В окне свойств нажмите кнопку «Автоматически скрыть», чтобы скрыть окно свойств, а затем нажмите кнопку «Показывать дерево мер» на вкладке панели инструментов «Структура куба».

В меню «Файл» выберите команду «Сохранить все».

# *Изменение измерения «Клиент»*

Существует много способов повысить удобство использования и функциональность измерений куба. Далее будет изменено измерение «Клиент».

Откройте измерение «Клиент» в конструкторе измерений среды BI Dev Studio. Для этого дважды щелкните измерение «Клиент» в узле «Измерения» обозревателя решений.

В области «Атрибуты» щелкните правой кнопкой мыши атрибут «English Country Region Name» и выберите команду «Переименовать». Измените имя атрибута на «Страна-Регион».

Аналогичным образом измените имена следующих атрибутов:

- Имя атрибута «English Education» замените на «Образование»;
- Имя атрибута «English Occupation» замените на «Место проживания»;
- Имя атрибута «State Province Name» замените на «Штат-Провинция».

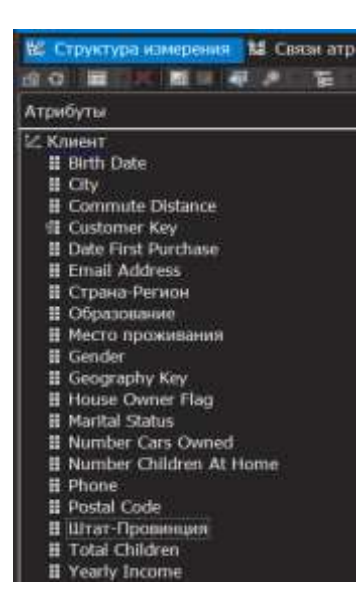

Рисунок 2 – Переименованные атрибуты измерения "Клиент" В меню «Файл» выберите команду «Сохранить все».

## Создание иерархии

Новую иерархию можно создать, перетащив атрибут из области «Атрибуты» в область «Иерархии». Перетащите атрибут «Страна-Регион» из области «Атрибуты» в область «Иерархии».

Перетащите атрибут «Штат-Провинция» из области «Атрибуты» в ячейку <создать уровень> в области «Иерархии» под уровнем «Страна-Регион».

Переименуйте атрибут «City» на «Город» и перетащите его из области «Атрибуты» в ячейку <создать уровень> в области «Иерархии» под уровнем «Штат-Провинция».

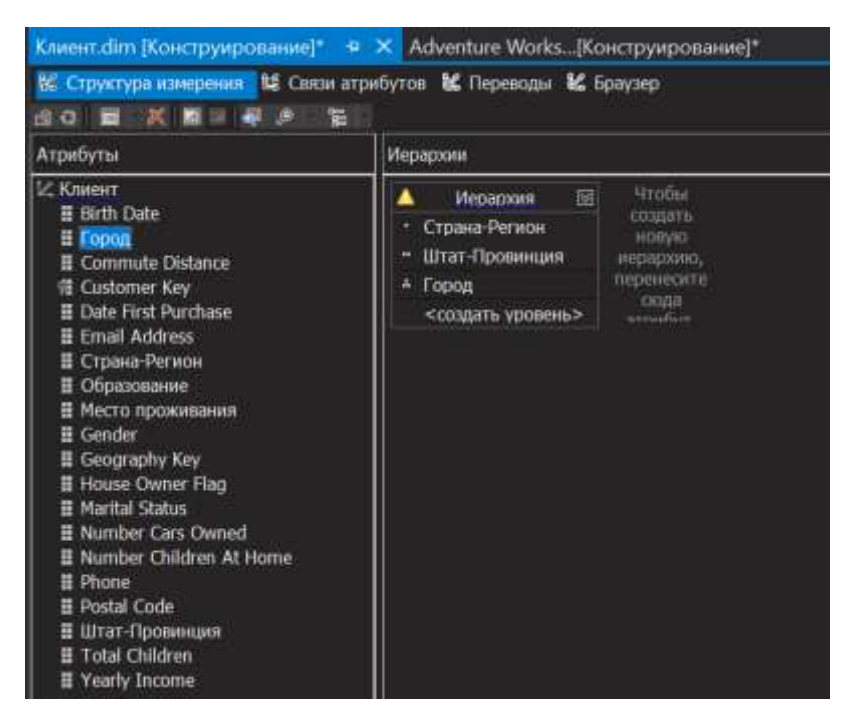

Рисунок 2.1– Создание элемента иерархии третьего уровня

В области «Иерархии» на вкладке «Структура измерения» щелкните правой кнопкой мыши строку заголовка иерархии «Иерархия» и в контекстном меню выберите команду «Переименовать» и введите «География Клиентов».

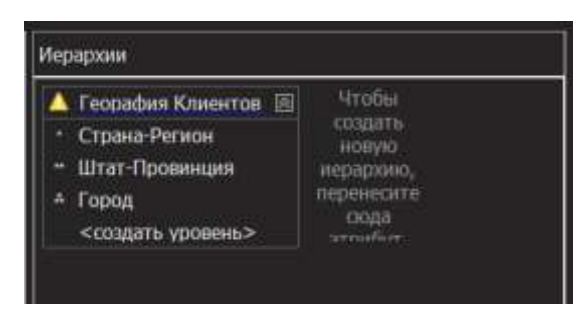

Рисунок 2.2 – Переименованная иерархия

В меню «Файл» выберите команду «Сохранить все».

### **Добавление именованного вычисления**

К таблице в представлении источника данных можно добавить именованное вычисление, которое является выражением SQL и представляет собой вычисляемый столбец. Это выражение имеет вид и функции столбца таблицы. Именованные вычисления позволяют расширять реляционную схему таблиц, существующих в представлении источника данных, не изменяя структуру таблиц в базовом источнике данных.

Откройте представление источника данных Adventure Works DW, дважды щелкнув его в папке «Представления источников данных» обозревателя решений.

В области «Таблицы» щелкните правой кнопкой мыши таблицу «Клиент» контекстном меню выберите команду «Создать именованное  $\boldsymbol{M}$  $\bf{B}$ **вычисление»** 

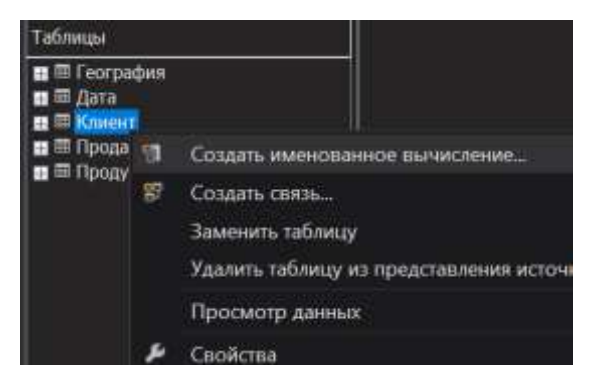

Рисунок 2.3 - Контекстное меню таблицы "Клиент"

В диалоговом окне «Создание именованного вычисления» в поле «Имя столбца» введите «Полное имя», а в поле «Выражение» следующую инструкцию CASE:

**CASE** 

WHEN MiddleName IS NULL THEN

 $FirstName + ' + LastName$ 

**ELSE** 

FirstName + ' ' + MiddleName + ' ' + LastName

**END** 

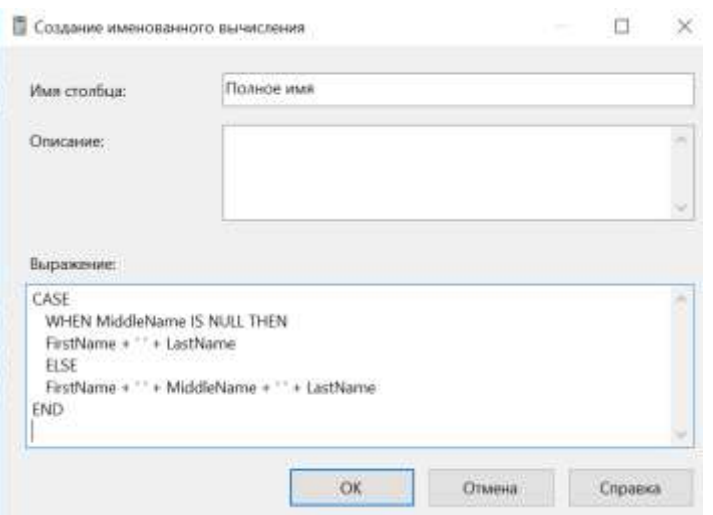

Рисунок 2.4 – Диалоговое окно «Создание именованного вычисления»

Нажмите кнопку ОК, а затем раскройте таблицу «Клиент» в области «Таблицы». Именованное вычисление «Полное имя» появляется в списке столбцов таблицы «Клиент» со значком, обозначающим, что это именованное вычисление.

В области «Таблицы» щелкните правой кнопкой мыши таблицу «Клиент» и выберите пункт «Просмотр данных». Просмотрите последний столбец в представлении «Просмотр таблицы Клиент».

| Таблица     |              |                      |       |              |            | 天日            |
|-------------|--------------|----------------------|-------|--------------|------------|---------------|
| CustomerKey | GeographyKey | CustomerAlternateKey | Title | FirstName    | MiddleName | LastName      |
| 11000       | 26           | AW00011000           |       | jon:         | v          | Yang          |
| 11001       | 37           | AW00011001           |       | Eugene       |            | Huang         |
| 11002       | 31           | AW00011002           |       | <b>Ruben</b> |            | <b>Torres</b> |
| 11003       | 11           | AW00011003           |       | Christy      |            | Zhu           |
| 11004       | 19           | AW00011004           |       | Elizabeth    |            | Johnson       |
| 11005       | 22           | AW00011005           |       | Julio        |            | Ruiz          |
| 11006       | 8            | AW00011006           |       | Janet        | G          | Alvarez       |
| 11007       | 40           | AW00011007           |       | Marco        |            | Mehta         |
| 11008       | 32           | 80011008             |       | Rob          |            | Verhoff       |
| 11009       | 25           | AW00011009           |       | Shannon      | C          | Carlson       |
| 11010       | 22           | AW00011010           |       | Jacquelyn    | c          | Suarez        |
| 11011       | 22           | AW00011011           |       | Curtis.      |            | <b>Lu</b>     |
| 11012       | 611          | AW00011012           |       | Lauren       | м          | Walker        |
| 11013       | 543          | AW00011013           |       | lan          | M          | Jenkins       |

Рисунок 2.5 – Просмотр данных таблицы "Клиент"

56

#### **Использование именованных вычислений в качестве имен элементов**

После создания именованного вычисления в представлении источника данных это вычисление можно использовать в качестве свойства атрибута.

В конструкторе измерений откройте измерение «Клиент». В области «Атрибуты» вкладки «Структура измерения» выберите атрибут Customer Key. В окне «Свойства» в поле свойства Name введите «Полное имя» (рисунок 2.6).

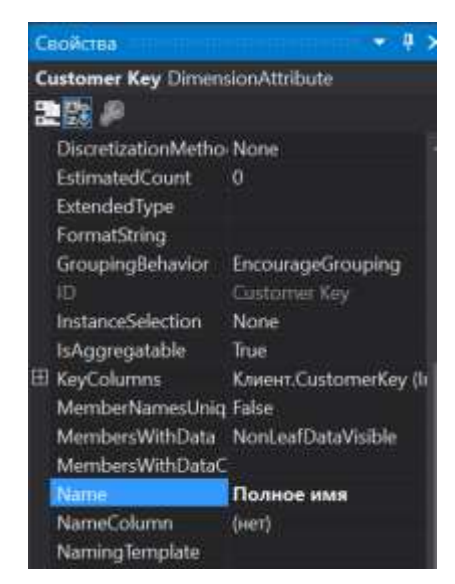

Рисунок 2.6 – Окно "Свойства"

Щелкните поле свойства NameColumn и нажмите кнопку обзора (…), чтобы открыть диалоговое окно «Столбец имени». В списке Исходный столбец выберите «Полное имя» и нажмите кнопку ОК.

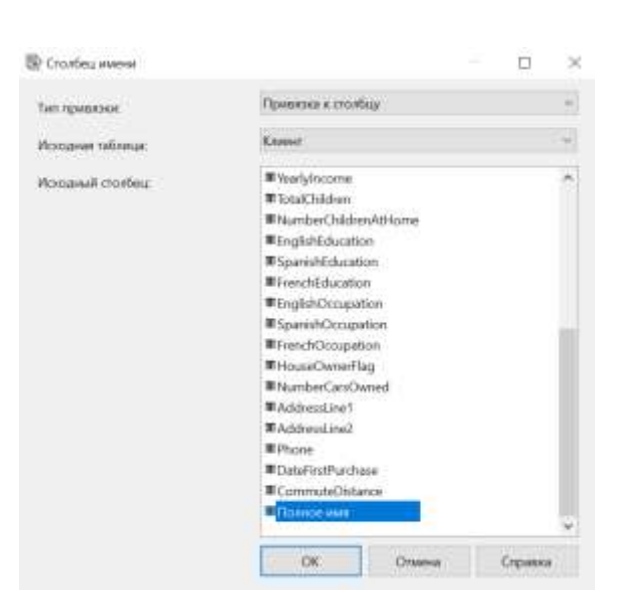

Рисунок 2.7 – Диалоговое окно "Столбец имени" Перетащите атрибут «Полное имя» из области «Атрибуты» в ячейку <создать уровень> области «Иерархии» под уровень «Город»

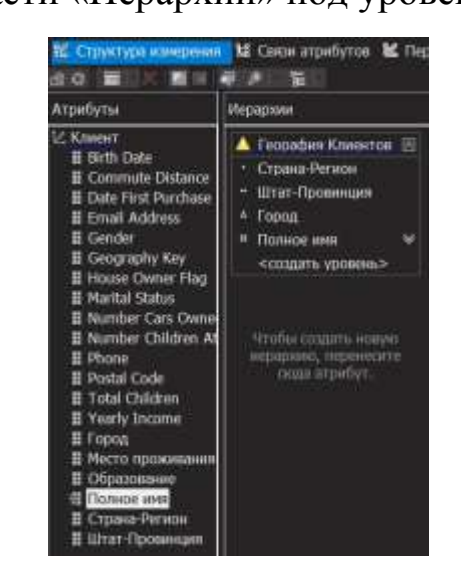

Рисунок 2.8 – Четвертый уровень иерархии

В меню «Файл» выберите команду «Сохранить все».

# **Определение папок отображения**

Папки отображения позволяют группировать пользовательские иерархии и иерархии атрибутов в структуры папок, удобные для пользователя.

Откройте вкладку «Структура измерения» для измерения «Клиент».

В области «Атрибуты» выберите следующие атрибуты (щелкните каждый из них, удерживая нажатой клавишу CTRL):

58

- Город;
- Страна-регион;
- Postal Code;
- Штат-провинция.

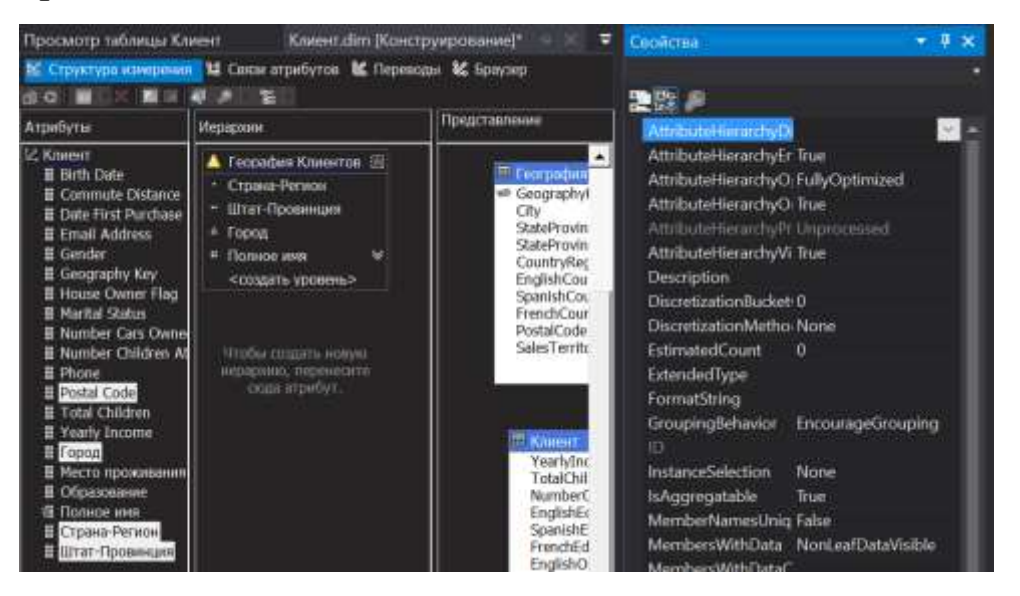

Рисунок 2.9 – Выбранные атрибуты

В окне свойств щелкните поле свойства AttributeHierarchyDisplayFolder и введите Location (Рисунок 3).

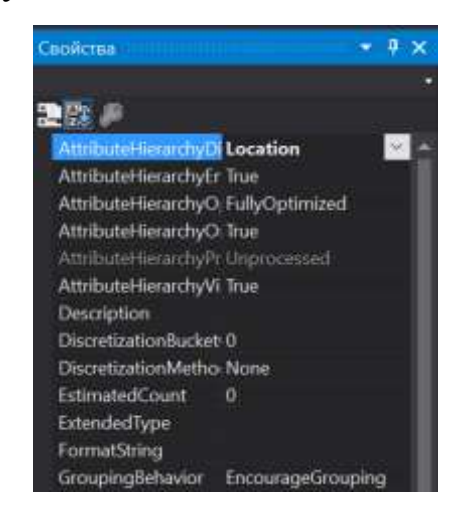

Рисунок 3 – Свойство AttributeHierarchyDisplayFolder

В области «Иерархии» щелкните иерархию «География Клиентов» и выберите для свойства DisplayFolder значение Location.

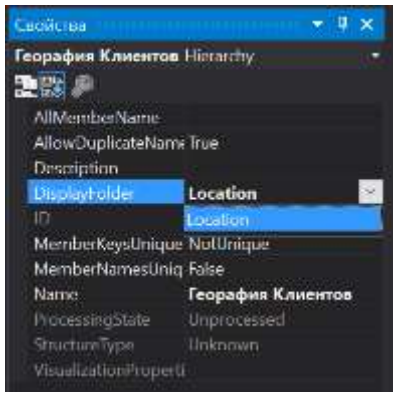

Рисунок 3 – Свойство География клиентов

### **Определение составных ключевых столбцов**

Для определения составного свойства KeyColumns для атрибута «Город» откройте вкладку «Структура измерения» для измерения «Клиент». В области «Атрибуты» выберите атрибут «Город». В окне «Свойства» нажмите кнопку обзора (...)в поле KeyColumns.

В диалоговом окне «Ключевые столбцы» в списке «Доступные столбцы» выберите столбец StateProvinceName и нажмите кнопку >.

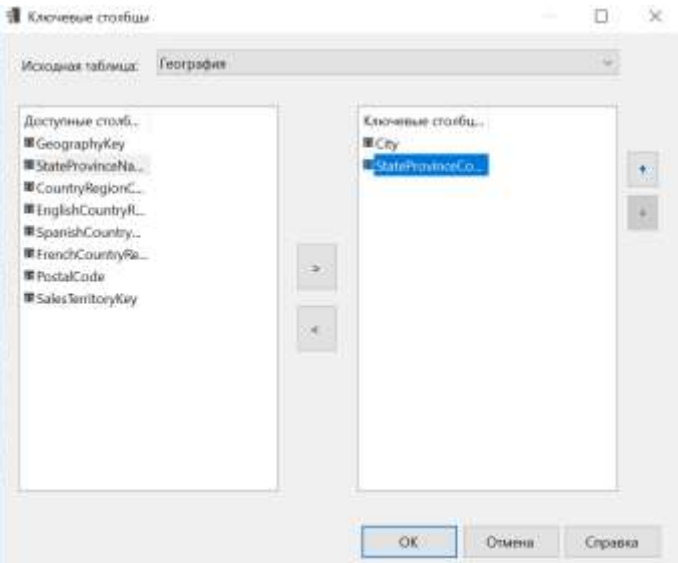

Рисунок 3.1 – Диалоговое окно "Ключевые столбцы"

Теперь в списке Ключевые столбцы отображаются столбцы City и StateProvinceName. Нажмите кнопку ОК.

60

Обратите внимание, что перечне атрибутов измерения «Клиент» атрибут «Город» стал подчеркнутым красной волнистой линией. Это произошло потому, что теперь имеется несколько столбцов KeyColumns, и для атрибута «Город» необходимо определить столбец NameColumn.

Чтобы задать свойство NameColumn атрибута «Город», щелкните в окне свойств поле NameColumn и нажмите кнопку обзора (...). В диалоговом окне «Столбец имени» в списке «Исходный столбец» выберите City и нажмите кнопку ОК (рисунок 3.2).

Красное подчеркивание должно пропасть. В меню «Файл» выберите команду «Сохранить все».

Для определения составного свойства KeyColumns для атрибута «Штат-Провинция» откройте вкладку «Структура измерения» для измерения «Клиент».

В области «Атрибуты» выберите атрибут «Штат-Провинция». В окне «Свойства» щелкните в поле KeyColumns и нажмите кнопку обзора (...)В диалоговом окне «Ключевые столбцы» в списке «Доступные столбцы» выберите столбец EnglishCountryRegionName и нажмите кнопку  $>$ (рисунок 3.2).

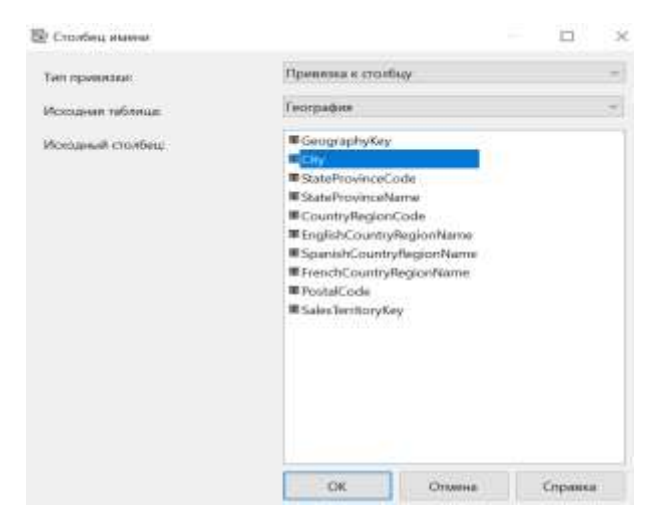

Рисунок 3.1 – Диалоговое окно "Столбец имени"

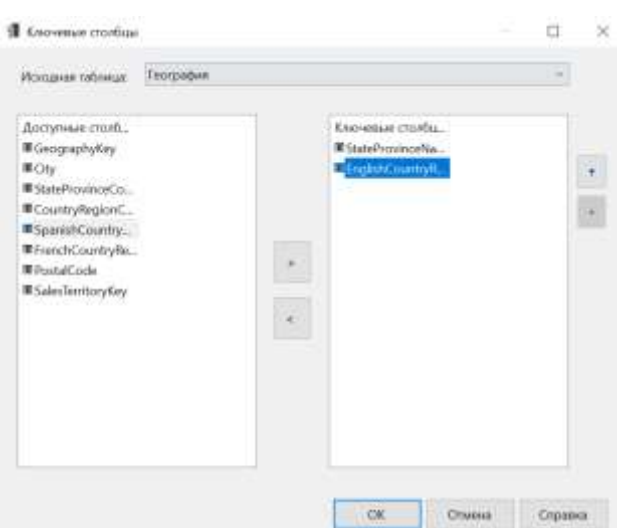

62

Рисунок 3.2 – Диалоговое окно "Ключевые столбцы"

Чтобы задать свойство NameColumn атрибута «Штат-Провинция», щелкните в окне свойств поле NameColumn и нажмите кнопку обзора (...) выберите StateProvinceName и нажмите кнопку ОК.

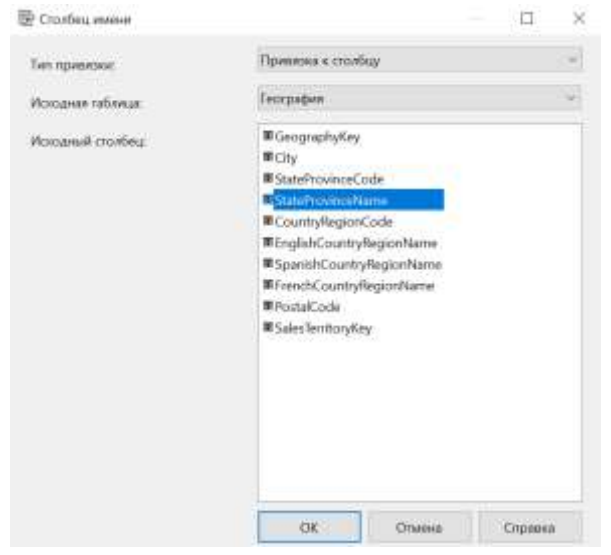

Рисунок 3.3 – Диалоговое окно "Столбец имени"

# Определение связей атрибутов

Необходимо определять связи между атрибутами, если базовые данные это поддерживают. Определение связей между атрибутами ускоряет обработку измерений, секций и запросов.

В конструкторе измерений для измерения «Клиент» откройте вкладку «Связи атрибутов».

На схеме щелкните правой кнопкой мыши атрибут «Город» и выберите команду контекстного меню «Создать связь атрибутов.

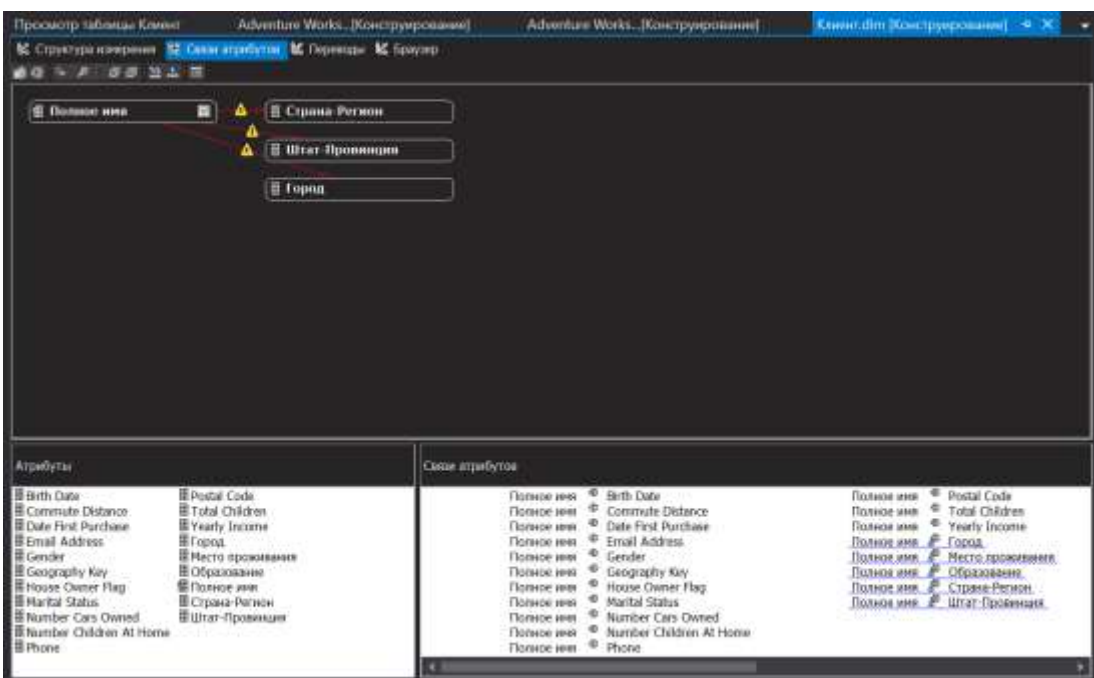

Рисунок 3.4 – Вкладка "Связи атрибутов" измерения "Клиент"

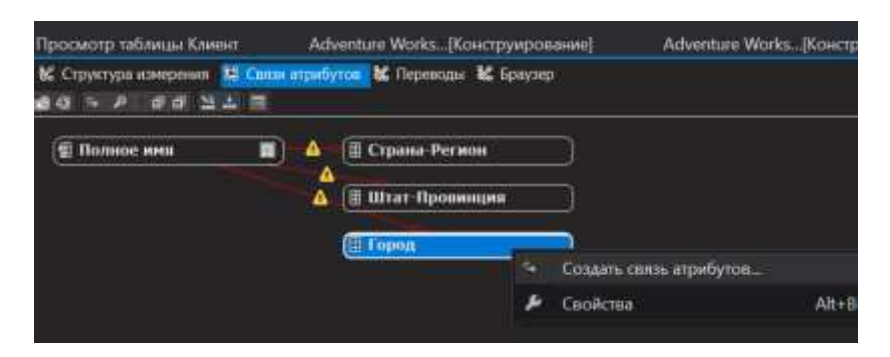

Рисунок 3.5 – Контекстное меню атрибута "Город"

В диалоговом окне «Создание связи атрибутов» поле «Исходный атрибут» имеет значение «город». Для поля «Связанный атрибут» задайте значение «Штат-Провинция».

В списке «Тип связи» выберите тип связи «Жесткая». Связь имеет тип «Жесткая», поскольку связи между элементами не будут меняться с течением времени. Например, переход города под юрисдикцию другого штата или провинции — явление крайне редкое. Нажмите кнопку ОК.

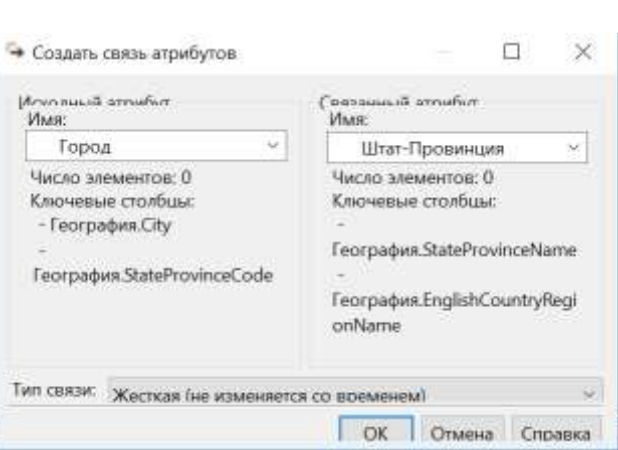

64

Рисунок 3.7 – Диалоговое окно «Создание связи атрибутов»

На схеме щелкните правой кнопкой мыши атрибут «Штат-Провинция» и выберите команду «Создать связь атрибутов». В диалоговом окне «Создание связи атрибутов» поле «Исходный атрибут» имеет значение «Штат-Провинция». Задайте для поля «Связанный атрибут» значение «Страна-Регион».

В списке «Тип связи» выберите тип связи «Жесткая». Нажмите кнопку ОК. В результате будет создана связь между атрибутами.

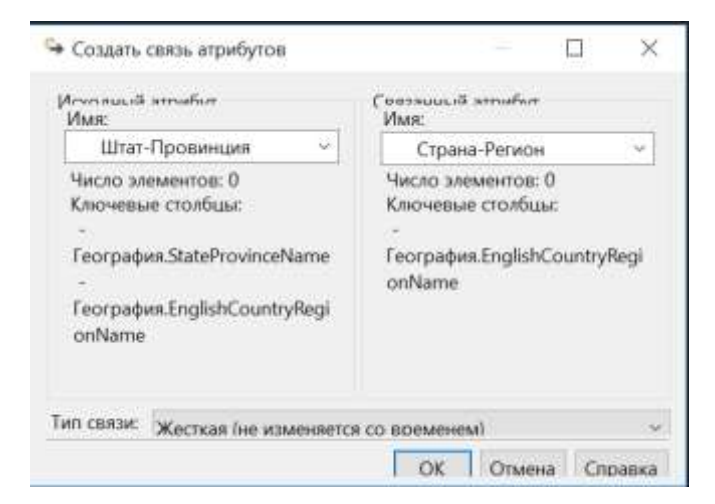

Рисунок 3.8 – Диалоговое окно «Создание связи атрибутов»

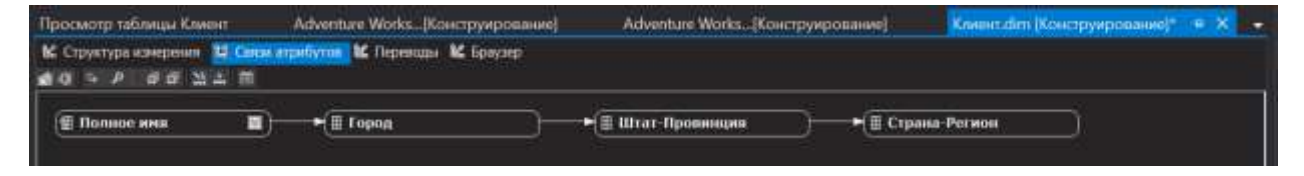

Рисунок 3.9 – Связь между атрибутами

В меню «Файл» выберите команду «Сохранить все».

### **Развертывание изменений, обработка объектов и просмотр изменений**

После изменения атрибутов и иерархий необходимо произвести развертывание произведенных изменений и повторную обработку связанных объектов, прежде чем эти изменения можно будет просмотреть.

В меню «Построение» среды BI Dev Studio выберите команду «Развернуть Analysis Services Tutorial». Получив сообщение «Развертывание выполнено успешно», в конструкторе измерений перейдите на вкладку «Браузер» измерения «Клиент» и щелкните на панели инструментов значок повторного соединения.

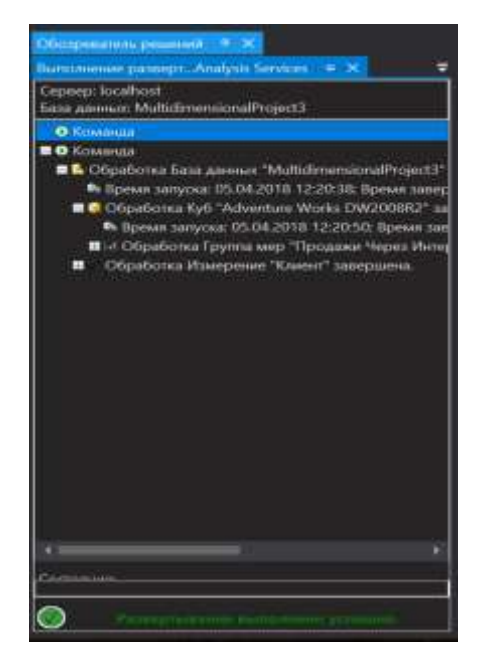

Рисунок 4 – Сообщение об успешном развертывании

Убедитесь, что в списке Иерархия выделена иерархия География клиента, в области обозревателя последовательно раскройте узлы Все, Australia (Австралия), New South Wales (Новый Южный Уэльс) и наконец Coffs Harbour (Коффс Харбор). В обозревателе отображаются заказчики, живущие в этом городе.

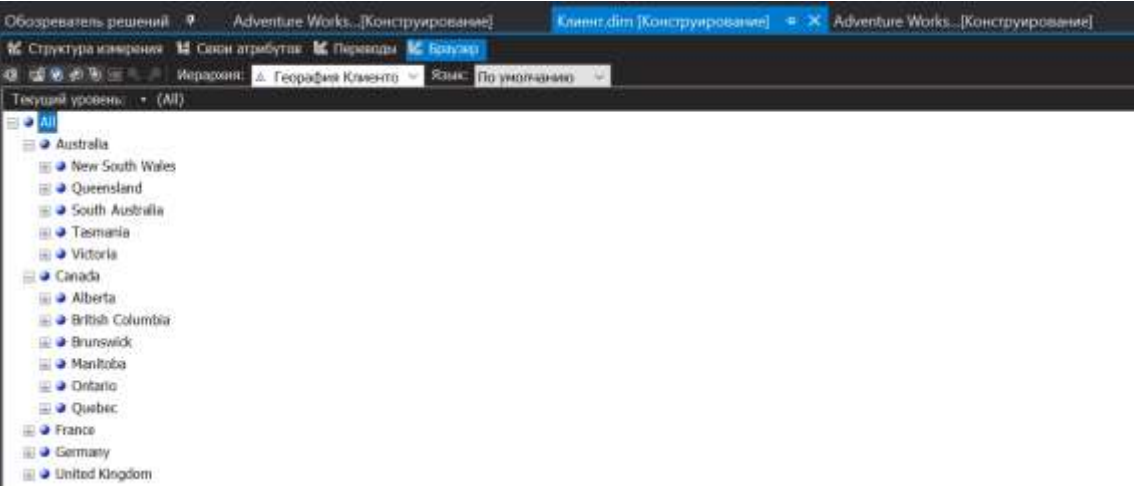

Рисунок 4.1– Вкладка «Браузер» измерения «Клиент»

Переключитесь в конструктор кубов для куба Analysis Services Tutorial. Чтобы сделать это, дважды щелкните куб Analysis Services Tutorial, который находится в узле «Кубы» в дереве обозревателя решений. Перейдите на вкладку «Браузер» и на панели инструментов конструктора щелкните значок повторного соединения.

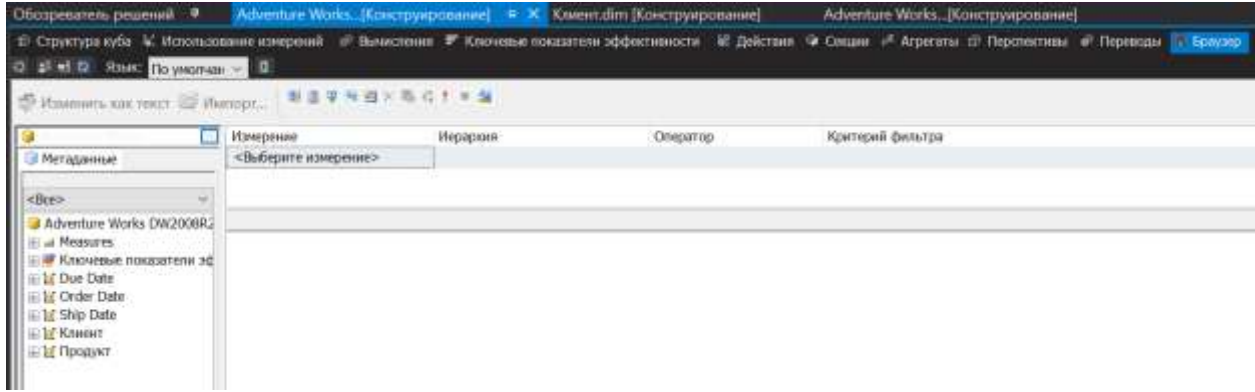

Рисунок 4.1– Вкладка «Браузер» конструктора кубов В области «Метаданные» разверните узел «Клиент».

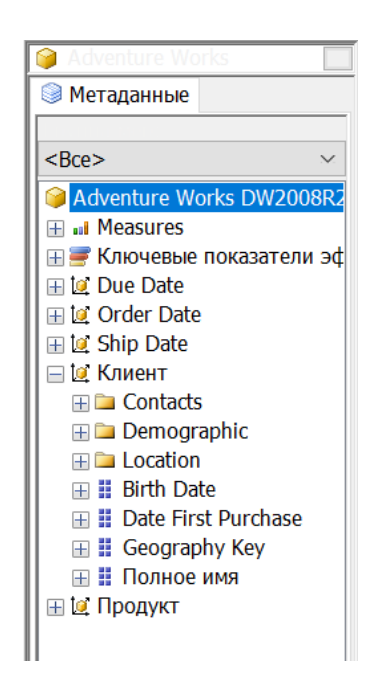

Рисунок 4.2 - Узел "Клиент" в конструкторе кубов В меню «Файл» выберите команду «Сохранить все».

### Добавление именованного вычисления

К таблице в представлении источника данных может быть добавлено именованное вычисление. Далее будет создано именованное вычисление, которое отображает полное наименование линии товаров.

Откройте представление источника данных Adventure Works DW, дважды щелкнув его в папке «Представления источников данных» обозревателя решений.

В области «Таблицы» щелкните правой кнопкой мыши таблицу «Продукт» и выберите команду «Создать именованное вычисление».

В диалоговом окне «Создание именованного вычисления» в поле «Имя столбца» введите «Название линейки продуктов».

В поле «Выражение» введите следующую инструкцию CASE:

**CASE** ProductLine

WHEN 'M' THEN 'gornye'

WHEN 'R' THEN 'dorojnye'

**WHEN 'S' THEN 'accessuares'** 

67

# WHEN 'T' THEN 'turisticheskie'

# **ELSE** 'Components'

### **END**

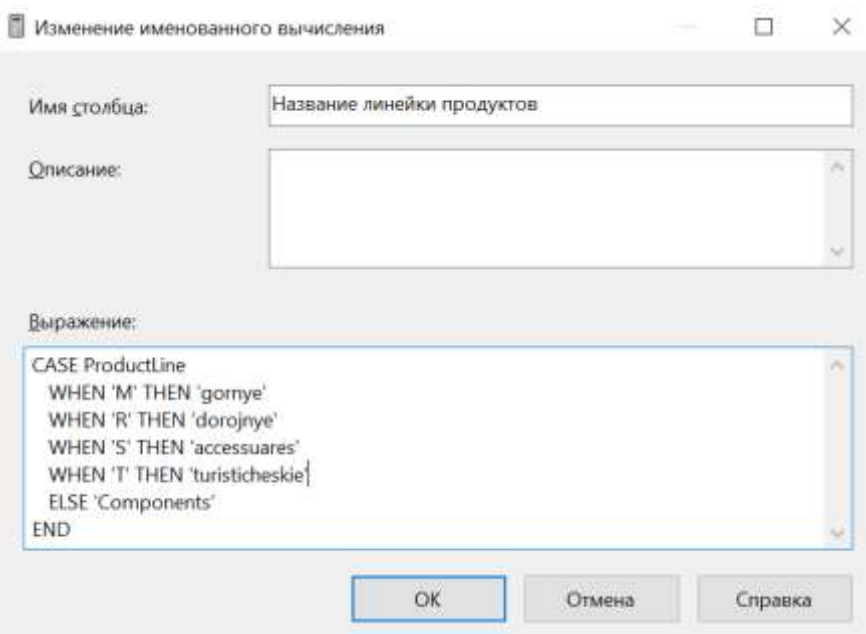

Рисунок 4.2 - Диалоговое окно "Создание именованного вычисления" Эта инструкция для каждой линейки товара в кубе создает понятные имена. Нажмите кнопку ОК, чтобы создать именованное вычисление «Название линейки продуктов». В меню «Файл» выберите команду «Сохранить все».

# Изменение свойства NameColumn атрибута

В конструкторе измерений откройте измерение «Продукт». Для этого дважды щелкните его в узле «Измерения» обозревателя решений. В области «Атрибуты» вкладки «Структура измерения» выберите Product Line (рисунок 4.3).

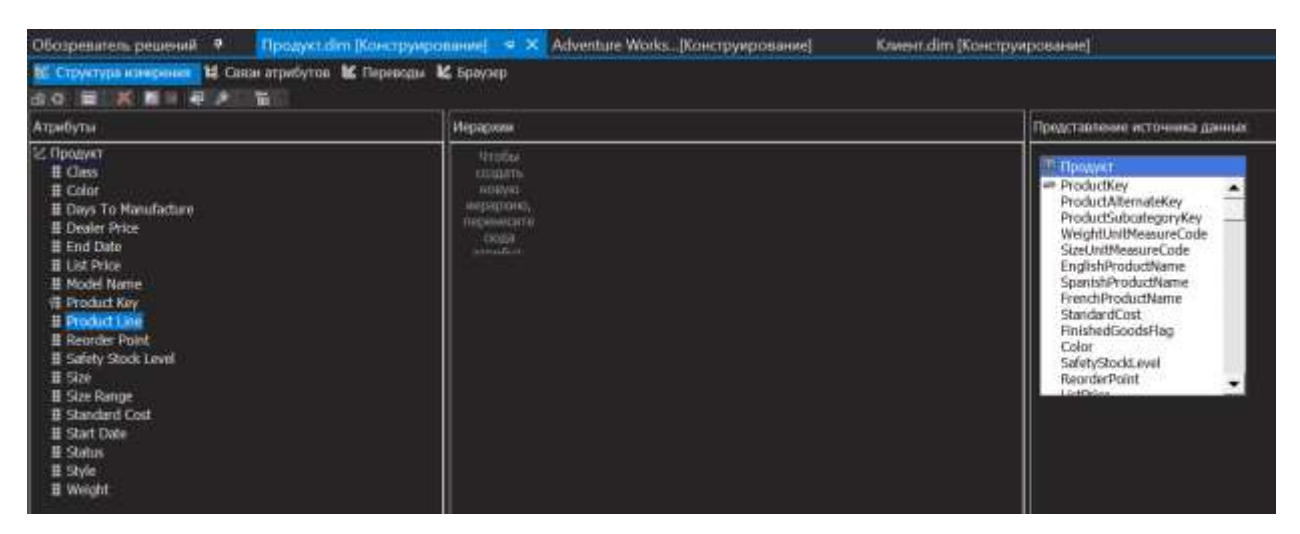

Рисунок 4.3 – Измерение "Продукт" в конструкторе измерений

В окне «Свойства» щелкните в поле свойства NameColumn, а затем нажмите кнопку обзора (…), чтобы открыть диалоговое окно «Столбец имени».

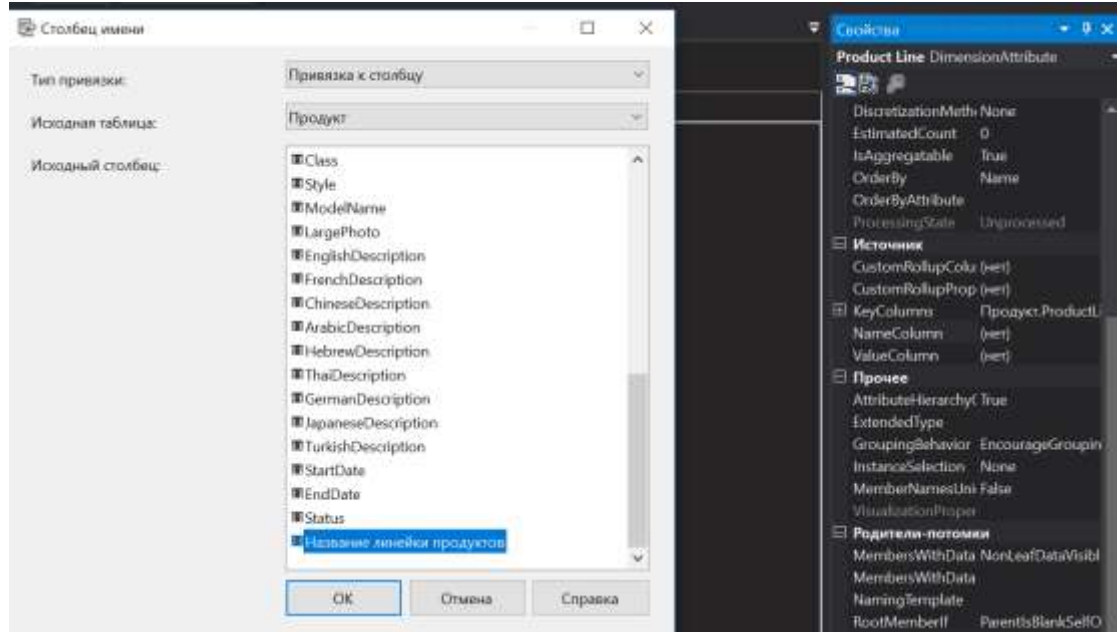

Рисунок 4.4 – Диалоговое окно «Столбец имени»

В списке «Исходный столбец» выберите «Название линейки продуктов» и нажмите кнопку ОК.

Теперь поле NameColumn содержит текст «Продукт.Название линейки продуктов (WChar)». После этого элементы иерархии атрибута Product Line будут содержать не сокращенное, а полное наименование линии товара.

В области «Атрибуты» вкладки «Структура измерения» выберите «Product Key». В окне свойств щелкните поле свойства NameColumn и нажмите кнопку обзора (…), чтобы открыть диалоговое окно «Столбец имени».

Выберите в списке «Исходный столбец» значение «EnglishProductName» и нажмите кнопку ОК.

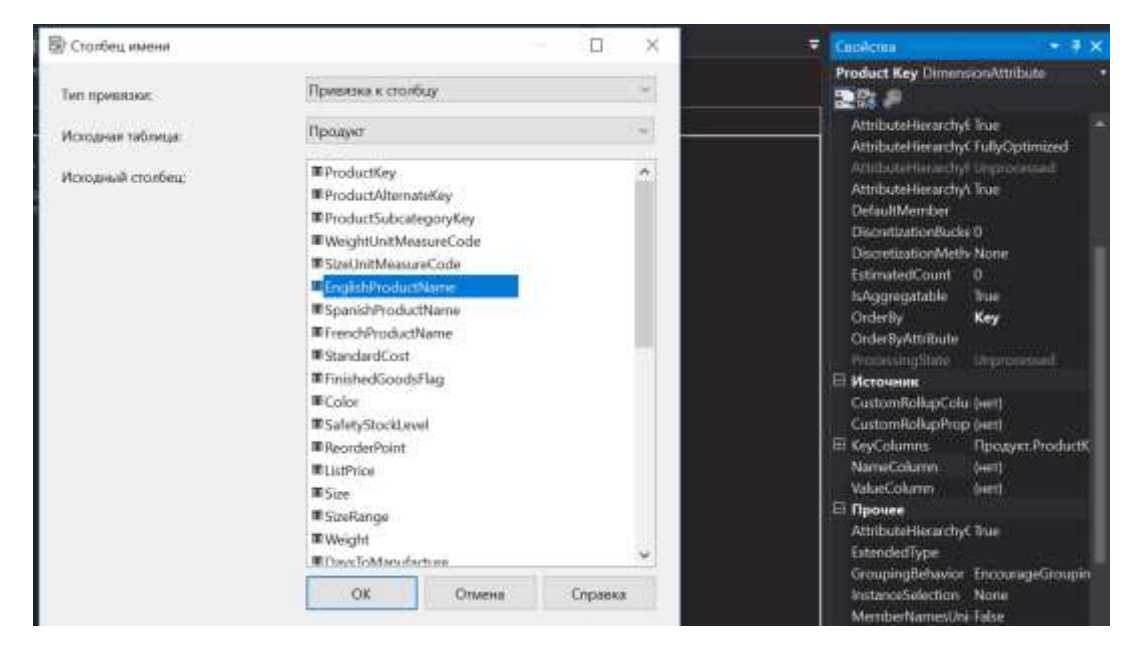

Рисунок 4.5 – Диалоговое окно «Столбец имени»

Теперь поле NameColumn содержит текст «Продукт.EnglishProductName (WChar)».

В окне свойств задайте для свойства Name атрибута Product Key значение «Название продукта».

### Создание иерархии

Перетащите атрибут Product Line из области «Атрибуты» в область «Иерархии». Перетащите атрибут Model Name из области «Атрибуты» в ячейку <создать уровень> области «Иерархии» ниже уровня Product Line. Перетащите атрибут «Название продукта» из области «Атрибуты» в ячейку <создать уровень> области «Иерархии» ниже уровня Model Name.

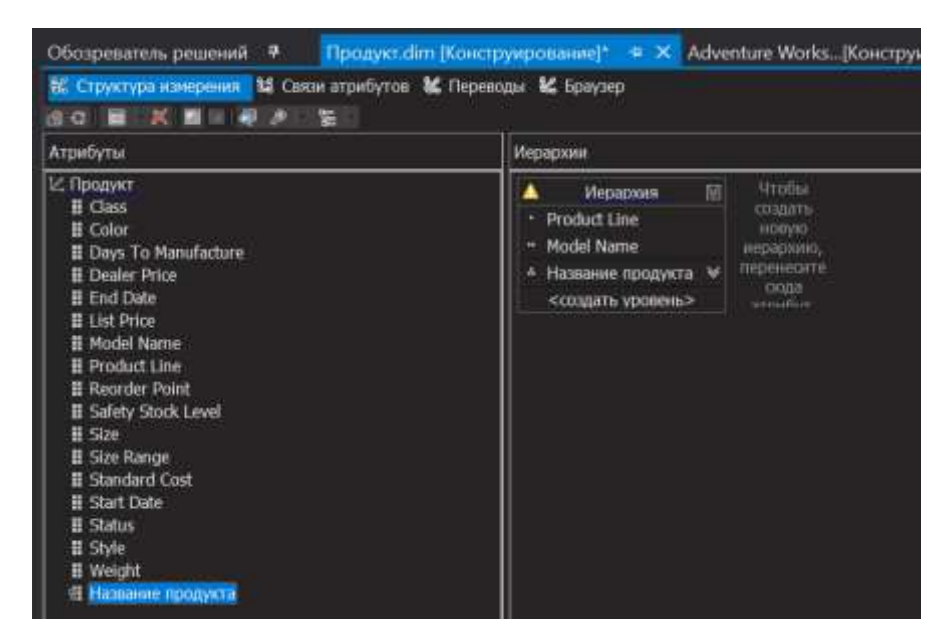

Рисунок 4.6 – Атрибут третьего уровня иерархии

В области «Иерархии» вкладки «Структура измерения» щелкните правой кнопкой мыши строку заголовка иерархии «Иерархия», выберите команду «Переименовать» и введите «Модельная линейка продуктов»

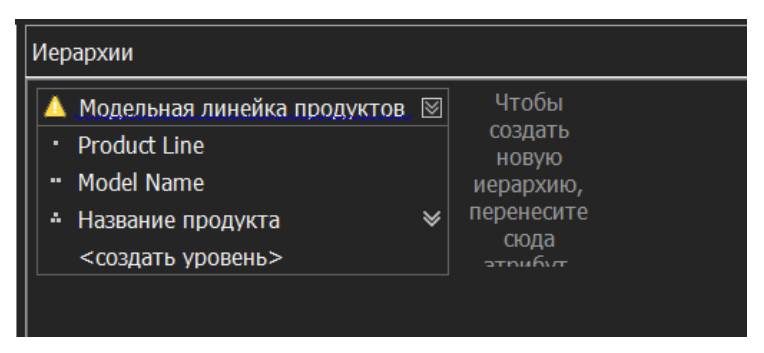

Рисунок 4.6 – Переименование иерархии

Теперь иерархия называется «Модельная линейка продуктов». В меню «Файл» выберите команду «Сохранить все».

Определение имен папок и имени элемента «All» В области «Атрибуты» выберите следующие атрибуты (щелкните каждый из них, удерживая нажатой клавишу CTRL:

- Class:
- Color;
- Days To Manufacture;
- Reorder Point;
- Safety Stock Level;
- Size:
- Size Range;
- Style;
- Weight.

В окне свойств в поле свойства AttributeHierarchyDisplayFolder введите «Склад».

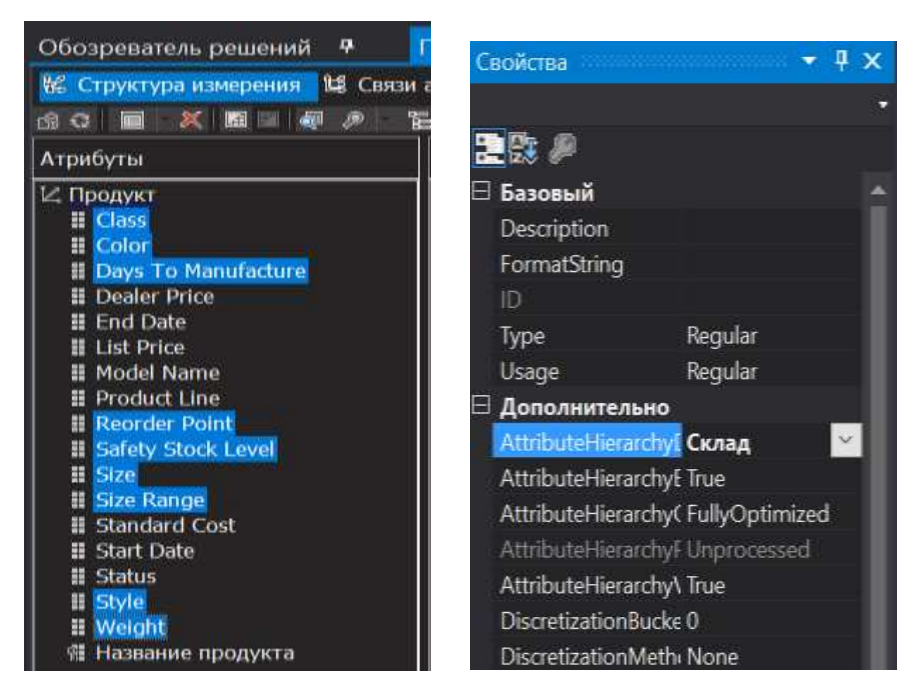

Рисунок 4.7 – Выбранные атрибуты и Свойства

AttributeHierarchyDisplayFolder

Атрибуты сгруппированы в единую папку отображения.

В области «Атрибуты» выберите следующие атрибуты:

- Dealer Price;
- List Price;
- Standard Cost;

В ячейке свойства AttributeHierarchyDisplayFolder окна свойств введите значение «Финансы». Атрибуты сгруппированы во вторую папку отображения.

В области «Атрибуты» выберите следующие атрибуты:

- End Date:
- Start Date:
• Status.

В ячейке свойства AttributeHierarchyDisplayFolder окна свойств введите «История». Атрибуты сгруппированы в третью папку отображения.

В области Иерархии выберите иерархию «Модельная линейка продуктов» и для свойства AllMemberName в окне свойств задайте значение «Все продукты».

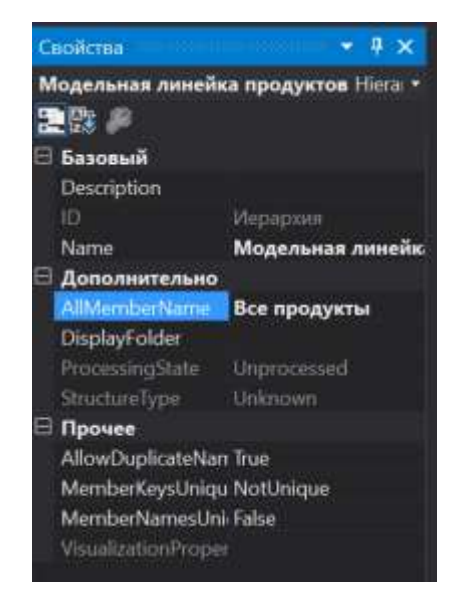

Рисунок 4.9 – Свойство AllMemberName

В меню «Файл» выберите команду «Сохранить все».

Определение связей атрибутов

Необходимо определять связи между атрибутами, поскольку базовые данные это поддерживают. Определение связей между атрибутами ускоряет обработку измерений, секций и запросов. Об отсутствии связей атрибутов в создаваемой иерархии сигнализирует желтый значок с вопросительным знаком слева от названия иерархии.

В окне «Конструктор измерений» для измерения «Продукт» откройте вкладку «Связи атрибутов»

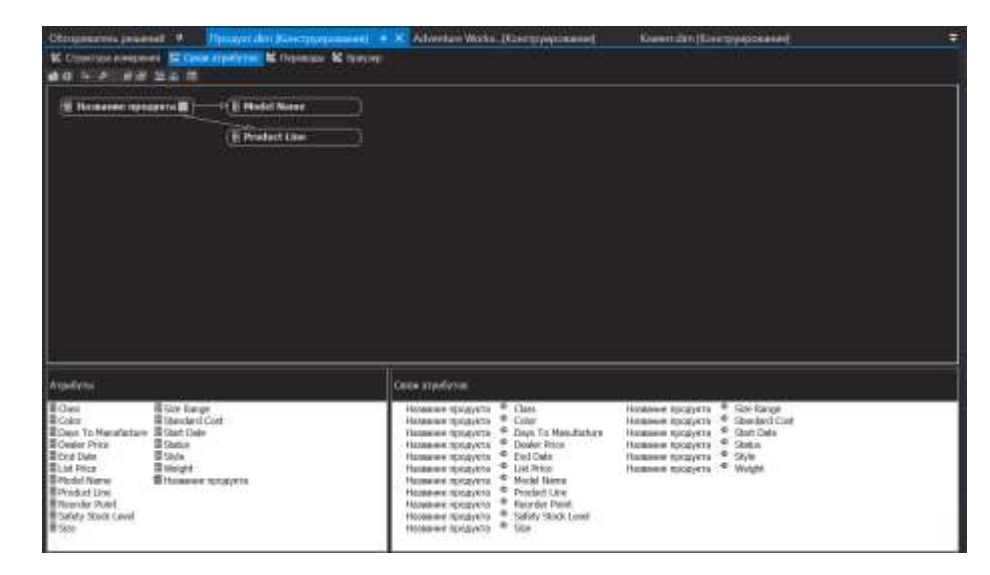

Рисунок 5 – Вкладка «Связи атрибутов»

На схеме щелкните правой кнопкой мыши атрибут «Model Name» и выберите команду «Создать связь атрибутов».

В диалоговом окне «Создание связи атрибутов» поле «Исходный атрибут» имеет значение «Model Name». Задайте для поля «Связанный атрибут» значение «Product Line».

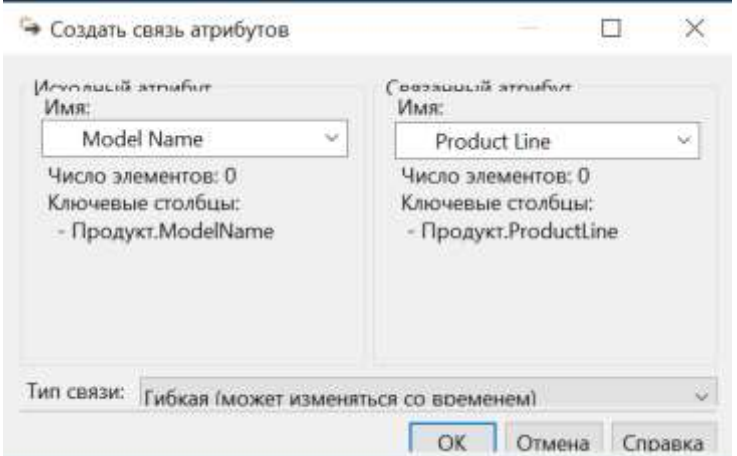

Рисунок 5.1 – Диалоговое окно «Создание связи атрибутов»

В списке «Тип связи» оставьте выбранным тип «Гибкая», поскольку связи между элементами могут измениться с течением времени. Например, модель товара со временем могла быть перенесена в другую линию товаров. Нажмите кнопку ОК.

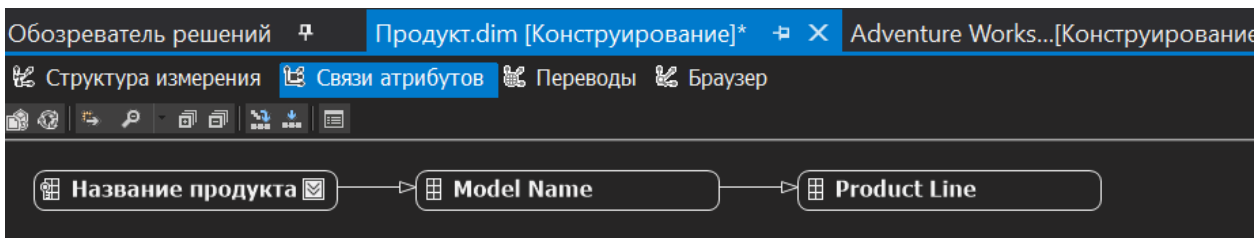

Рисунок 5.2 – Созданная связь атрибутов

В меню «Файл» выберите команду «Сохранить все».

Просмотр изменений в измерении «Продукт»

В меню «Построение» среды BI Dev Studio выберите команду «Развернуть Analysis Services Tutorial».

Получив сообщение «Развертывание выполнено успешно», перейдите на вкладку «Браузер» окна «Конструктор измерений» для измерения «Продукт» и щелкните на панели инструментов значок повторного соединения.

Выберите в списке «Иерархия» вариант «Модельная линейка продуктов» и раскройте узел «Все продукты».

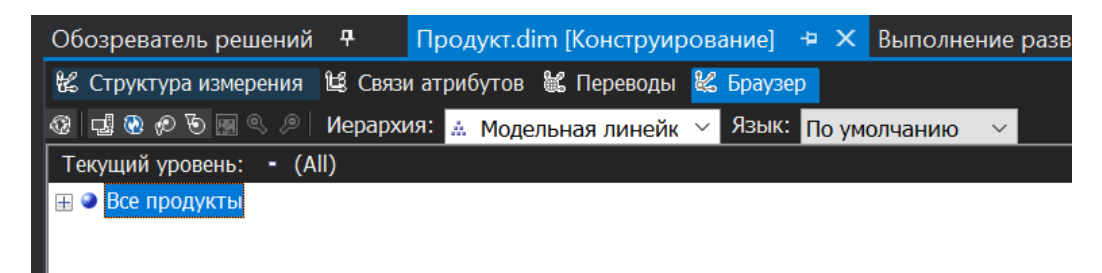

Рисунок 5.3 – Раскрывающийся список "Иерархия"

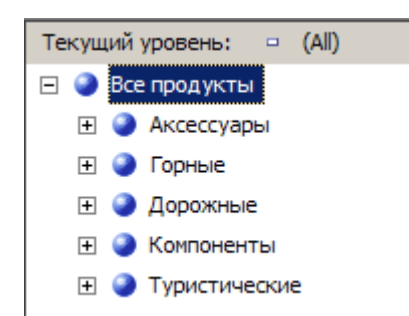

Рисунок 5.4 – Узел "Все продукты"

75

#### *Изменение измерения «Дата»*

Далее будет создана определяемая пользователем иерархия и изменены имена элементов, отображаемых для атрибутов Date, Month, Calendar Quarter и Calendar Semester. Также будут определены составные ключи для атрибутов, управляющие порядком сортировки элементов измерения, и связи атрибутов.

#### **Добавление именованного вычисления**

К таблице в представлении источника данных можно добавить именованное вычисление, которое является выражением SQL и представляет собой вычисляемый столбец. Это выражение имеет вид и функции столбца таблицы. Именованные вычисления позволяют расширять реляционную схему таблиц, существующих в представлении источника данных, не изменяя таблицы в базовом источнике данных.

Откройте представление источника данных Adventure Works DW, дважды щелкнув его в папке «Представления источников данных» обозревателя решений. В области «Таблицы» щелкните правой кнопкой мыши таблицу «Дата» и выберите в контекстном меню команду «Создать именованное вычисление».

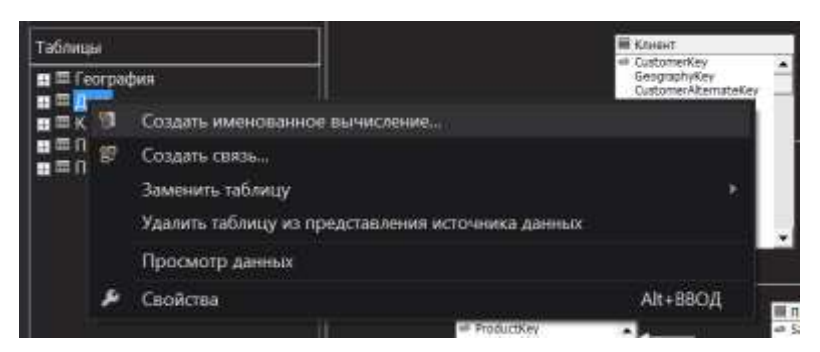

Рисунок 5.5 – Представление источника данных Adventure Works DW

В диалоговом окне «Создание именованного вычисления» в поле «Имя столбца» введите «Простая дата», а затем введите следующую инструкцию в поле «Выражение»:

# DATENAME(mm, FullDateAlternateKey) + ' ' + DATENAME(dd, FullDateAlternateKey) + ', ' + DATENAME(yy, FullDateAlternateKey)

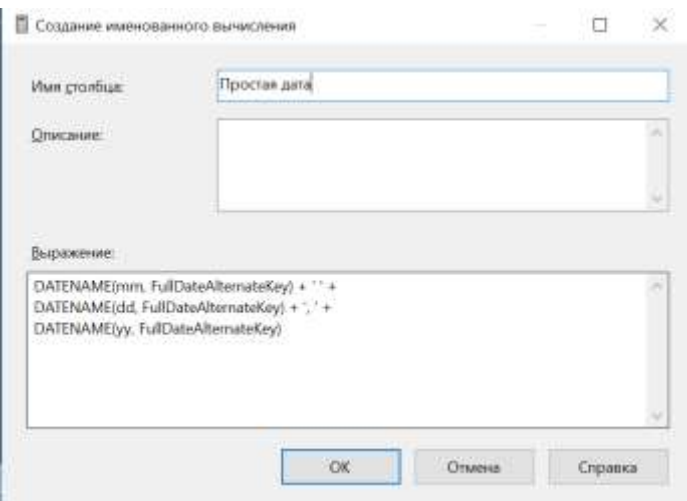

Рисунок 5.6 – Диалоговое окно «Создание именованного вычисления»

Инструкция извлекает из столбца FullDateAlternateKey значения числа, месяца и года. Этот новый столбец будет содержать отображаемое имя для атрибута FullDateAlternateKey.

Нажмите кнопку ОК, а затем раскройте таблицу «Дата» в области «Таблицы». Именованное вычисление «Простая дата» отображается в списке столбцов таблицы «Дата» со значком, обозначающим, что это именованное вычисление.

В меню «Файл» выберите команду «Сохранить все». В области «Таблицы» щелкните правой кнопкой мыши таблицу «Дата» и в контекстном меню выберите пункт «Просмотр данных».

Просмотрите последний столбец в представлении «Просмотр таблицы Дата».

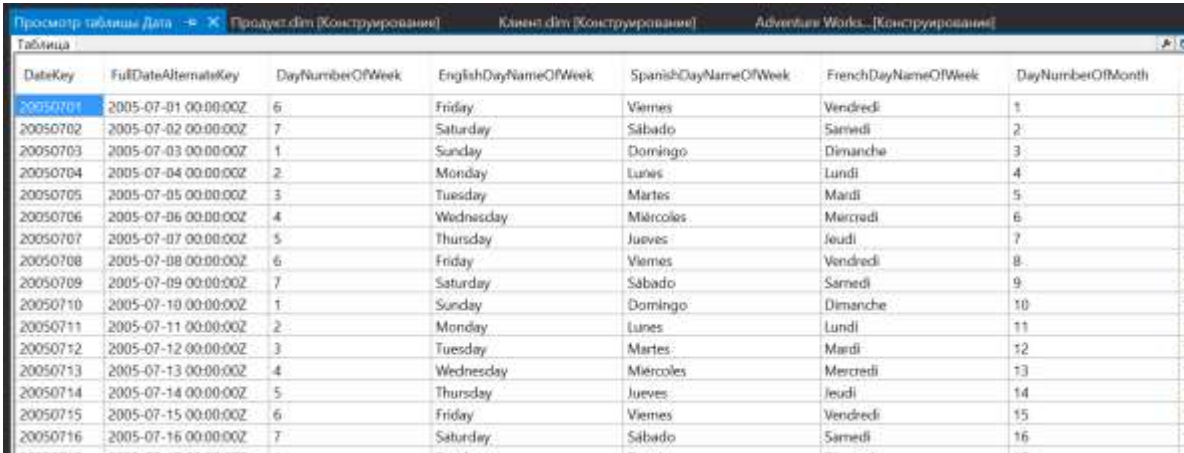

Рисунок 5.7 – Представление «Просмотр таблицы Дата»

Обратите внимание, что в представлении источника данных появился столбец «Простая дата», содержащий объединенные данные из нескольких столбцов базового источника данных. При этом исходный источник данных изменять не пришлось.

Закройте представление «Просмотр таблицы Дата».

Использование именованных вычислений в качестве имен элементов

После создания именованного вычисления в представлении источника данных это вычисление можно использовать в качестве свойства атрибута.

Откройте измерение «Дата» в конструкторе измерений среды BI Dev Studio. Для этого дважды щелкните измерение «Дата» в узле «Измерения» в «Обозревателе решений».

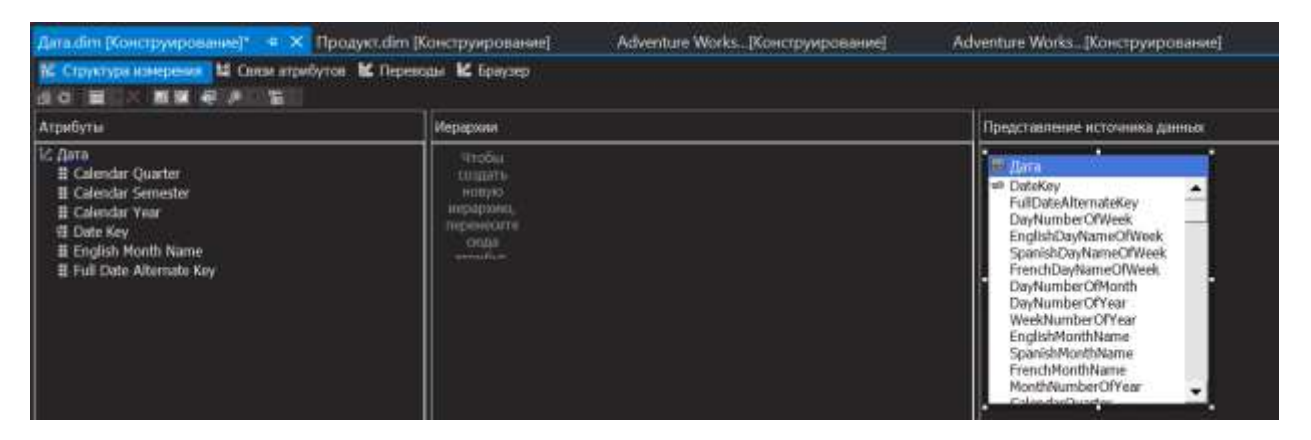

Рисунок 5.8 – Измерение "Дата" в конструкторе измерений

В области «Атрибуты» на вкладке «Структура измерения» выберите атрибут «Date Key». В окне «Свойства» выберите поле свойства NameColumn (5.9) и нажмите кнопку обзора (…), чтобы открыть диалоговое окно «Столбец имени».

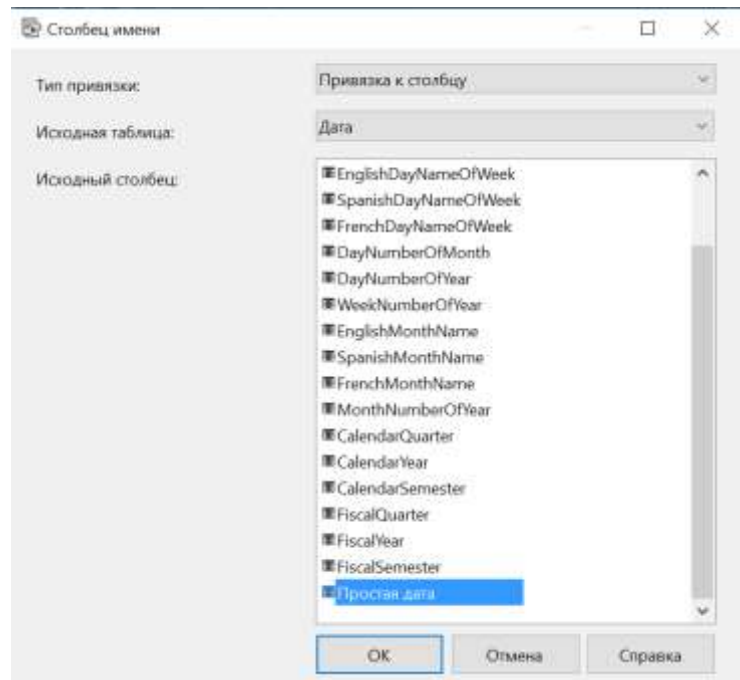

Рисунок 5.9 – Диалоговое окно «Столбец имени**»**

Выберите «Простая дата» в списке «Исходный столбец» и нажмите кнопку ОК.

# Создание иерархии

Новую иерархию можно создать, перетащив атрибут из области «Атрибуты» в область «Иерархии».

В Конструкторе измерений в измерении «Дата» перетащите атрибут Calendar Year из области «Атрибуты» в область «Иерархии».

Перетащите атрибут Calendar Semester из области «Атрибуты» в ячейку <создать уровень> в области «Иерархии» под уровнем «Calendar Year».

Перетащите атрибут Calendar Quarter из области «Атрибуты» в ячейку <создать уровень> в области «Иерархии» под уровнем Calendar Semester.

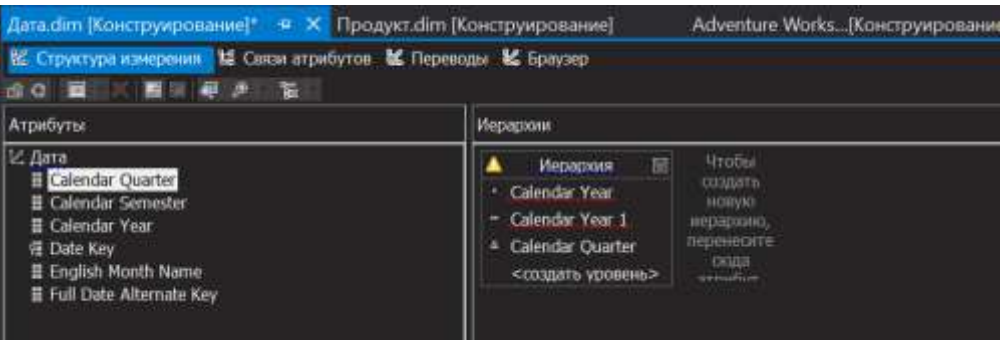

Рисунок 5.10 – Элемент третьего уровня иерархии

Перетащите атрибут English Month Name из области «Атрибуты» в ячейку <создать уровень> в области «Иерархии» под уровнем Calendar Quarter.

Перетащите атрибут Date Key из области «Атрибуты» в ячейку <создать уровень> в области «Иерархии» под уровнем English Month Name.

В области «Иерархии» щелкните правой кнопкой мыши строку заголовка иерархии «Иерархия», выберите команду «Переименовать» и введите «Календарная дата».

| Дата dim [Конструирование]* * X Продукт dim [Конструирование]<br><b>КС Структура измерения</b><br><b>di</b> C<br>铠                                                                                           | <b>14 Связи атрибутов И. Переводы М. Браузер</b>                                                                                                    | Adventure Works [Конструирование]*                                                                                     |  |  |  |  |
|----------------------------------------------------------------------------------------------------|----------------------------------------------------------------------------------------------------|----------------------------------------------------------------------------------------------------|--|--|--|--|
| Атрибуты                                                                                                    | Мерархии                                                                                                    |                                                                                                    |  |  |  |  |
| $\vert\vert\angle\vert$ дата<br><b>II</b> Calendar Quarter<br><b>H</b> Calendar Semester<br><b>II</b> Calendar Year<br><b>目 Date Key</b><br><b>目 English Month Name</b><br><b>II</b> Full Date Alternate Key | Календарная дата 38<br>Calendar Year<br><b>Calendar Semester</b><br><sup>4</sup> Calendar Quarter<br># English Month Name<br><sup>26</sup> Date Key<br><создать уровень> | <b><i><u>Hrobe</u></i></b><br><b>COLORTIN</b><br><b>HOBVER</b><br>иерархию,<br>перенноите<br>сюда<br><b>SYVINGHIVE</b> |  |  |  |  |

Рисунок 5.11 – Задание имени иерархии

В иерархии «Календарная дата» измените имя уровня Calendar Year на «год», Calendar Semester – на «Полугодие», Calendar Quarter – на «Квартал», English Month Name на «Месяц», а имя уровня Date Key — на «Дата».

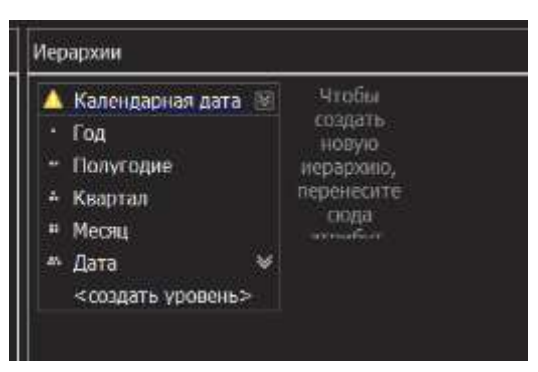

Рисунок 5.12 – Измененные имена уровней в иерархии "Календарная дата"

Удалите атрибут FullDateAlternateKey в области «Атрибуты», поскольку он больше не понадобится.

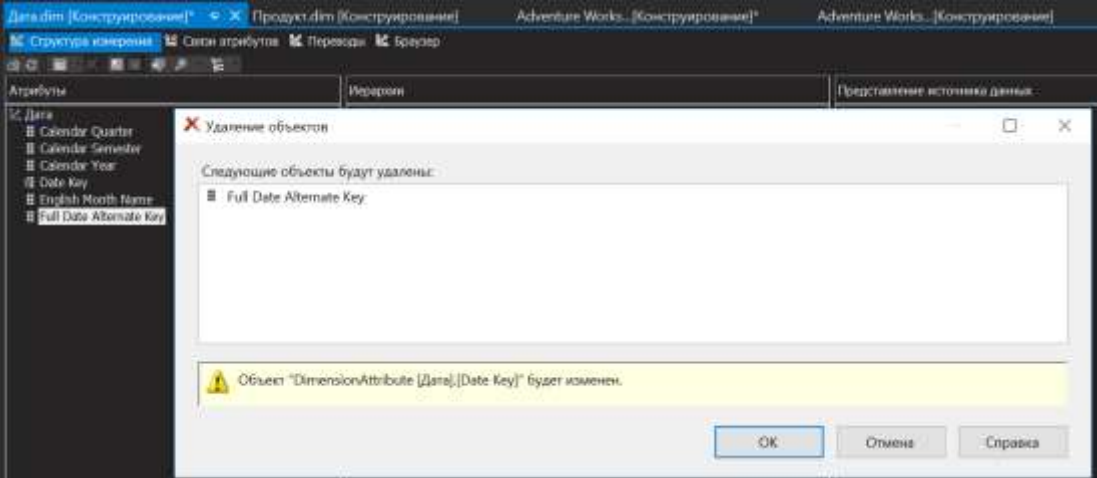

Рисунок 5.13 – Удаление атрибута FullDateAlternateKey

В меню «Файл» выберите команду «Сохранить все».

# **Определение связей атрибутов**

Необходимо определять связи между атрибутами, поскольку базовые данные это поддерживают. Определение связей между атрибутами ускоряет обработку измерений, секций и запросов.

В конструкторе измерений в измерении «Дата» перейдите на вкладку «Связи атрибутов».

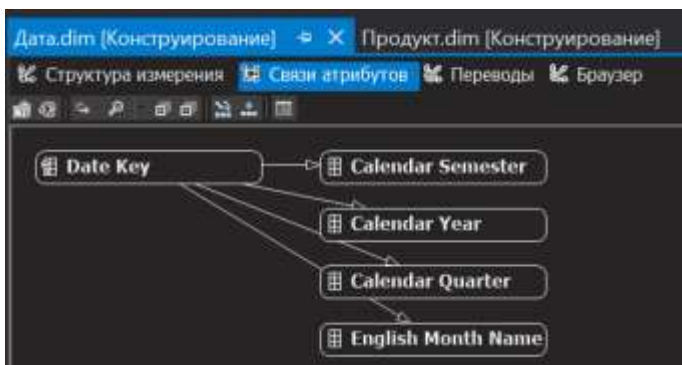

Рисунок 5.14 – Вкладка "Связи атрибутов" конструктора измерений

На схеме щелкните правой кнопкой мыши атрибут English Month Name и в контекстном меню выберите команду «Создать связь атрибутов»

В диалоговом окне «Создание связи атрибутов» свойство «Исходный атрибут» имеет значение «English Month Name». Задайте для поля «Связанный атрибут» значение «Calendar Quarter».

В раскрывающемся списке «Тип связи» выберите тип связи «Жесткая». Связь имеет тип «Жесткая», поскольку связи между элементами не будут меняться с течением времени. Нажмите кнопку ОК.

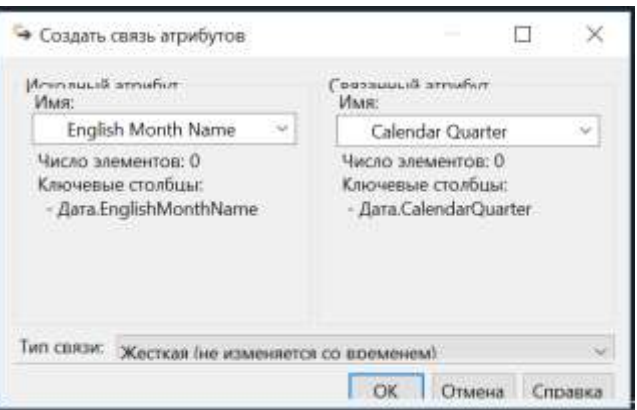

Рисунок 5.15 – Диалоговое окно «Создание связи атрибутов»

На схеме щелкните правой кнопкой мыши атрибут «Calendar Quarter», а затем выберите команду «Создать связь атрибутов». В диалоговом окне «Создание связи атрибутов» поле «Исходный атрибут» имеет значение «Calendar Quarter». Задайте для поля «Связанный атрибут» значение «Calendar Semester». В списке «Тип связи» выберите тип связи «Жесткая». Нажмите кнопку ОК.

На схеме щелкните правой кнопкой мыши атрибут «Calendar Semester» и выберите команду «Создать связь атрибутов». В диалоговом окне «Создание связи атрибутов» поле «Исходный атрибут» имеет значение «Calendar Semester». Задайте для поля «Связанный атрибут» значение «Calendar Year». В списке «Тип связи» выберите тип связи «Жесткая». Нажмите кнопку ОК.

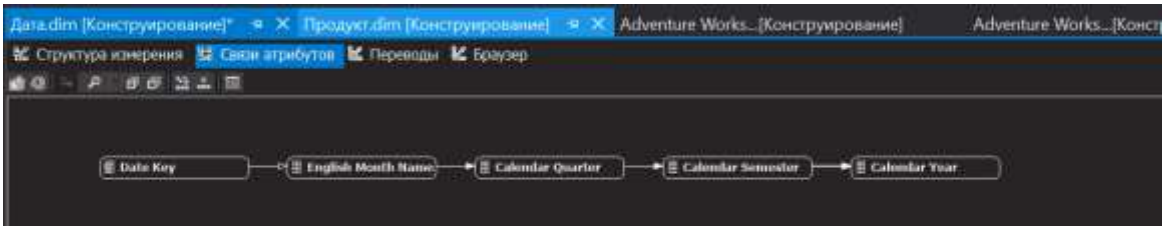

Рисунок 5.16 – Созданная связь атрибутов

В меню «Файл» выберите команду «Сохранить все».

Создание уникальных имен для элементов измерения

Далее будут созданы столбцы понятных имен, которые будут использованы для атрибутов EnglishMonthName, CalendarQuarter и CalendarSemester.

Перейдите в представление источника данных Adventure Works DW, дважды щелкнув его в папке «Представления источника данных» обозревателя решений.

В области «Таблицы» щелкните правой кнопкой мыши таблицу «Дата» и выберите команду «Создать именованное вычисление».

В диалоговом окне «Создание именованного вычисления» в поле «Имя столбца» введите «Название месяца», а затем введите следующую инструкцию в поле «Выражение» [\(Рисунок 1\)](#page-83-0):

EnglishMonthName+' '+ CONVERT(CHAR (4), CalendarYear)

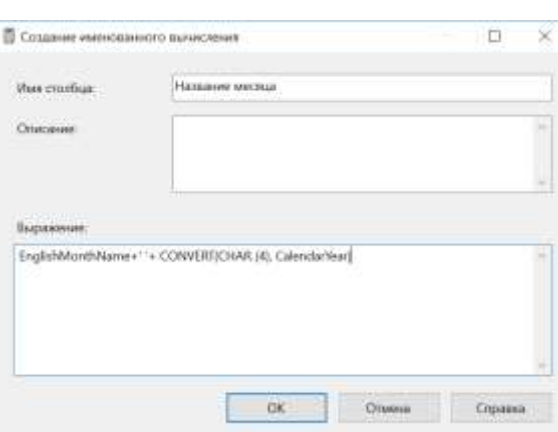

<span id="page-83-0"></span>Рисунок 1 – Диалоговое окно «Создание именованного вычисления»

Эта инструкция объединяет месяц и год для каждого месяца в таблице в новый столбец. Нажмите кнопку ОК.

В области «Таблицы» щелкните правой кнопкой мыши таблицу «Дата» и выберите команду «Создать именованное вычисление». В диалоговом окне «Создание именованного вычисления» введите «Имя квартала» в поле «Имя столбца», а затем в поле «Выражение» введите следующий сценарий SQL:

'K' +  $CONVERT(CHAR$  (1), CalendarQuarter) +' '+ ' $\Gamma$ ' + CONVERT(CHAR (4), CalendarYear)

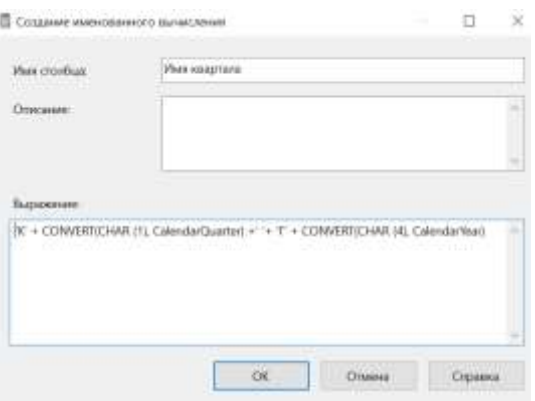

Этот сценарий SQL помещает в новый столбец объединение календарного квартала и года для каждого квартала в таблице. Нажмите кнопку ОК.

В области «Таблицы» щелкните правой кнопкой мыши таблицу «Дата» и выберите команду «Создать именованное вычисление». В

84

диалоговом окне «Создание именованного вычисления» в поле «Имя столбца» введите «Имя полугодия», а затем в поле «Выражение» введите следующий сценарий SQL:

CASE

WHEN CalendarSemester = 1 THEN ' $\Pi$ 1' + '' + ' $\Gamma$ ' + ''

```
 + CONVERT(CHAR(4), CalendarYear)
```
ELSE

 $T12' + T' + T' + ' + CONVERT(CHAR(4), CalendarYear)$ END

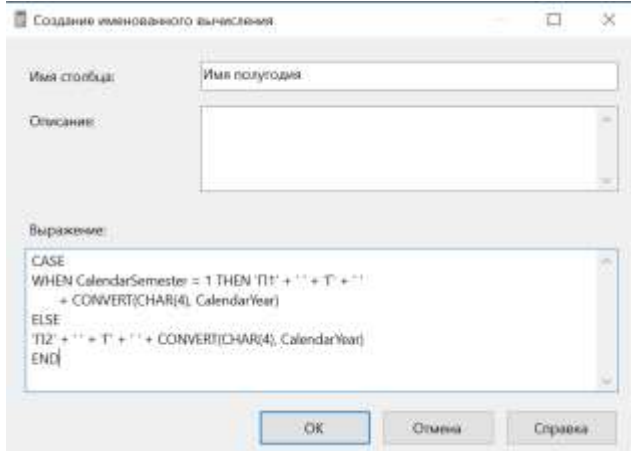

Этот сценарий SQL помещает в новый столбец объединение календарного полугодия и года для каждого полугодия в таблице. Нажмите кнопку ОК.

В контекстном меню таблицы «Дата» выберите пункт «Просмотр данных».

Обратите внимание на последние четыре столбца в представлении «Просмотр таблицы «Дата». Они формируются на основе именованных вычислений и содержат дату, месяц года, квартал года и полугодие года соответственно.

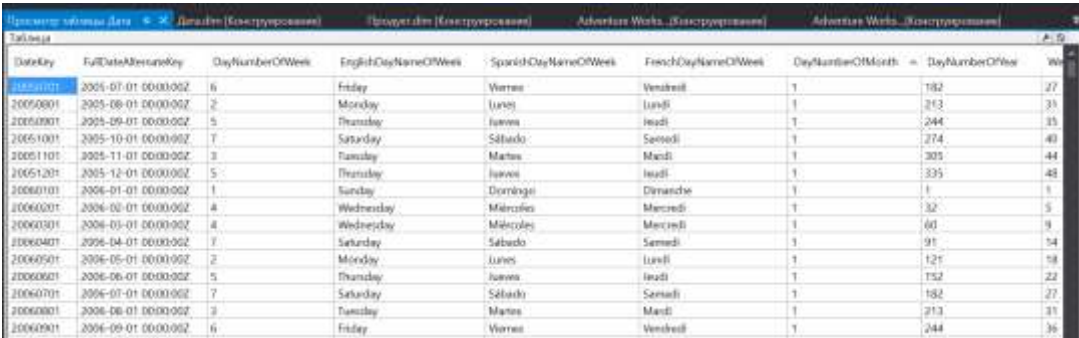

Рисунок 2.1 – Представление «Просмотр таблицы «Дата»» В меню «Файл» выберите команду «Сохранить все».

Определение составного свойства KeyColumns и задание столбца имени

Свойство KeyColumns содержит столбец или столбцы, представляющие ключ для атрибута. Далее будет определено составное свойство KeyColumns.

Откройте измерение «Дата» и перейдите на вкладку «Структура измерения».

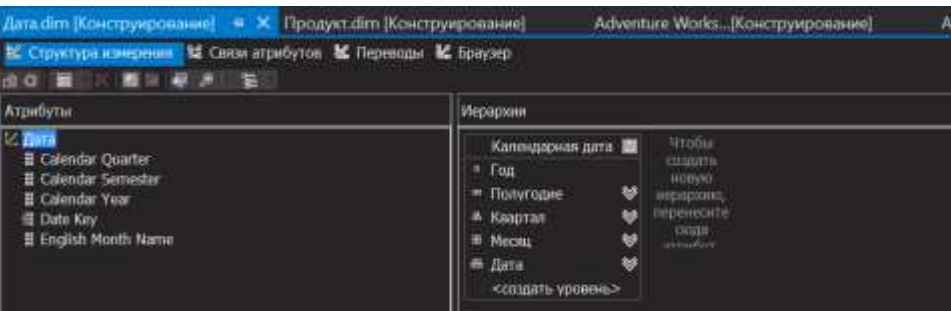

Рисунок 3.2 – Вкладка "Структура измерения" измерения "Дата"

В области «Атрибуты» выберите атрибут «English Month Name». В окне «Свойства» выберите поле KeyColumns и нажмите кнопку обзора (...).

В диалоговом окне «Ключевые столбцы» () выберите из списка «Доступные столбцы» столбец «CalendarYear», а затем нажмите кнопку >.

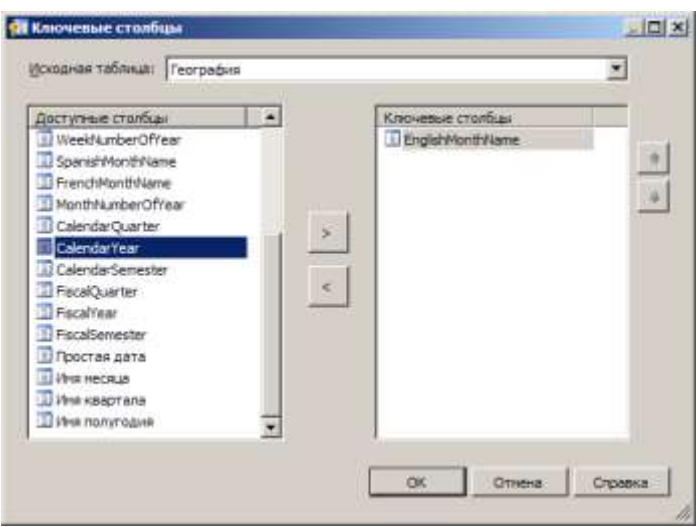

Рисунок 4.3 – Диалоговое окно «Ключевые столбцы»

Столбцы EnglishMonthName и CalendarYear отображаются в списке Ключевые столбцы. Нажмите кнопку ОК.

Чтобы задать свойство «NameColumn» атрибута «EnglishMonthName», щелкните поле «NameColumn» в окне свойств и нажмите кнопку обзора (...). В диалоговом окне «Столбец имени», в списке «Исходный столбец» выберите «Имя месяца», а затем нажмите кнопку ОК.

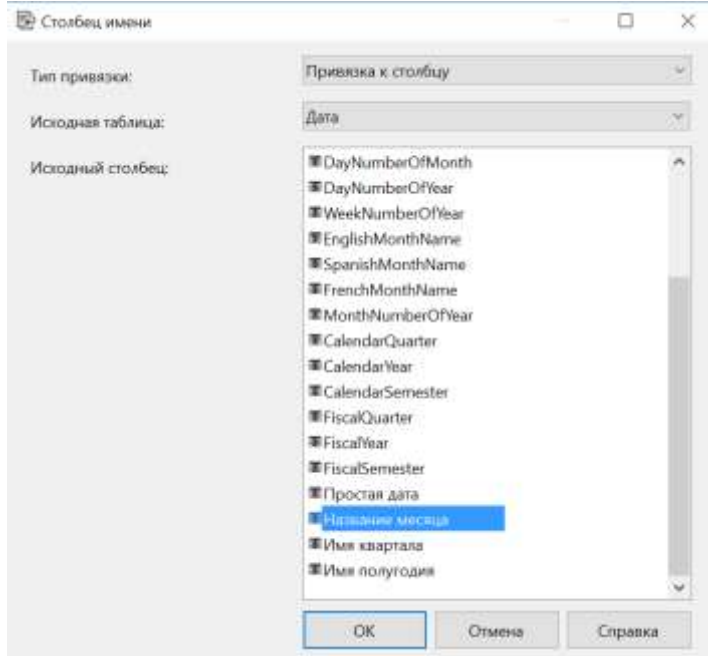

Рисунок 5.4 – Диалоговое окно «Столбец имени»

В меню «Файл» выберите команду «Сохранить все».

87

В области «Атрибуты» щелкните атрибут «Calendar Quarter». В окне «Свойства» щелкните в поле «KeyColumns» и нажмите кнопку обзора (...). В диалоговом окне «Ключевые столбцы» выберите из списка «Доступные столбцы» столбец «CalendarYear», а затем нажмите кнопку >. Столбцы «CalendarQuarter» и «CalendarYear» отображаются в списке «Ключевые столбцы». Нажмите кнопку ОК.

Чтобы задать свойство «NameColumn» атрибута «Calendar Quarter», щелкните поле «NameColumn» в окне свойств и нажмите кнопку обзора (...). В диалоговом окне «Столбец имени», в списке «Исходный столбец» выберите «Имя квартала», а затем нажмите кнопку ОК.

В области «Атрибуты» щелкните атрибут «Calendar Semester». В окне «Свойства» щелкните в поле «KeyColumns» и нажмите кнопку обзора (...). В диалоговом окне «Ключевые столбцы» выберите из списка «Доступные столбцы» столбец «CalendarYear», а затем нажмите кнопку >. Столбцы «CalendarSemester» и «CalendarYear» отображаются в списке «Ключевые столбцы». Нажмите кнопку ОК.

Чтобы задать свойство «NameColumn» атрибута «Calendar Semester», щелкните поле «NameColumn» в окне свойств и нажмите кнопку обзора (...). В диалоговом окне «Столбец имени», в списке «Исходный столбец» выберите «Имя полугодия», а затем нажмите кнопку ОК.

В меню «Файл» выберите команду «Сохранить все».

## **Развертывание и просмотр изменений**

После изменения атрибутов и иерархий необходимо произвести развертывание произведенных изменений и повторную обработку связанных объектов, прежде чем эти изменения можно будет просмотреть.

В меню «Построение» среды BI Dev Studio выберите команду «Развернуть Analysis Services Tutorial». Получив сообщение «Развертывание выполнено успешно», перейдите на вкладку «Браузер» окна «Конструктор измерений» для измерения «Дата» и щелкните на панели инструментов значок повторного соединения.

В списке «Иерархия» выберите значение «Calendar Quarter». Просмотрите элементы иерархии атрибута «Calendar Quarter».

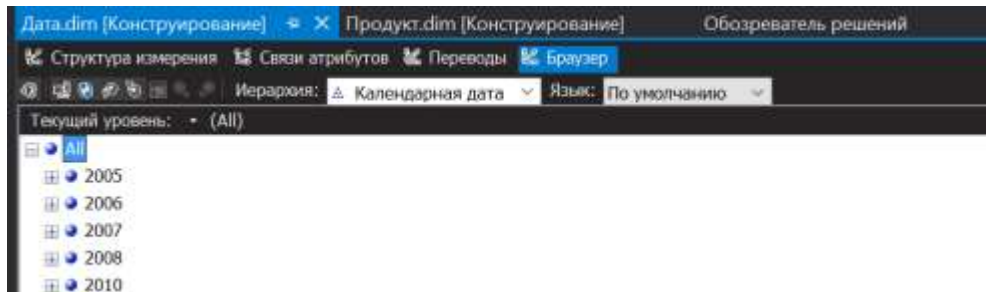

Рисунок 6.5 – Элементы иерархии атрибута «Calendar Quarter»

Обратите внимание, что имена элементов иерархии атрибута «Calendar Quarter» выглядят более понятно, поскольку для их отображения создано именованное вычисление. Теперь существуют элементы для каждого квартала в иерархии атрибута «Calendar Quarter». Они не упорядочены в хронологическом порядке. Вместо этого они отсортированы сначала по кварталам, а затем по годам. Далее раздела потребуется изменить поведение этой иерархии атрибута, чтобы отсортировать ее элементы сначала по годам, а затем по кварталам.

Просмотрите элементы иерархий атрибутов «English Month Name» и «Calendar Semester».

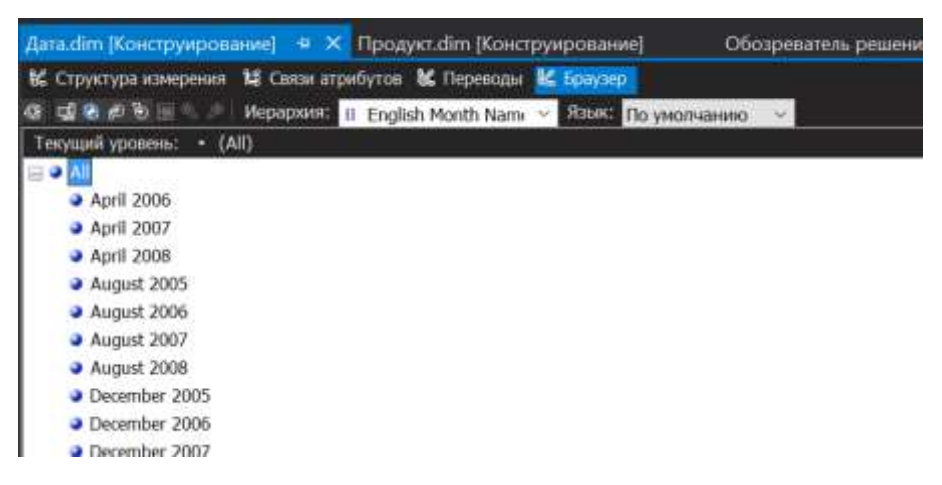

# Рисунок 7.6 – Элементы иерархий атрибута «English Month Name»

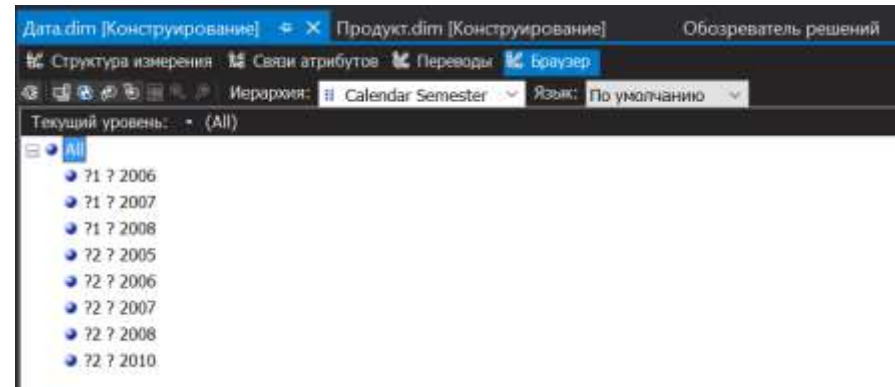

Рисунок 8.7 – Элементы иерархий атрибута "Calendar Semester"

Обратите внимание, что элементы этих иерархий также не отсортированы в хронологическом порядке. Вместо этого они отсортированы сначала соответственно по месяцам или полугодиям, а затем — по годам. Далее поведение этих иерархий атрибутов будет изменено, чтобы изменить порядок сортировки.

Изменение порядка сортировки путем изменения порядка элементов составных ключей

Далее будет изменен порядок сортировки посредством изменения порядка ключей, составляющих составной ключ.

Открыв измерение «Дата» в конструкторе измерений, перейдите на вкладку «Структура измерения» и выберите «Calendar Semester» в области «Атрибуты».

В окне свойств просмотрите значение свойства «OrderBy». Оно имеет значение «Key» (Ключ).

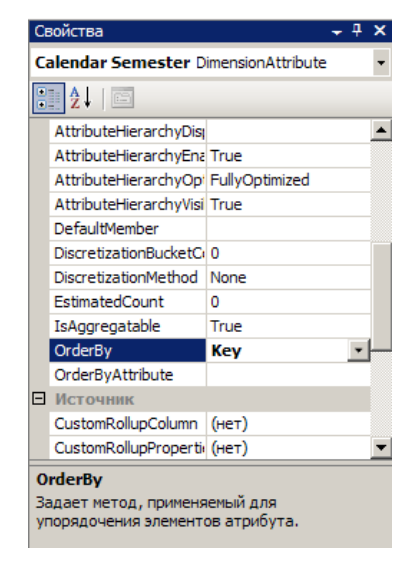

Рисунок 9.8 – Значение свойства «OrderBy»

Элементы иерархии атрибута «Calendar Semester» отсортированы по значению ключа. При составном ключе сортировка ключей элементов ведется сначала по значению первого ключа элемента, а затем — по значению второго ключа элемента. Иными словами, элементы иерархии атрибута «Calendar Semester» отсортированы сначала по полугодиям, а затем по годам.

В окне свойств нажмите кнопку с многоточием (...), чтобы изменить значения свойства KeyColumns.

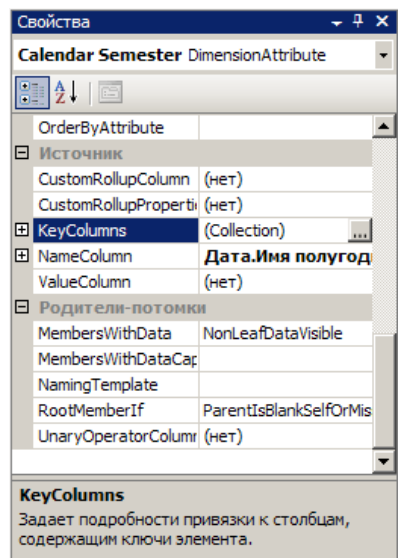

Рисунок 10.9 – Свойство KeyColumns

В списке «Ключевые столбцы» в диалоговом окне «Ключевые столбцы» выберите столбец «CalendarSemester», а затем нажмите стрелку вниз, чтобы изменить порядок элементов составного ключа.

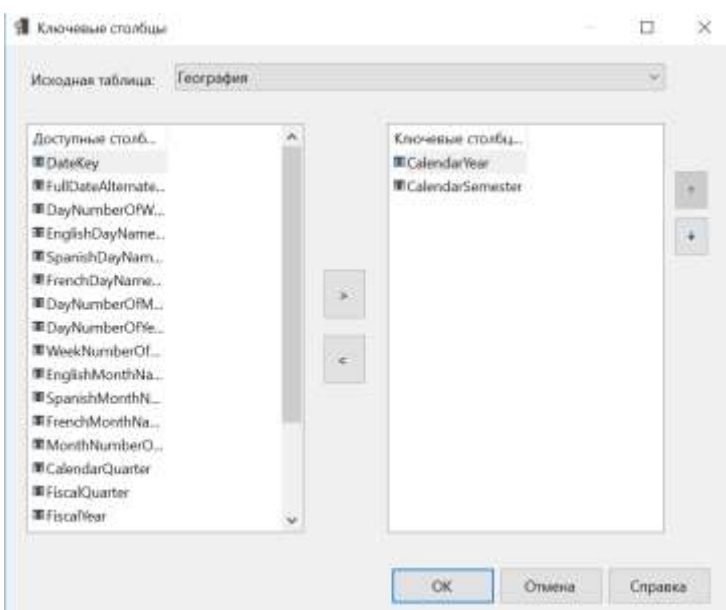

Рисунок 7 – Диалоговое окно «Ключевые столбцы»

Нажмите кнопку ОК. Теперь элементы этой иерархии атрибута отсортированы сначала по годам, а затем по полугодиям.

Выберите «Calendar Quarter» в области «Атрибуты» и нажмите кнопку с многоточием (...) для свойства «KeyColumns» в окне свойств. В списке «Ключевые столбцы» диалогового окна «Ключевые столбцы» выделите столбец «CalendarQuarter», а затем нажмите стрелку вниз, чтобы изменить порядок элементов составного ключа. Нажмите кнопку ОК.

Теперь элементы этой иерархии атрибута отсортированы сначала по годам, а затем по кварталам.

В области «Атрибуты» выберите элемент «English Month Name», а затем в окне свойств нажмите кнопку с многоточием (...) для свойства «KeyColumns.» В списке «Ключевые столбцы» диалогового окна «Ключевые столбцы» выделите столбец «EnglishMonthName», а затем нажмите стрелку вниз, чтобы изменить порядок элементов составного ключа. Нажмите кнопку ОК.

Теперь элементы этой иерархии атрибута отсортированы сначала по годам, а затем по месяцам.

В меню «Построение» среды BI Dev Studio выберите команду «Развернуть Analysis Services Tutorial». После успешного завершения развертывания в конструкторе измерений перейдите на вкладку «Браузер» измерения «Дата». На панели инструментов вкладки «Обозреватель щелкните значок повторного соединения». Просмотрите элементы иерархий атрибутов «Calendar Quarter» и «Calendar Semester».

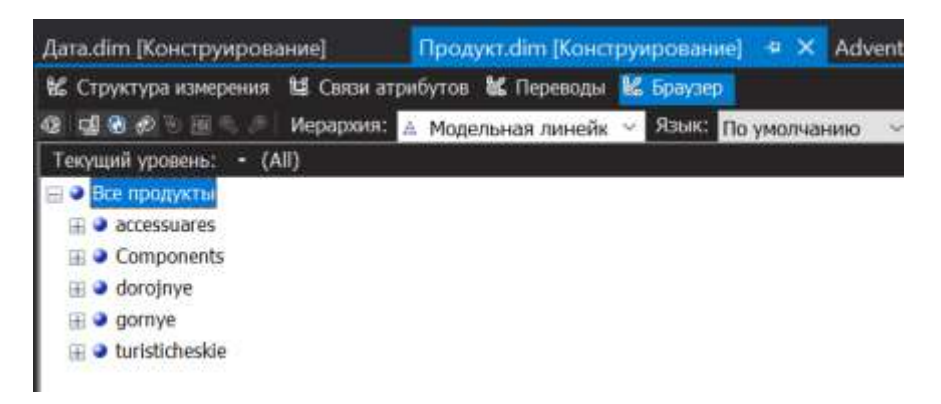

Рисунок 7.1 – Элементы иерархии атрибута «Календарная дата»

Обратите внимание, что теперь элементы этих иерархий атрибутов сортируются в хронологическом порядке, по годам, а затем по полугодиям или кварталам соответственно. Просмотрите элементы иерархии атрибута «English Month Name» Рисунок 7.2.

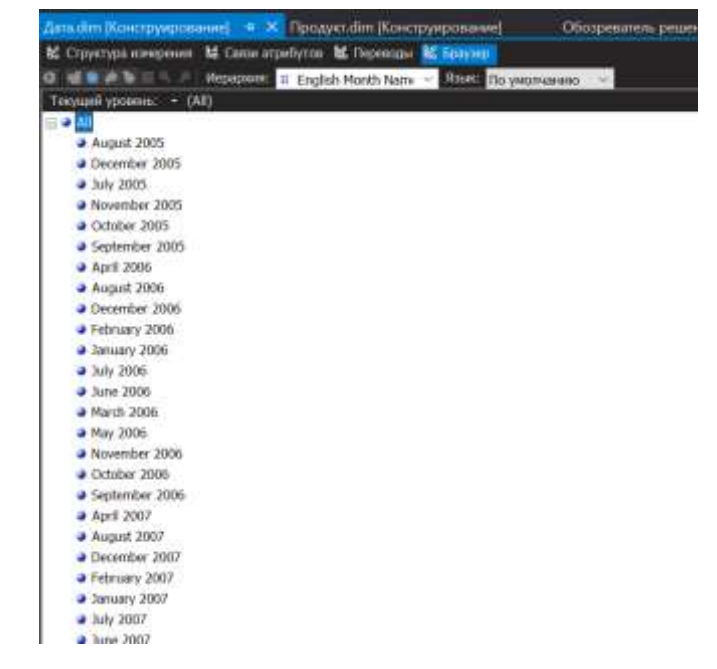

Рисунок 7.2 – Элементы иерархии атрибута «English Month Name»

## *Просмотр развернутого куба*

Переключитесь в конструктор кубов среды BI Dev Studio, щелкнув куб Analysis Services Tutorial.

Перейдите на вкладку «Браузер» и на панели инструментов конструктора нажмите кнопку «Повтор соединения».

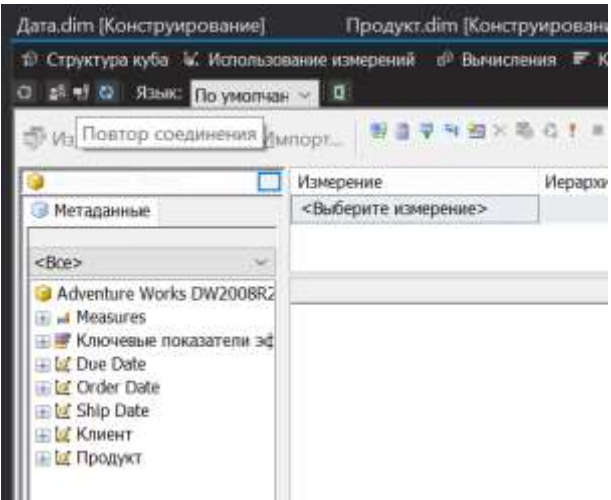

Рисунок 7.3 – Вкладка "Браузер" конструктора кубов

Правая область конструктора отображает метаданные для куба Analysis Services Tutorial. Обратите внимание, что в области инструментов вкладки «Браузер» доступны раскрывающиеся списки «Перспектива» и «Язык». Также обратите внимание, что вкладка «Браузер» содержит две области справа от области «Группа мер»: верхняя область — область фильтра, а нижняя — область данных.

*Для того, чтобы просмотреть данные мер в таблице, в виде иерархий, выберите , данный значок, находящийся рядом с параметрами языка, именно он передает данные Exel, там, вы можете проанализировать, выбрав меру и необходимую иерархию, пример будет изображен ниже. Здесь вы можете раскрыть дорожные, горные, туристические и т.д. Для удобства, далее рекомендуется пользоваться этим способом раскрытия иерархий.*

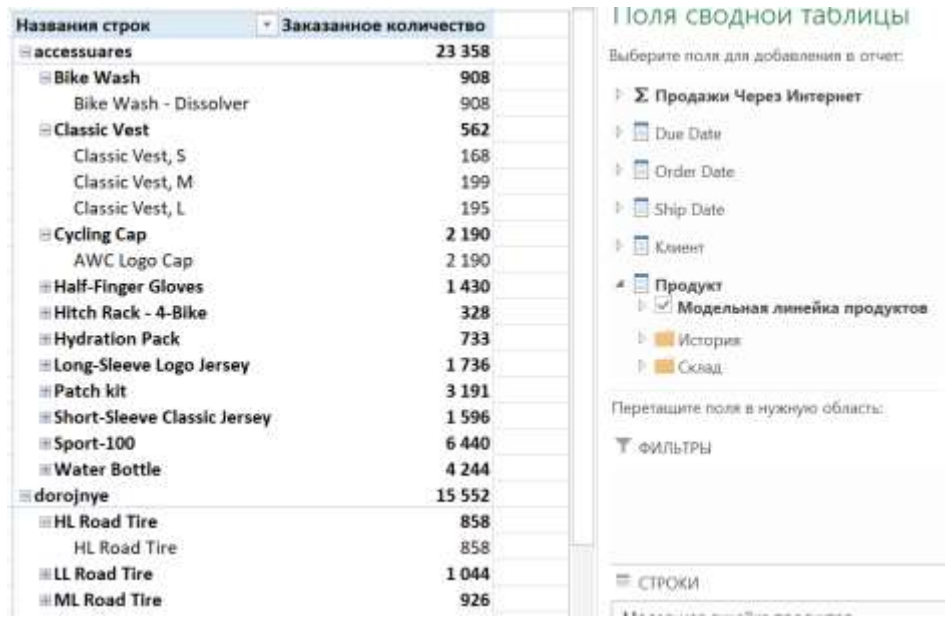

Рисунок 7.4 – Мера «Сумма продаж» и иерархия «Модельная линейка

#### продуктов»

В области «Группа мер» раскройте узел «Measures» (Меры), раскройте элемент «Продажи через Интернет» и перетащите меру «Сумма продаж» в область «Перетащите сюда поля итогов или деталей» (рисунок 7.4).

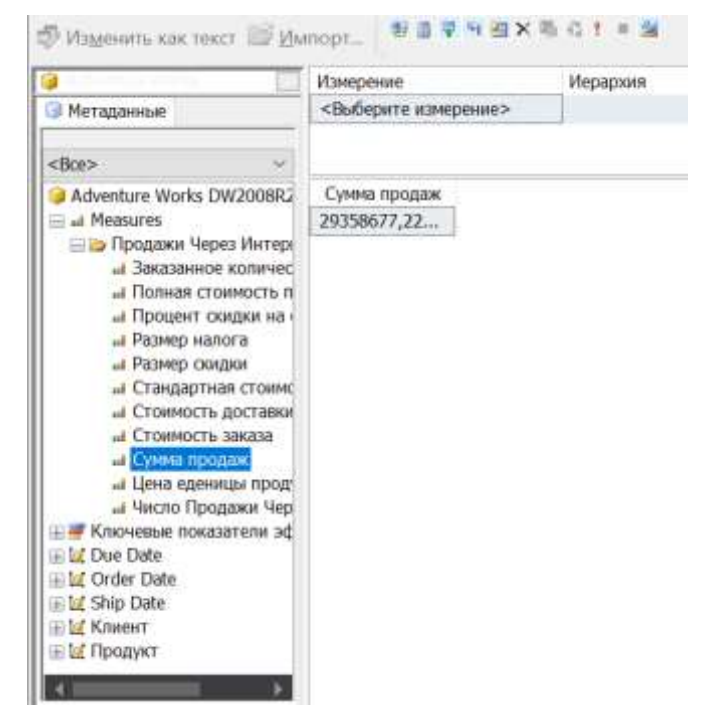

Рисунок 7.4 – Добавленная мера "Сумма продаж"

96

В области «Группа мер» раскройте узел «Продукт». Обратите внимание, что атрибуты и пользовательские иерархии организованы в папки отображения в списке метаданных «Продукт».

Перетащите пользовательскую иерархию «Модельная линейка продуктов» в область «Перетащите сюда поля столбцов» панели данных, а затем раскройте элемент «Дорожные» уровня Product Line этой пользовательской иерархии (рисунок 7.5).

|                                                                                                    | Измерение            |                     | Инскархия              | Cheparco     |
|----------------------------------------------------------------------------------------------------|----------------------|---------------------|------------------------|--------------|
| • Метаданные                                                                                                    | <Выберите измерение> |                     |                        | CODOVA       |
| <bce></bce>                                                                                                    |                      |                     |                        |              |
| Adventure Works DW2008R2<br>H at Measures<br>- Ключевые показатели ad-<br>iii by Due Date<br>Li La Order Date<br>iii Ly Ship Date<br>- <b>Lo</b> Клиент<br><b>EL M</b> Продукт<br><b>ELECTROPHIE</b><br><b>ELE</b> Cknan<br><b>- Финансы</b><br><b>E Model Name</b><br>田昌 Product Line<br><b>IE III Название продукта</b><br><b>Е.А. Модельная линейка пр</b> | Product Line         | Model Name          | Название продукта      | Сумиа продаж |
|                                                                                                    | accessuares          | Bike Wash           | Bike Wash - Dissol     | 7218,599990  |
|                                                                                                    | accessuares          | <b>Classic Vest</b> | Classic Vest, S        | 10668        |
|                                                                                                    | accessuares          | Classic Vest        | Classic Vest, M.       | 12636,5      |
|                                                                                                    | accessuares          | Classic Vest        | Classic Vest, L.       | 12382.5      |
|                                                                                                    | accessuares          | Cycling Cap         | AWC Logo Cap           | 19688,10000  |
|                                                                                                    | accessuares          | Half-Finger         | Half-Finger Gloves, S. | 11951,11999  |
|                                                                                                    | accessuares          | Half-Finger         | Half-Finger Gloves,    | 12220.50990  |
|                                                                                                    | accessuares          | Half-Finger         | Half-Finger Gloves, L. | 10849,06999  |
|                                                                                                    | accessuares          | Hitch Rack          | Hitch Rack - 4-Bike    | 39360        |
|                                                                                                    | accessuares          | Hydration           | Hydration Pack - 7     | 40307,67000  |
|                                                                                                    | accessuares          | Long-Sleev          | Long-Sleeve Logo       | 21445,71000  |
|                                                                                                    | accessuares          | Long-Sleev          | Long-Sleeve Logo       | 22095,58000  |
|                                                                                                    | accessuares          | Long-Sleev          | Long-Sleeve Logo       | 22595,48000  |
|                                                                                                    | accessuares          | Long-Sleev          | Long-Sleeve Logo       | 20645,87000  |
|                                                                                                    | accessuares          | Patch kit           | Patch Kit/8 Patches    | 7307.389999  |
|                                                                                                    | accessuares          | Short-Sleev         | Short-Sleeve Classi    | 21919,94000  |
|                                                                                                    | accessuares          | Short-Sleev         | Short-Sleeve Classi    | 21973,93000  |
|                                                                                                    | accessuares          | Short-Sleev         | Short-Sleeve Classi    | 20192,26000  |

Рисунок 7.5 – Добавление пользовательской иерархии «Модельная

#### линейка продуктов»

Обратите внимание, что эта пользовательская иерархия предоставляет путь к уровню имени товара.

На панели метаданных раскройте узел «Клиент» и перетащите иерархию из папки отображения «География клиентов» в область «Перетащите сюда поля строк» панели данных.

На оси строк раскройте узел «United States», чтобы просмотреть подробные сведения о продажах на территории Соединенных Штатов по регионам. Раскройте узел «Oregon», чтобы просмотреть сведения о продажах по городам в штате Орегон.

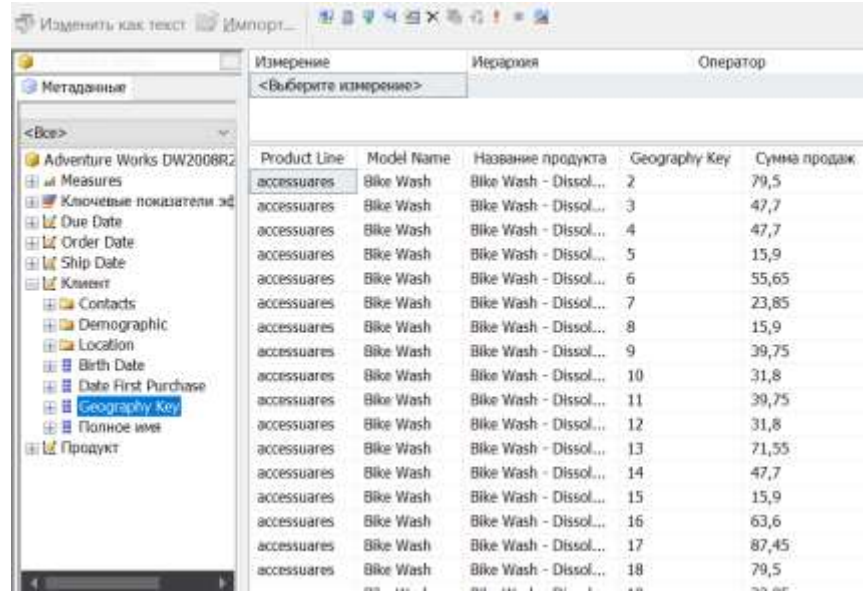

Рисунок 7.6 – Сведения о продажах по городам в штате Орегон В области метаданных разверните узел «Order Date» и перетащите иерархию «Order Date.Календарная дата» в зону «Поместите сюда поля фильтра» в области данных.

В области метаданных разверните узел «Клиент», разверните элемент «Demographic», разверните иерархию атрибутов «Commute Distance», разверните «Элементы», а затем «All». Щелкните правой кнопкой мыши элемент «10+ Miles» и выберите команду «Добавить в область вложенных кубов». Элемент «Commute Distance» появится в области фильтров, расположенной над областью данных. Величины, отображаемые в области данных, будут отфильтрованы, чтобы показать данные заказчиков, ездящих на работу более чем за 10 миль. По аналогии, попробуйте выполнить в расширении Exel. Покажите это на рисунке.

В меню «Файл» выберите команду «Сохранить все».

## **Задание на лабораторную работу №2**

В данной лабораторной работе будет произведено улучшение куба с точки зрения работы пользователя, развертывание изменений, связанных с обработкой куба и его измерений.

1) Проделайте изменения мер, атрибутов и иерархий, указанные в нижеследующих главах, для куба тестовой базы данных.

2) Создайте именованные вычисления для измерений и мер кубов, созданных в лабораторной работе № 1.

3) Создайте иерархии измерений кубов, созданных в лабораторной работе №1.

4) Разверните кубы и с новыми именованными вычислениями и иерархиями, сделайте их

просмотр по разным измерениям.

5) Составить отчет о проделанной работе и защитить его у преподавателя.

## **Контрольные вопросы**

- 1. Какими свойствами обладают меры?
- 2. Дайте определение понятию «именованное вычисление». Какие функции оно выполняет? Для чего предназначено?
- 3. Какие параметры задаются при создании именованного вычисления?
- 4. Для каких целей используется связь атрибутов измерения?
- 5. Каким образом определяются атрибуты в схемах «звезда» и «снежинка»?
- 6. Каким образом создаются связи, представляющие естественные иерархии?
- 7. В чем отличие пользовательской иерархии от естественной иерархии?
- 8. Какой инструмент используется для определения уровней пользовательской иерархии?

# **Лабораторная работа №3 Определение расширенных свойств атрибутов и измерений**

#### **Цель работы**

Целью данной лабораторной работы является использованию расширенных свойств атрибутов, иерархий атрибутов и свойств измерений. Будет произведено определение ссылочной связи измерений, элементов порядка атрибутов (с использованием составных ключей) и пользовательской обработки ошибок.

#### **Теоретическое введение**

Определение иерархии типа «родители-потомки»

Иерархия типа «родители-потомки» представляет собой стандартное измерение, содержащее родительский атрибут. Родительский атрибут описывает связь, ссылающуюся на себя, или самосоединение в пределах главной таблицы измерения. Иерархии типа «родители-потомки» создаются из одного родительского атрибута. Иерархии типа «родителипотомки» присваивается только один уровень, поскольку присутствующие в ней уровни наследуют связи типа «родители-потомки» между элементами, связанными с родительским атрибутом. Положение элемента в пределах иерархии типа «родители-потомки» определяется свойствами KeyColumns и RootMemberIf родительского атрибута, в то время как положение элемента в пределах уровня определяется свойством OrderBy родительского атрибута.

Из-за связей типа «родители-потомки» между уровнями в иерархии типа «родители-потомки» некоторые неконечные элементы, помимо данных, статистически вычисленных из дочерних элементов, могут также иметь данные, наследуемые из базовых источников данных.

## **Ход работы**

*Загрузка и обработка улучшенной версии учебного проекта*

В меню «Файл» выберите команду «Закрыть проект».

В меню «Файл» выберите команду «Открыть», а затем команду «Проект или решение».

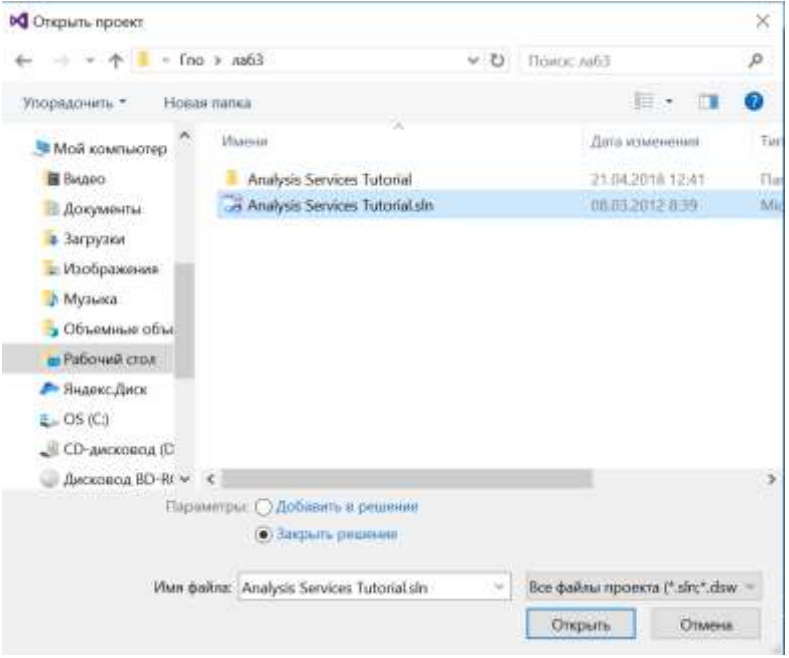

Рисунок 1 – Открытие проекта Analysis Services Tutorial из папки Samples

Разверните улучшенную версию проекта Analysis Services Tutorial на локальном экземпляре служб Analysis Services. Перед началом развертывания появится сообщение о перезаписи существующей базы. Убедитесь, что обработка завершена успешно.

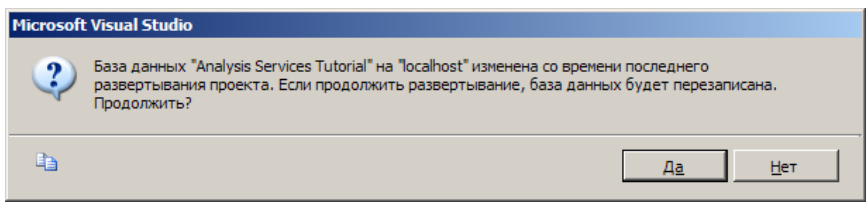

Рисунок 2 - Предупреждение о перезаписи существующей БД Analysis

Services Tutorial

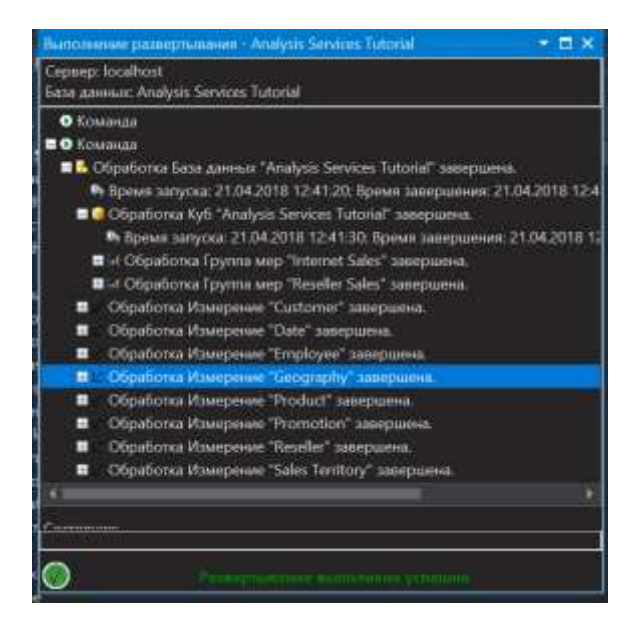

Рисунок 3 – Сообщение об успешном завершении развертывания Представление источника данных в улучшенной версии проекта содержит одну дополнительную таблицу фактов и четыре дополнительные таблицы измерений из базы данных AdventureWorksDW2008.

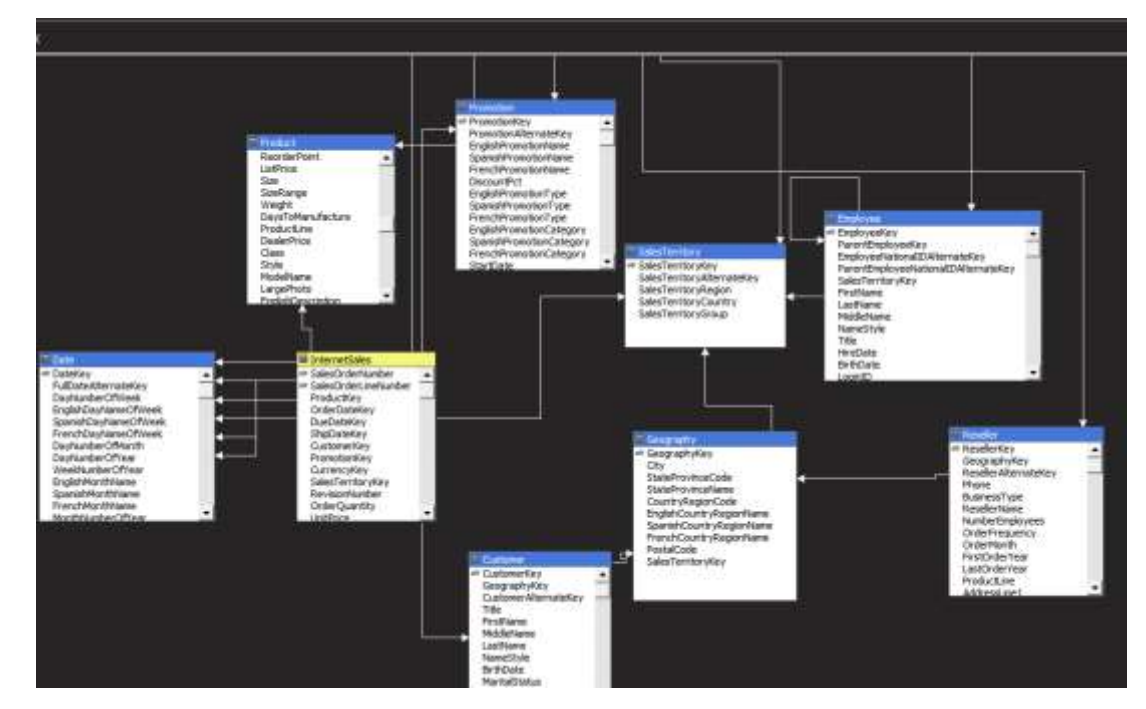

Рисунок 4 – Дополнительные таблица фактов и таблицы измерений

## **Определение свойств родительского атрибута в иерархии «родителипотомки»**

Иерархия типа «родители-потомки» представляет собой иерархию в измерении, которая основана на двух столбцах таблицы. Вместе эти столбцы определяют иерархическую связь между элементами измерения. Первый столбец, называемый ключевым столбцом элемента, идентифицирует каждый элемент измерения. Второй столбец, называемый родительским столбцом, идентифицирует родителя для каждого из элементов измерения. Свойство NamingTemplate родительского атрибута определяет имя каждого уровня в иерархии типа «родители-потомки», а свойство MembersWithData — будут ли отображаться данные для родительских элементов.

При выполнении задач этого раздела будет создан шаблон именования, определяющий имя каждого из уровней в иерархии типа «родители-потомки» в измерении Employee. Затем этот родительский атрибут будет настроен таким образом, чтобы все данные о родителях были скрыты и отображались только данные по продажам для элементов конечного уровня.

## Просмотр измерения Employee

В обозревателе решений дважды щелкните значок Employee.dim в папке «Измерения», чтобы открыть конструктор измерений для измерения Employee.

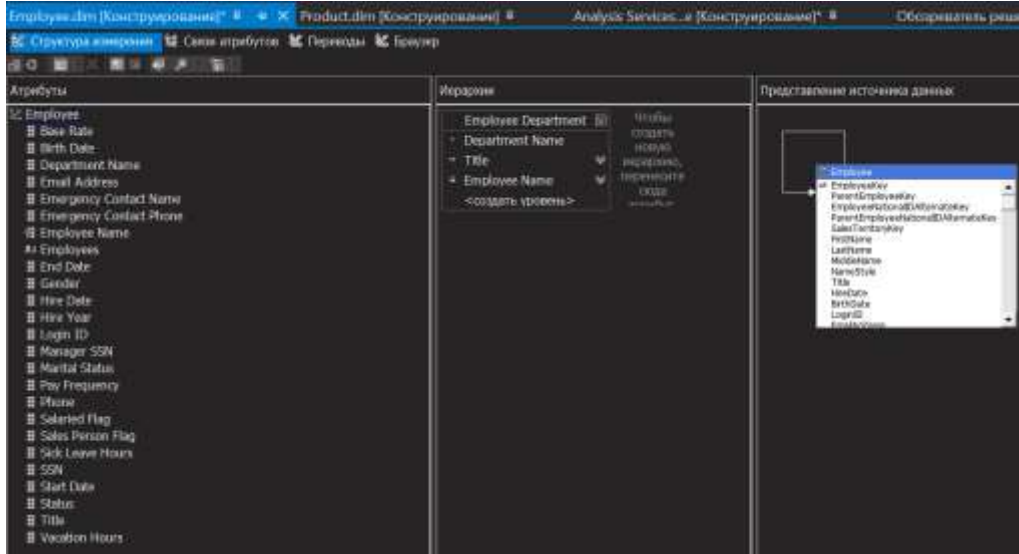

Рисунок 5 – Конструктор измерений для измерения Employee

Перейдите на вкладку «Браузер», убедитесь, что в списке «Иерархия» выбран элемент Employees, а затем разверните элемент All Employees.

Обратите внимание, что сотрудник Ken J. Sanchez — менеджер высшего уровня в этой иерархии типа «родители-потомки». Выберите элемент Ken J. Sanchez. Обратите внимание, что имя уровня для этого элемента — Level 02. (Имя уровня указано сразу после надписи «Текущий уровень:» над элементом All Employees.) Далее будут определены более понятные имена для каждого уровня.

Раскройте элемент Ken J. Sanchez, чтобы увидеть имена всех сотрудников, подчиняющихся этому менеджеру, а затем выберите элемент Brian S. Welcker, чтобы узнать имя этого уровня. Обратите внимание, что имя уровня для этого элемента — Level 03.

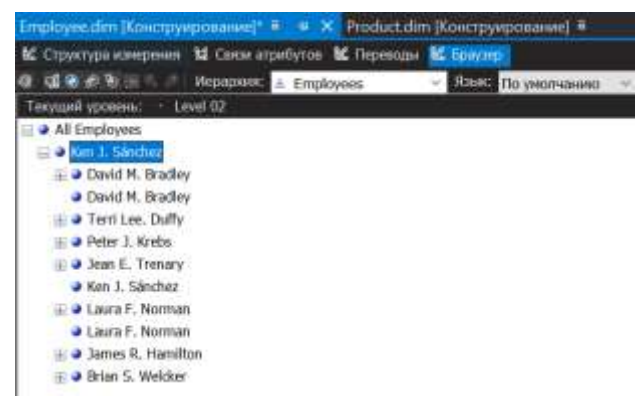

Рисунок 6 – Содержимое измерения Employees

В обозревателе решений в папке «Кубы» дважды щелкните значок Analysis Services Tutorial.cube, чтобы открыть конструктор кубов для куба Analysis Services Tutorial. Перейдите на вкладку «Браузер».

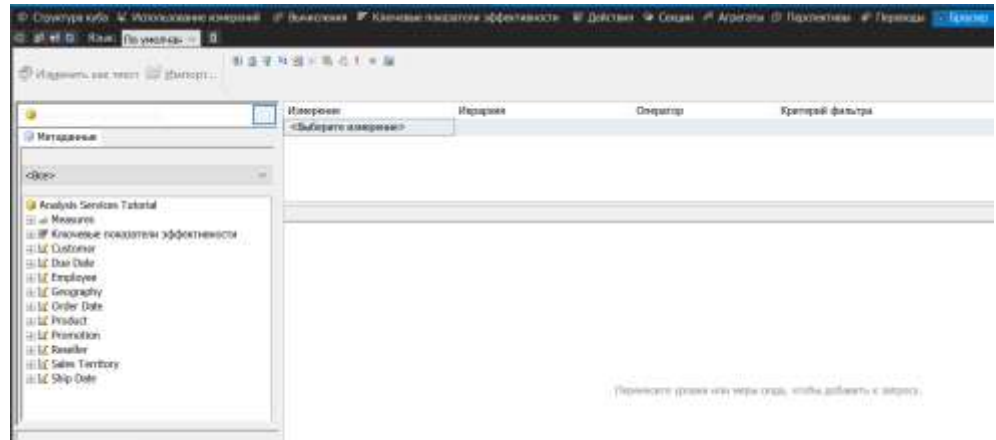

Рисунок 7 – Вкладка «Браузер» конструктора кубов для куба Analysis Services Tutorial

На панели метаданных последовательно раскройте элементы «Measures» и «Reseller Sales», щелкните правой кнопкой мыши пункт «Reseller Sales-Sales Amount» и в контекстном меню выберите пункт «Добавить в область данных».

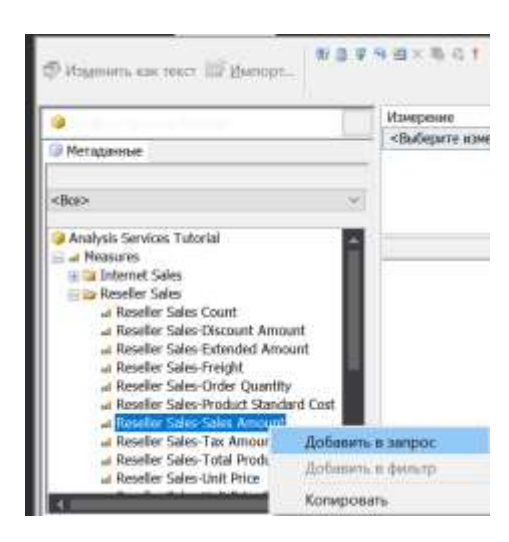

Рисунок 8 – Контекстное меню меры «Reseller Sales-Sales Amount»

В области метаданных разверните измерение «Employee» и перетащите иерархию «Employees» в область «Перетащите сюда поля строк» в области данных.

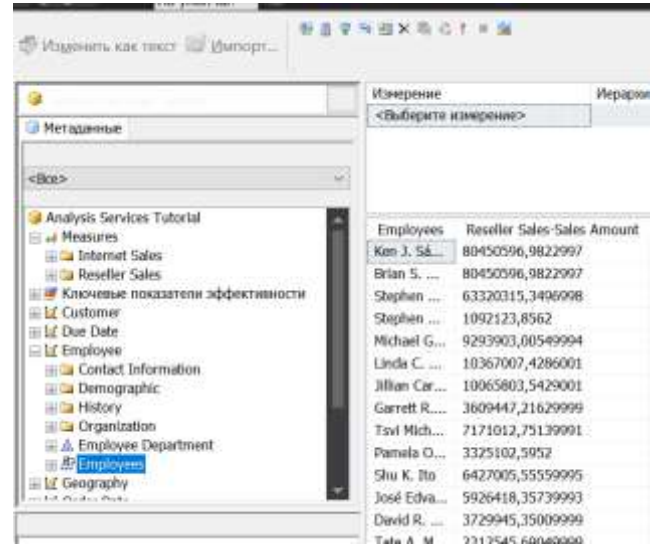

Рисунок 9 – Добавленная иерархия «Employees» измерения «Employee»

# **Изменение свойств родительского атрибута в измерении**

## **Employee**

В конструкторе измерений откройте измерение «Employee». Перейдите на вкладку «Структура измерения», а затем выберите иерархию атрибута «Employees» на панели «Атрибуты».

106

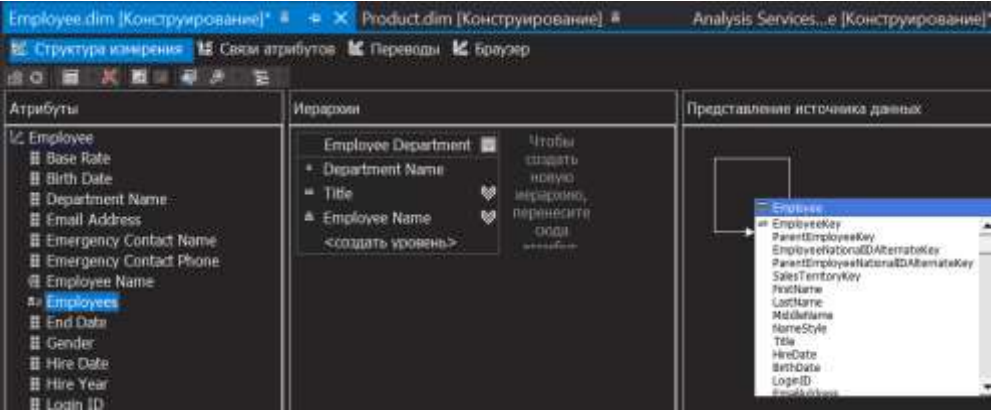

Рисунок 10 – Атрибут «Employees» измерения «Employee»

Обратите внимание на уникальный значок атрибута. Этот значок указывает, что атрибут является ключом родителя в иерархии типа «родители-потомки». Обратите внимание, что в окне свойств свойство «Usage» (Использование) для этого атрибута определено как «Parent» (Родитель). Это свойство устанавливается мастером измерений во время создания измерения. Мастер автоматически выявляет связи типа «родители-потомки».

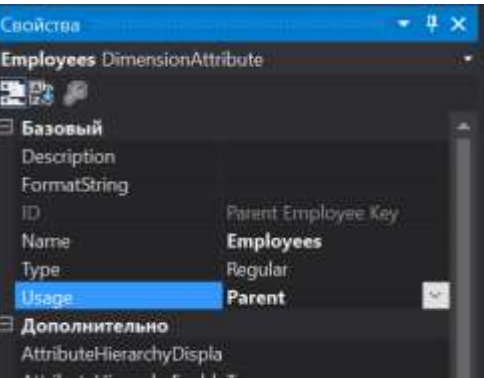

Рисунок 11 – Свойство «Usage» атрибута «Employees»

В окне свойств в ячейке свойства «NamingTemplate» нажмите кнопку с многоточием (...). В диалоговом окне «Шаблон именования уровней» (Рисунок 12) необходимо задать шаблон именования уровней, который определяет имена уровней в иерархии типа «родители-потомки», отображаемых при просмотре кубов.

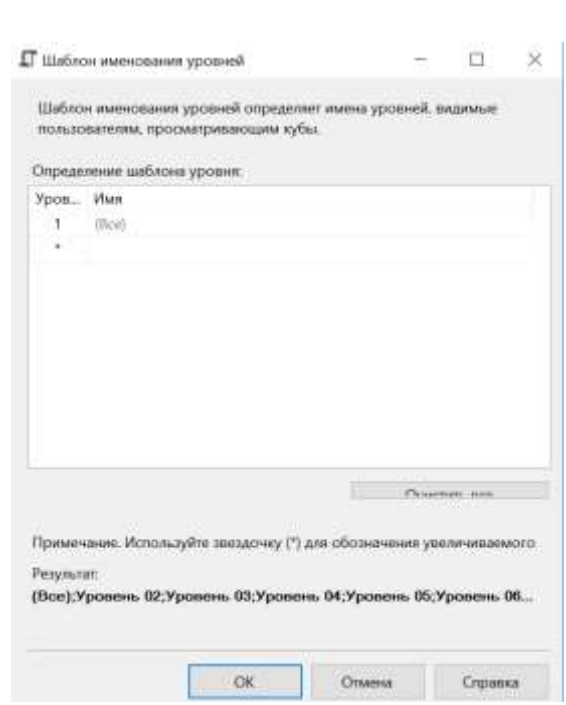

108

Рисунок 12 – Диалоговое окно «Шаблон именования уровней»

Во второй строке (\*) в столбце Имя введите «Уровень сотрудника \*», а затем щелкните третью строку.

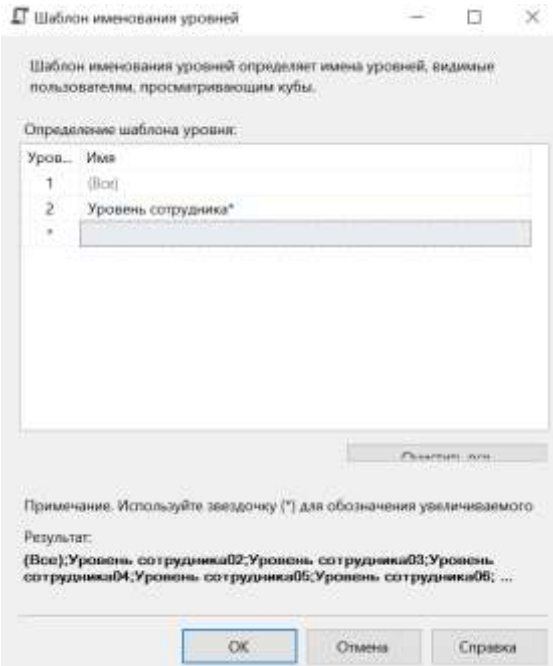

Рисунок 13 – Введенный шаблон именования уровней

Обратите внимание, что под полем «Результат» каждый уровень теперь называется «Уровень сотрудника», за которым следует последовательно увеличивающееся число. Нажмите кнопку ОК.
В окне «Свойства» для атрибута «Employees» в ячейке значения свойства «MembersWithData» выберите «NonLeafDataHidden», чтобы изменить это значение для атрибута «Employees».

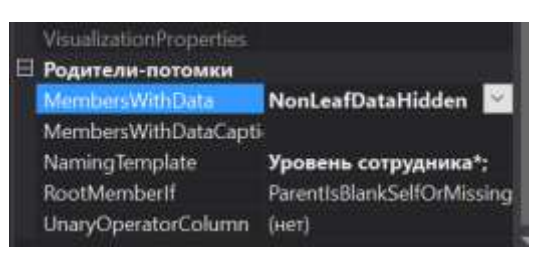

Рисунок 14 – Свойства MembersWithData атрибута Employees Данные в иерархии типа «родители-потомки», которые относятся к элементам уровня, не являющегося конечными, будут скрыты.

### **Просмотр измерения Employee с измененными атрибутами**

В меню «Построение» среды BI Dev Studio выберите команду «Развернуть Analysis Services Tutorial». После успешного завершения развертывания перейдите в конструктор кубов и откройте куб Analysis Services Tutorial. Затем на панели инструментов вкладки «Браузер» нажмите кнопку «Повторное соединение».

В левой панели конструктора в измерении «Employee» выберите «Employees» и перетащите эту иерархию в область «Перетащите сюда поля строк».

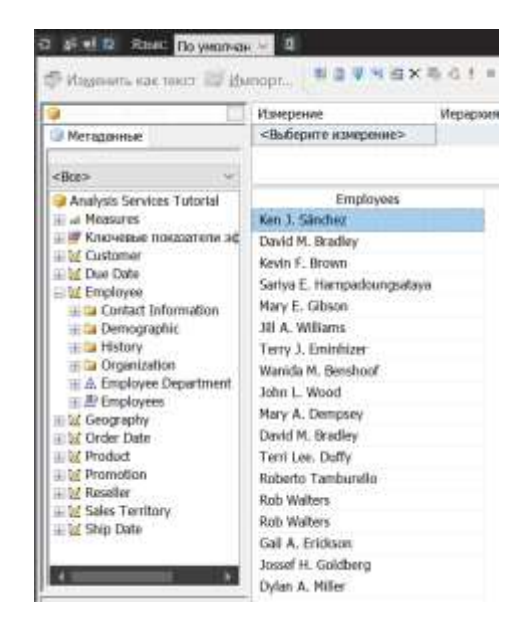

Рисунок 15 – Измененная иерархия Employess

### **Группирование элементов иерархии атрибута в измерении Customer**

В обозревателе решений дважды щелкните элемент «Customer» в папке «Измерения». Будет открыт конструктор измерений для измерения «Customer». В области «Представление источника данных» щелкните правой кнопкой мыши таблицу «Customer» и в контекстном меню (Рисунок 263) выберите команду «Просмотр данных».

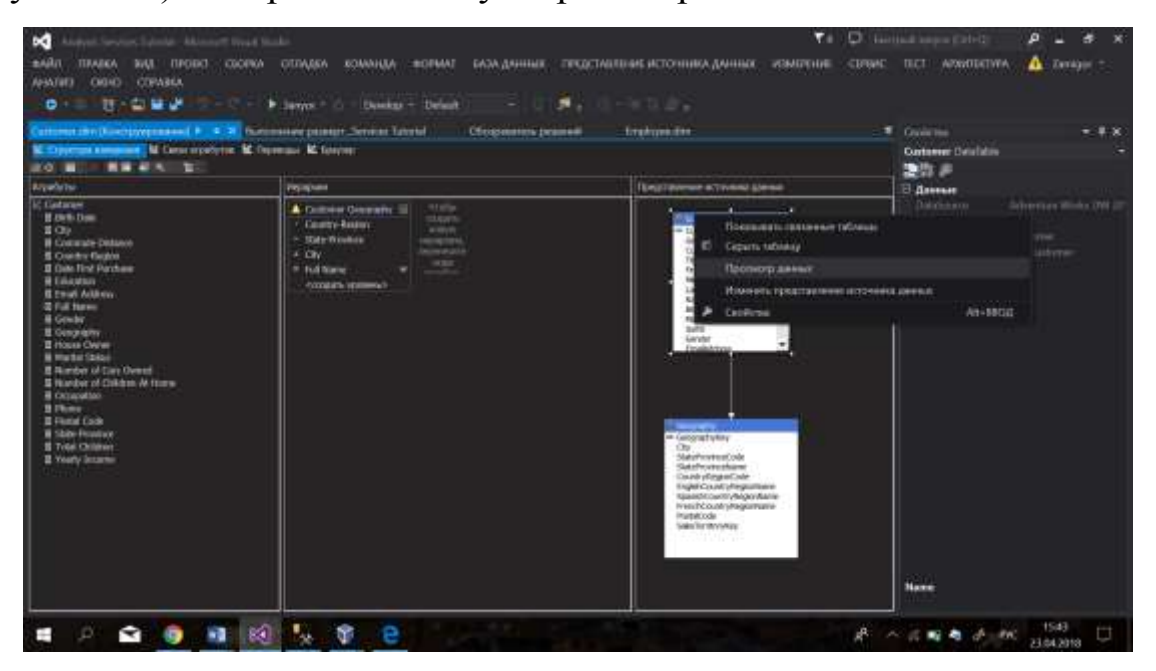

Рисунок 16 – Контекстное меню таблицы «Customer» в конструкторе

измерения «Customer»

110

|             |      |                                         |              | Thussen telesco Celume - X Celume din Recopyrisessel 4 |                | Humpinesse passegr. Services Tutavial |    |   | Discussions proceed            |                      |    |
|-------------|------|-----------------------------------------|--------------|--------------------------------------------------------|----------------|---------------------------------------|----|---|--------------------------------|----------------------|----|
| Табинци     |      |                                         |              |                                                        |                |                                       |    |   |                                |                      | P  |
|             |      | Custor: Geograp Custome/Al Tit FestNone |              | Matchelterre LastNerwi                                 |                | NarraShde BrthDate                    |    |   | Marial Suff Carule EmalAddress | <b>Tineristnoome</b> |    |
| 13228 310   |      | AW00013. M. Thomas                      |              |                                                        | Sorichez       | 1951-05-01 00:00:002 M                | k. | u | thomasASadvertu.               | <b>DOOL</b>          |    |
| 11000 26    |      | AM00011                                 | 70H          |                                                        | Valvo          | 1970-04-08 00:00:002 -M               |    | ы | jon24@adventure-               | 90000                |    |
| $+100+$     | - 33 | AW00011                                 | Eugene       |                                                        | Huang          | 1968-05-14 00:00:002 -S               |    | м | exceite 10@edwart              | 40000                |    |
| 11002       | ान   | AW00011.                                | <b>Huben</b> |                                                        | Tones.         | 1989-08-12 00:00:00Z M                |    | u | ruber-35@adverbut.             | 40000                |    |
| 11003 11    |      | WARDOOFF.                               | Chesty       |                                                        | T1x1           | 1972-02-15 00:00:002 5                |    | r | christy1.7@ackventu.           | 70000                | ø  |
| 11004       | 170  | AW00011.                                | Ekrabeth     |                                                        | <b>Johnson</b> | 1973-08-08 00:00:00/ S                |    | r | ekrabath's@acivert             | appoint              | ×. |
| 11005 22    |      | AW00011.                                | háo          |                                                        | <b>Hute</b>    | 1968-08-05 00-08-002 19               |    | м | tulist filoschwertung.         | <b>70000</b>         | ö  |
| 11006 8     |      | AW00011                                 | <b>Janet</b> | 6                                                      | Abotter        | 1969-12-06-00-00.002 -S               |    | ş | jani@@adverture.               | 70000                | ö  |
| 11007 40    |      | ANA30011                                | Márco-       |                                                        | Millea         | 1968-05-09-00:00:002 M                |    | м | maxo14@advento_                | 60000                | Ŧ  |
| 11008 32    |      | AW50011.                                | Both.        |                                                        | Verhoff        | 1968-07-07 00:00:002 1S               |    | t | rob4@adventure-w.              | 40000                | J  |
| 11009125    |      | WW00011.                                | Sharingall   |                                                        | Carlson        | 1968-04-01 00:00:007 S.               |    | u | shannon-Hi@adves.              | 70000                |    |
| 11010 22    |      | AWOODT L.                               | питалейст    | e                                                      | Surrey         | 1968-12-06 00:00:002 - S              |    | r | istguelvs20@wdw.               | 70000                | ō  |
| 11011 22    |      | AW00011                                 | Curtis       |                                                        | <b>Lu</b>      | 1967-11-04 00:00:00/L M               |    | ы | cutin'i@adverture-             | 00000                |    |
| 11012 611   |      | AW00011                                 | Laurent      | ы                                                      | Wellor         | 1972-01-18 00:00-002 M                |    | F | laurers47@azhveritur.          | 100000               |    |
| 11013 543   |      | AW00011.                                | <b>List</b>  | ы                                                      | Jerdare        | 1972-08-06-00:00:00Z M                |    | M | ian47@adyontunir               | 100000               |    |
| 11014 1634  |      | JW00011.                                | Sydney.      |                                                        | Bennitt        | 1972-05-09 00000.002 5                |    | ç | sydnoy23@atlyant               | 100000               |    |
| 11015 301   |      | AVAID0011.                              | Obloe        |                                                        | Voung          | 1983-02-27 00:00:002 5                |    | r | chloe23@adveritia.             | 30000                |    |
| 11016 329   |      | AW00011.                                | Wyatt        |                                                        | 1407           | 1983-04-28-00:00:002 M                |    | u | wyatt32@advertur.              | 30000                | o  |
| 11017 19    |      | AW000TT.                                | Shannon      |                                                        | Worvis         | F948-06-26 00 00 002 5                |    | r | shannon-1@wdwmn                | 20000                | ٠  |
| 11018 32    |      | AVAIL0011                               | Clatence     | n.                                                     | Hat.           | 1948-10-09 00/00/002 S                |    | u | slarence 32th actours          | 30000                |    |
| 11019 52    |      | AM400011.                               | Luke         |                                                        | Lat            | 1982-03-07 00:00:002 S                |    | ы | iske18@ashwritarir             | 40000                | ö  |
| 11020 53    |      | AW00011.                                | limfan.      | c                                                      | Keva           | 1982-09-20 00:00:002 5                |    | ы | jordan?3@adventu               | 40000                | a  |
| 11021 1536  |      | AW00011.                                | Destiny      |                                                        | William        | 1982-09-03 00:00:002 5                |    | F | distiny ribadventur.           | 40000                | o  |
| 11022       | 4,00 | AW00011                                 | Ethan        | G                                                      | Zhang          | 1982-10-12 00:00:00Z M                |    | м | ethan20@ackeetur.              | 40000                |    |
| 11023 208   |      | AW00011.                                | Seth         | ы                                                      | Erhwards       | 1983-10-11 00:00:002 W                |    | w | unfulfi@achewrham-             | 40000                | ٠  |
| 11024 - 111 |      | AW00011.                                | Bansell      |                                                        | Xié            | 1942-09-17 00-00:002 M                |    | M | russel7@adventure              | 60000                | ø  |
| 11025 24    |      | AM00011.                                | Alejandro    |                                                        | Buck           | 1949-12-23-00-00.002 TM               |    | ы | aktundro-tidadve.              | 10000                |    |

Рисунок 17 – Просмотр данных таблицы «Customer»

Обратите внимание на диапазон данных в столбце YearlyIncome. Указанные значения используются для заполнения иерархии атрибута Yearly Income, если не включено группирование элементов.

Закройте вкладку «Просмотр» таблицы «Customer». В области «Атрибуты» выберите атрибут «Yearly Income». В окне свойств измените значение свойства DiscretizationMethod на Automatic, а значение свойства DiscretizationBucketCount — на 5.

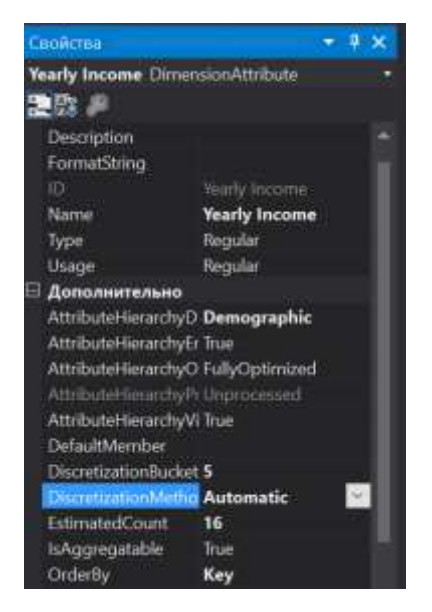

Рисунок 18 – Окно свойств атрибута «Yearly Income» Группирование элементов иерархии атрибута в измерении Employee

В конструкторе измерений откройте измерение «Employee». В области «Представление источника данных» щелкните правой кнопкой мыши таблицу «Employee» и выберите команду «Просмотр данных».

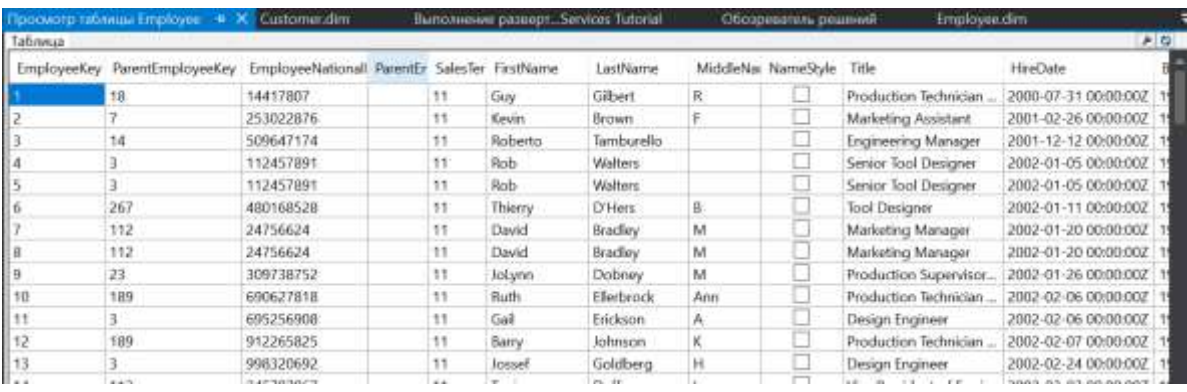

Рисунок 19 – Данные таблицы «Employee»

В области «Атрибуты» выберите атрибут «Sick Leave Hours». В окне свойств измените значение свойства DiscretizationMethod на Clusters, а значение свойства DiscretizationBucketCount — на 5.

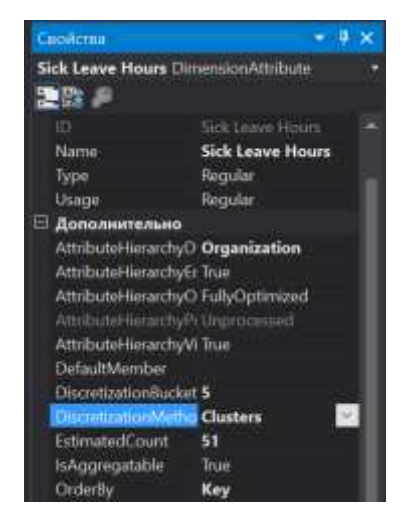

Рисунок 20 – Свойства атрибута «Sick Leave Hours»

В области «Атрибуты» выберите атрибут «Vacation Hours» .В окне свойств измените значение свойства DiscretizationMethod на EqualAreas, а значение свойства DiscretizationBucketCount — на 5.

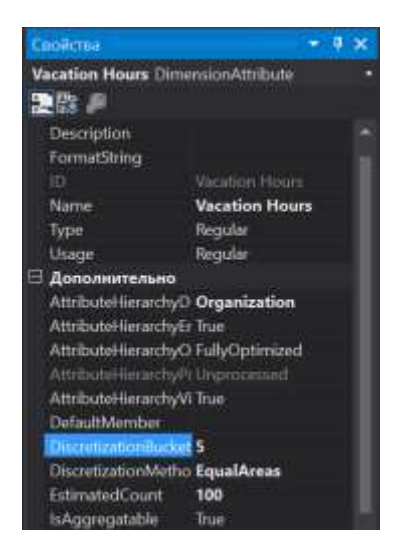

Рисунок 21 – Свойства атрибута «Vacation Hours»

## **Просмотр измененных иерархий атрибутов**

В меню «Построение» среды BI Dev Studio выберите команду «Развернуть Analysis Services Tutorial». После завершения развертывания переключитесь в конструктор кубов на куб Analysis Services Tutorial, а затем нажмите кнопку «Повторное соединение» на вкладке «Браузер».

Удалите из области данных все меры и все уровни иерархии «Employees» из области полей строк. Для этого щелкните область данных правой кнопкой мыши и выберите команду «Очистить результаты».

В раздел данных области «Данные» добавьте меру «Internet Sales-Sales Amount». Для этого щелкните правой кнопкой мыши меру «Internet Sales-Sales Amount» и выберите команду «Добавить в область данных».

В области метаданных разверните измерение «Product», а затем перетащите пользовательскую иерархию «Product Model Lines» в область «Перетащите сюда поля строк в области данных». В области Метаданные раскройте измерение «Customer», разверните папку отображения «Demographic» и перетяните иерархию атрибута «Yearly Income» в область «Перетащите сюда поля столбцов» (рисунок 22).

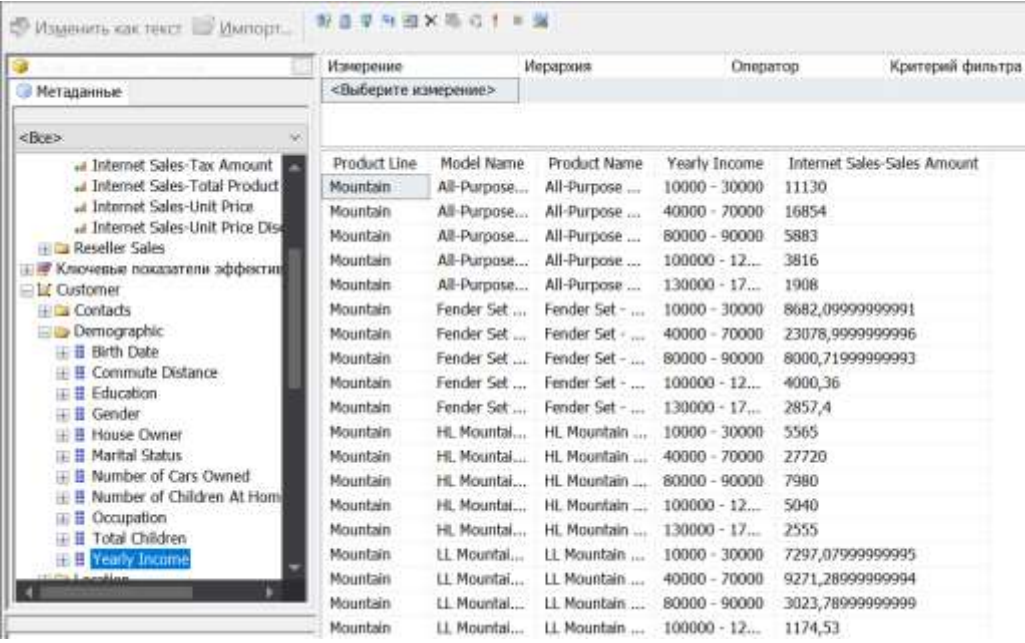

Рисунок 22 – Данные о продажах через Интернет по клиентам, автоматически распределенным по группам на основе годового дохода

Удалите иерархию атрибута «Yearly Income» из области столбца и удалите меру «Internet Sales-Sales Amount» из области данных. Добавьте меру «Reseller Sales-Sales Amount» в область данных. В области метаданных разверните измерение «Employee», затем узел «Organization», щелкните правой кнопкой мыши элемент «Sick Leave Hours» и выберите команду «Добавить в область столбцов» (рисунок 23).

|                                                                                                    | Измерение<br><Выборите измерение>                                                                                                    |                                                                                                    | Инракоми                                                                                                    | Oheogrop.                                                                                                    | Критерий фильтре                                                                                                    |
|----------------------------------------------------------------------------------------------------|----------------------------------------------------------------------------------------------------|----------------------------------------------------------------------------------------------------|----------------------------------------------------------------------------------------------------|----------------------------------------------------------------------------------------------------|----------------------------------------------------------------------------------------------------|
| - Метаданные                                                                                                    |                                                                                                    |                                                                                                    |                                                                                                    |                                                                                                    |                                                                                                    |
| $<$ Bce>                                                                                                    |                                                                                                    |                                                                                                    |                                                                                                    |                                                                                                    |                                                                                                    |
| at Reseller Sales-Linit Price Dis-<br>- В Ключевые показатели эффестив<br><b>El LCustomer</b><br>El la Due Date<br><b>Explored</b><br><b>H. Da Contact Information</b><br><b>El Demographic</b><br>E La History<br>Elly Organization<br>H. E. Department Name<br>田 Login ID<br>⊞ Minager SSN<br><b>E B Pay Frequency</b><br>Salaried Flag<br>田書<br>Sales Person Hag<br>田目<br>E El Sick Leave Hours<br>$\pm$ E-SSN<br>E E Stabus<br>田 目 Title<br>III E Vacation Hours | Product Line<br>Components<br>Components<br>Components<br>Components<br>Companents<br>Companents:<br><b>Companents</b><br>Components<br>Components<br>Companients<br>Components.<br>Components<br>Components<br>Components<br>Companents<br><b>Companents</b><br>Components<br>Components | Model Name<br>Chain<br>Chain<br>Front Brakes<br>Front Brakes<br>Front Derai<br>Front Derai<br>HE Holtom<br>HL Bottom<br>HL Crankset<br>HL Crankset<br>HL Fork<br>HL Fork<br>HL Headset<br>Ht. Headset<br>LL Bottom<br>LL Bottom<br>11. Crankset<br><b>LL Crankset</b> | Product Name<br>Chain<br>Chain<br>Front Brakes<br>Front Brakes<br>Front Derail<br>Frank Derail<br>HL Bottom B.<br>HI Bottom B<br>HL Crankset<br>HL Crankset<br>Hi Fork<br>HL Fork<br>HL Headset<br>HL Headset<br>LL Bethom Br<br>11 Bottom Br.<br>11 Crankset<br><b>LL Crankset</b> | Side Leave Hours<br>$20 - 31$<br>$22 - 42$<br>$20 - 31$<br>$32 - 42$<br>$20 - 31$<br>$12 - 42$<br>$20 - 31$<br>$32 - 42$<br>$70 - 38$<br>$72 - 42$<br>$20 - 31$<br>$32 - 47$<br>$20 - 31$<br>$32 - 42$<br>$20 - 31$<br>$12 - 42$<br>$20 - 31$<br>$32 - 47$ | Reseller Sales-Sales Amount<br>1651,584<br>7726,12619999999<br>8243.1<br>42056,2110000001<br>0532,386<br>37951.8818000001<br>7143,612<br>32437,8300000001<br>26972,334<br>121650.2482<br>5920,842<br>55113,7676000001<br>2769,006<br>16314,684<br>2494,33B<br>9750,594<br>7897,05<br>36958,1940000001 |

Рисунок 22 – Зависимость объемов продаж от количества часов отпуска

по болезни

Обратите внимание, что все продажи были сделаны сотрудниками, включенными в одну из двух групп. Чтобы просмотреть остальные три группы, в которых находятся данные о сотрудниках без продаж, щелкните правой кнопкой мыши область данных и выберите пункт «Показывать пустые ячейки». Кроме того, обратите внимание, что сотрудники, отсутствовавшие по болезни от 32 до 42 часов, сделали существенно больше продаж, чем сотрудники, отсутствовавшие от 20 часов до 31 часа.

Удалите иерархию атрибута «Sick Leave Hours» из раздела столбцов области данных. Добавьте столбец «Vacation Hours» в зону столбцов области данных (рисунок 23).

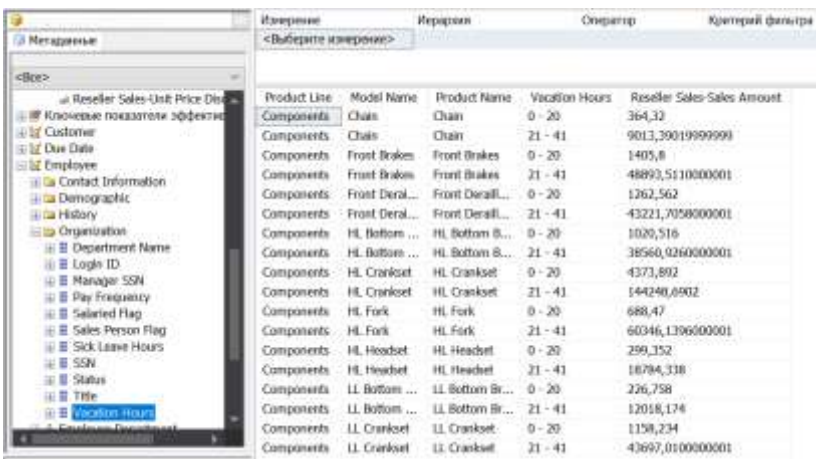

Рисунок 24 – Зависимость продаж от количества часов выходных

**Определение свойств иерархии атрибута в измерении «Employee»**

Откройте конструктор измерений для измерения «Employee» и откройте вкладку «Браузер». Проверьте, присутствуют ли в раскрывающемся списке «Иерархия» следующие иерархии атрибутов.

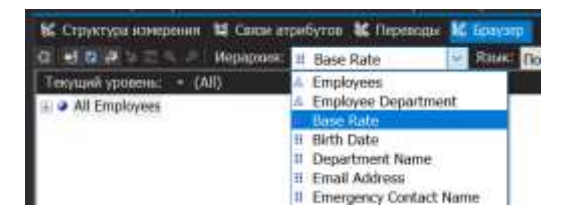

Рисунок 25 – Иерархии атрибутов измерения «Employee»

- Base Rate (Базовая ставка);
- Birth Date (Дата рождения);
- Login ID (Имя входа);
- Manager SSN (ИНН менеджера);
- SSN (ИНН).

Перейдите на вкладку «Структура измерения», а затем выберите следующие (вышеуказанные) атрибуты в области «Атрибуты» (несколько атрибутов можно выбрать путем удерживания клавиши CTRL при их выборе), как указано на рисунке 26.

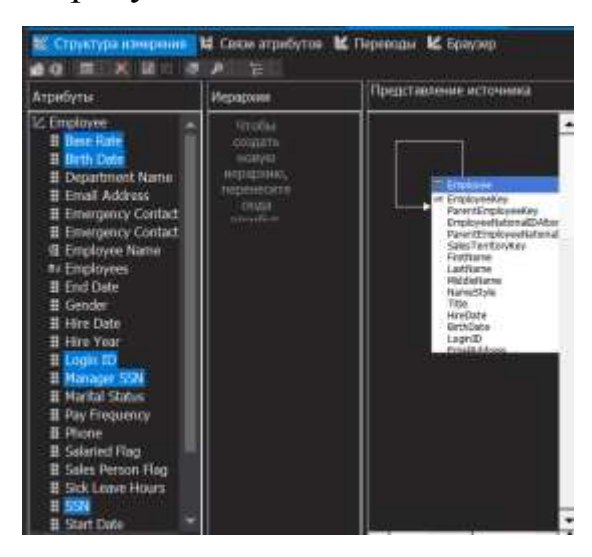

Рисунок 26 – Выбранные атрибуты на вкладке «Структура»

В окне свойств установите для свойства AttributeHierarchyEnabled выбранных атрибутов значение False. Обратите внимание, что в области «Атрибуты» значок каждого из атрибутов изменился и указывает, что этот атрибут отключен.

Разверните проект Analysis Services Tutorial. После успешного окончания развертывания перейдите на вкладку «Браузер», нажмите кнопку «Повторное соединение» и просмотрите измененные иерархии атрибутов.

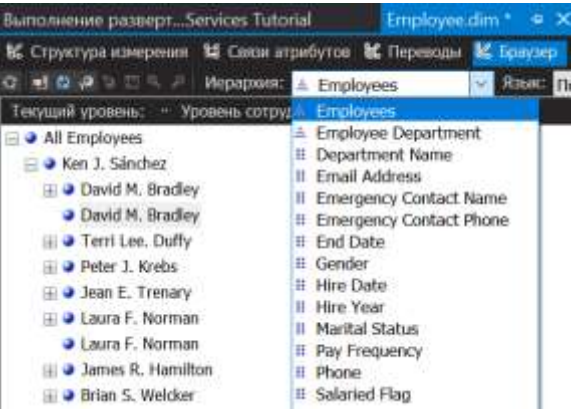

Рисунок 27 – Измененный перечень иерархий атрибутов

Обратите внимание, что элементы измененных атрибутов недоступны для просмотра в качестве иерархий атрибутов в списке «Иерархия». При попытке добавления отключенной иерархии атрибута в качестве уровня пользовательской иерархии будет выведено сообщение об ошибке, уведомляющее о том, что для включения в пользовательскую иерархию необходимо активировать иерархию атрибута.

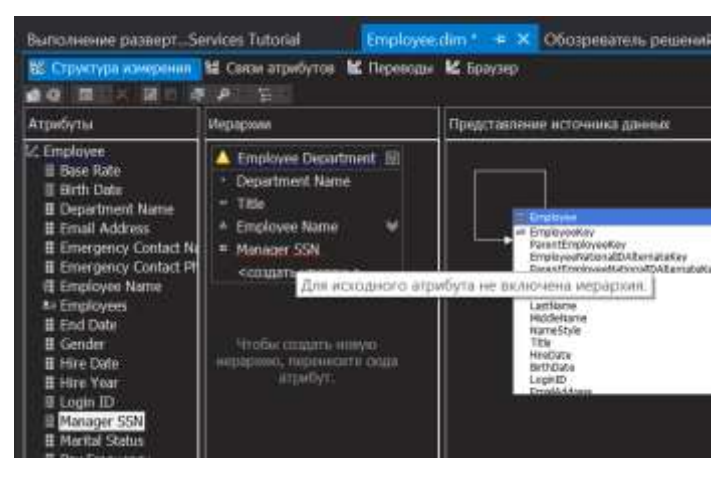

Рисунок 28 – Сообщение об ошибке при добавлении в иерархию отключенного атрибута

Далее необходимо удалить Manager SSN, т.к. развертывание будет выполнено безуспешно.

#### **Настройка свойств иерархии атрибута в измерении «Customer»**

Откройте конструктор измерений для измерения «Customer» и откройте вкладку «Браузер».

Перейдите на вкладку «Структура измерения» и выберите одновременно следующие атрибуты на панели «Атрибуты»:

- Full Name (Полное имя);
- Postal Code (Почтовый индекс).

В окне свойств установите для свойства AttributeHierarchyVisible выбранных атрибутов значение False. Поскольку элементы этих иерархий атрибутов будут использоваться для разделения данных фактов по измерениям, их сортировка и оптимизация повысит производительность. Таким образом, свойство AttributeHierarchyEnabled этих атрибутов изменять не следует.

Перетащите атрибут Postal Code с панели «Атрибуты» в пользовательскую иерархию «Customer Geography» заказчика панели «Иерархии и уровни» непосредственно под уровень «City» (рисунок 29).

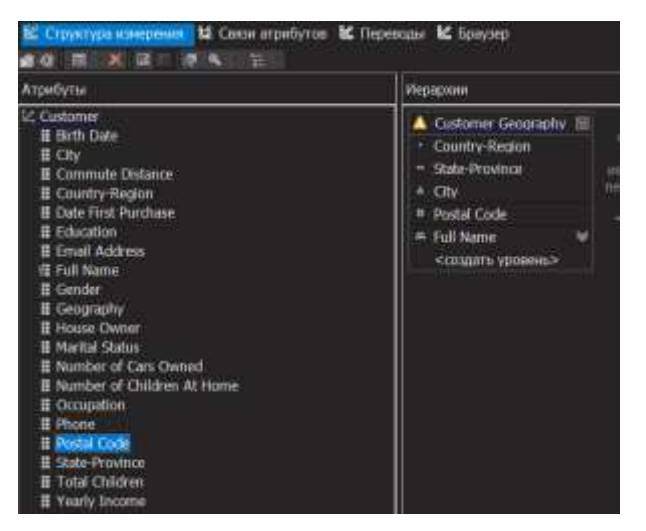

Рисунок 29 – Атрибут «Postal Code», добавленный в иерархию «CustomerGeography»

Обратите внимание, что скрытый атрибут по-прежнему может быть уровнем пользовательской иерархии.

Разверните проект Analysis Services Tutorial. После успешного окончания развертывания перейдите на вкладку «Браузер» измерения

«Customer» и нажмите кнопку Повторное соединение. Попробуйте выбрать одну из измененных иерархий атрибутов в списке «Иерархия».

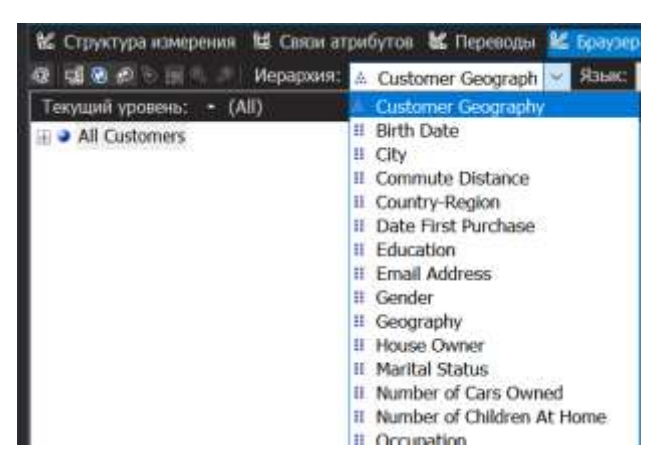

Рисунок 30 – Измененный перечень иерархий измерения "Customer"

Обратите внимание, что ни одна из измененных иерархий атрибутов не отображается в списке «Иерархия». В списке «Иерархия» выберите значение «Customer Geography» и просмотрите каждый из уровней на панели обозревателя.

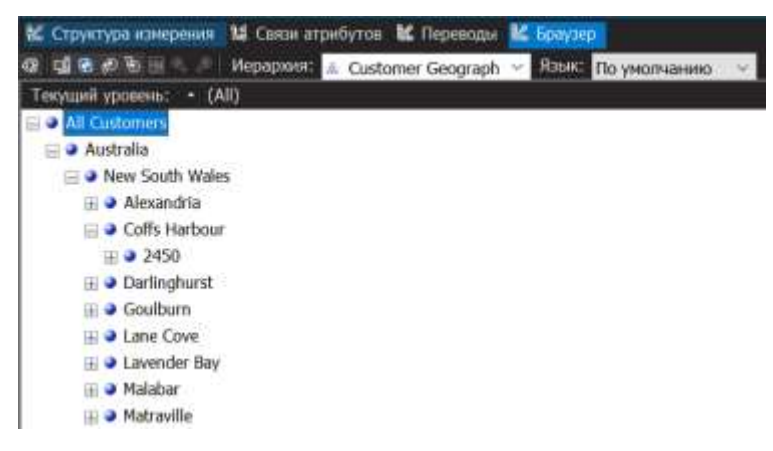

Рисунок 31 – Иерархия «Customer Geography»

Данные иерархии можно просмотреть в расширении Exel, для этого пройдите Analysis Service конструирование в обозревателе решений, и выберите значок «Анализировать в Exel», далее необходимо в правой части выбрать необходимую Меру и иерархию, которые состоят в связи.

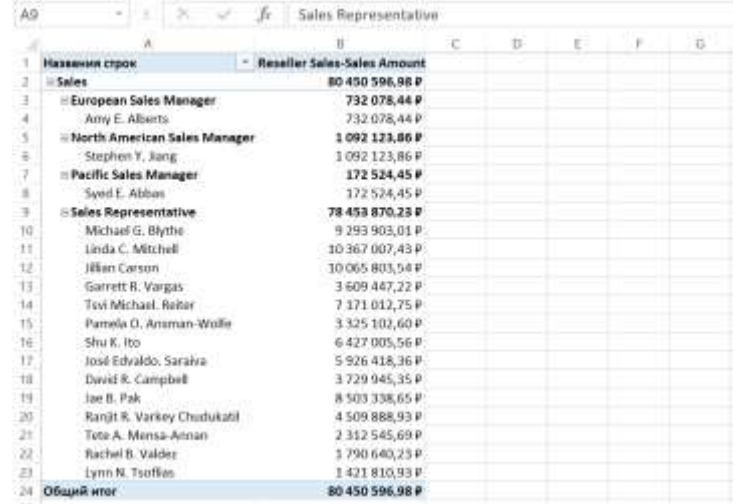

Отношение Employee Department и Reseller Sales-Sales amount

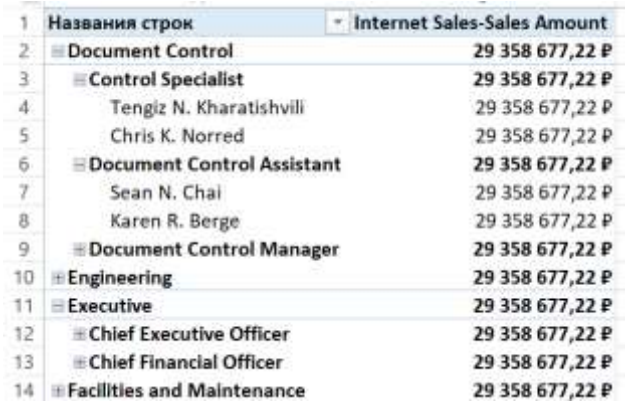

Отношение Employee Department и Internet Sales-Sales amount

#### **Сортировка элементов атрибута по вторичному атрибуту**

Далее будет определен новый атрибут в измерении «Date» на основе существующего столбца базовой таблицы измерения. Созданный атрибут будет использован для сортировки элементов календарного месяца хронологически, а не по алфавиту. Кроме того, будет определен новый атрибут в измерении «Customer» на основе именованного вычисления, которое будет использовано для сортировки элементов атрибута «Commute Distance». В задачах следующего раздела будет изучено, как использовать связи атрибутов для повышения производительности запросов.

#### **Определение связей атрибутов и порядка сортировки в измерении**

Откройте измерение «Date» в конструкторе измерений и в окне свойств просмотрите свойство «OrderBy» для атрибута «Month Name».

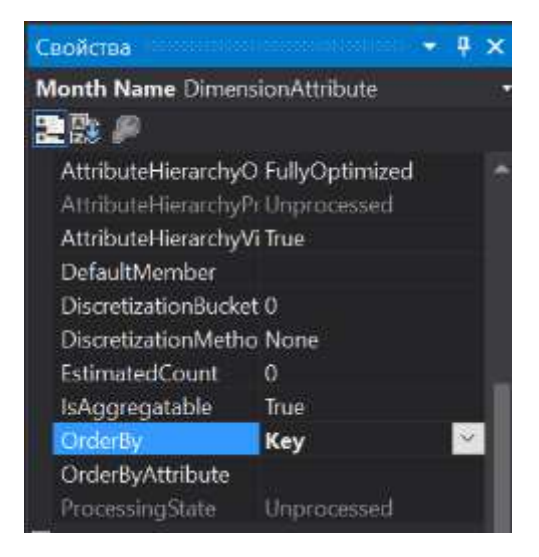

Рисунок 32 – Свойство «OrderBy» для атрибута «Month Name»

Обратите внимание, что элементы атрибута «Month Name» отсортированы по ключевым значениям.

Перейдите на вкладку «Браузер», убедитесь, что в списке «Иерархии» выбрано значение «Calendar Date», после чего раскройте уровни пользовательской иерархии и просмотрите порядок сортировки календарных месяцев.

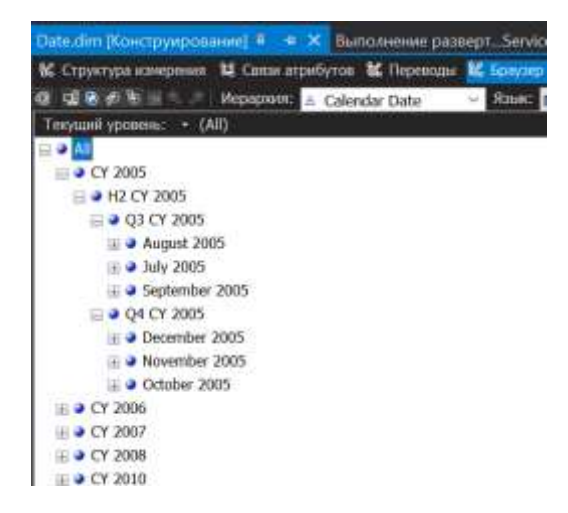

Рисунок 33 – Уровни иерархии Calendar Date

Обратите внимание, что элементы иерархии атрибута отсортированы по ASCII-значениям ключей их элементов, то есть месяца и года. В этом случае сортировка по имени атрибута или ключу не сортирует

календарные месяцы хронологически. Для решения этой проблемы элементы иерархии атрибута будут отсортированы на основе нового атрибута «MonthNumberOfYear». Этот атрибут будет создан на основе столбца, который содержится в таблице измерения «Date».

Перейдите на вкладку «Структура измерения» для измерения даты, щелкните правой кнопкой мыши пункт «MonthNumberOfYear» в области «Представление источника данных» и в контекстном меню выберите команду «Создать атрибут из столбца».

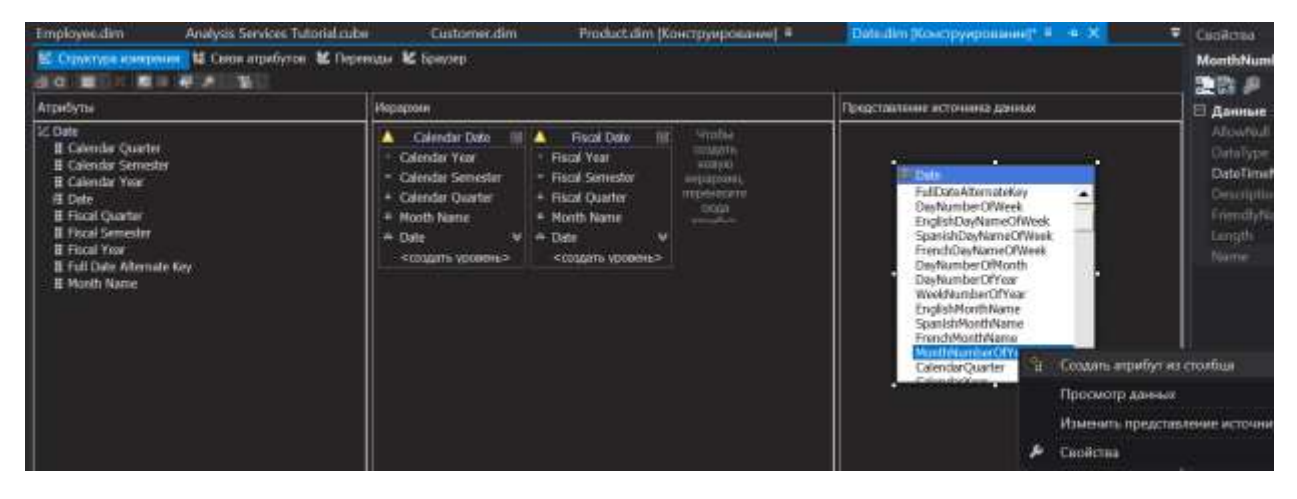

Рисунок 34 – Контекстное меню столбца "MonthNumberOfYear"

В области «Атрибуты» выберите атрибут «MonthNumberOfYear» и в окне «Свойства» установите для свойства AttributeHierarchyEnabled значение False. Укажите для свойства AttributeHierarchyOptimizedState значение NotOptimized, а для свойства AttributeHierarchyOrdered значение False.

Перейдите на вкладку «Связи атрибутов».

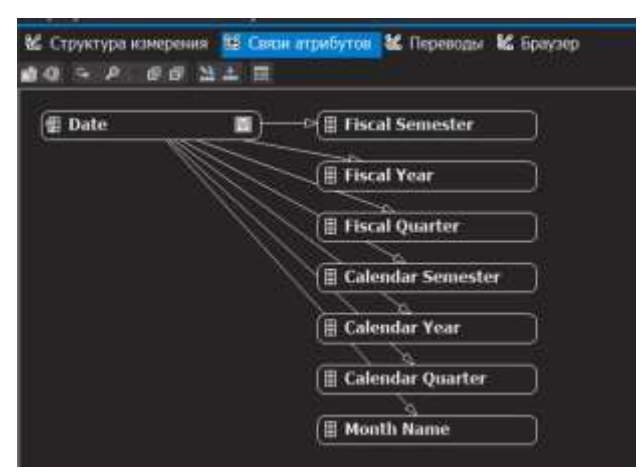

Рисунок 35 – Вкладка "Связи атрибутов" конструктора измерения "Date"

На схеме щелкните правой кнопкой мыши атрибут «Month Name» и в контекстном меню выберите команду «Создать связь атрибутов».

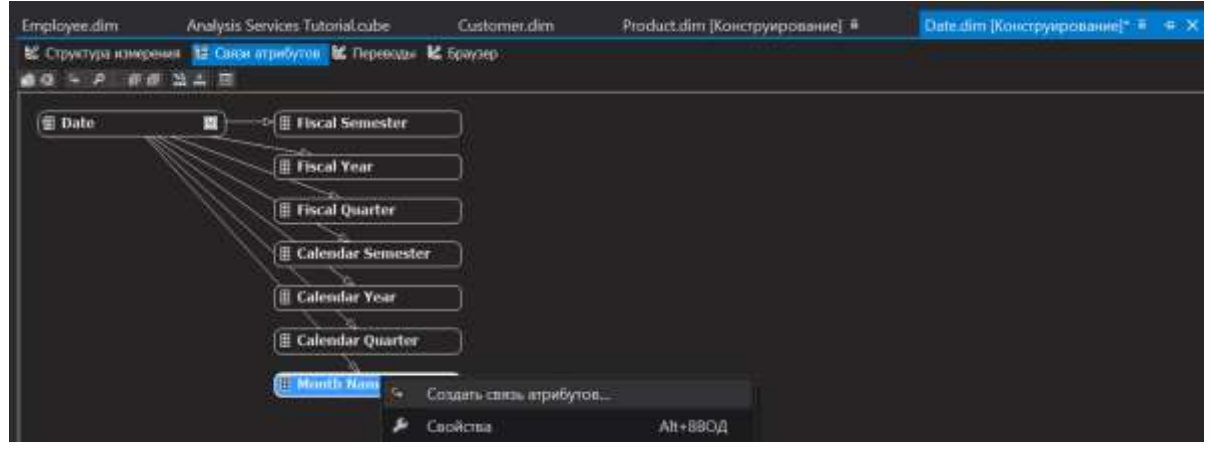

Рисунок 36 – Контекстное меню атрибута «Month Name»

В списке «Тип связи» выберите тип связи «Жесткая». Связи между элементами атрибута «Month Name» и «Month Number of Year» не будут меняться со временем.

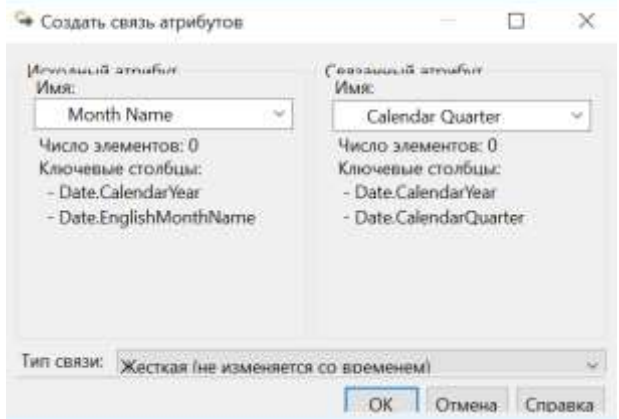

Рисунок 36 – Диалоговое окно «Создать связь атрибутов»

#### **Определение связей атрибутов и порядка сортировки в измерении**

#### **«Customer»**

Перейдите в конструкторе измерений на вкладку «Браузер» измерения «Customer» и просмотрите элементы иерархии атрибута «Commute Distance».

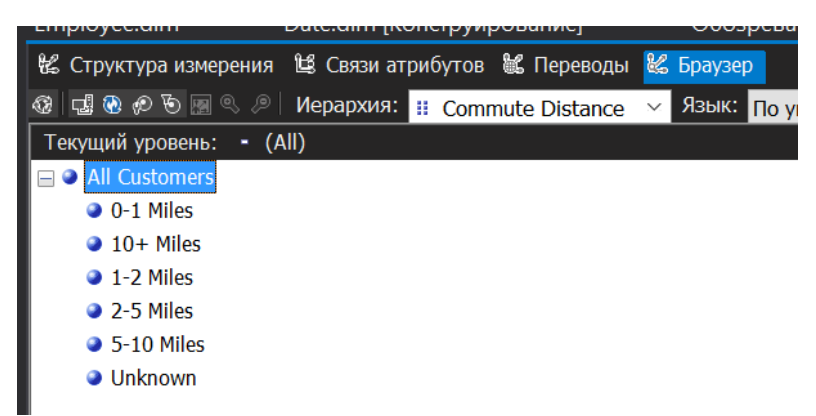

Рисунок 37 – Элементы иерархии атрибута «Commute Distance»

Перейдите на вкладку «Структура измерения» конструктора измерений для измерения «Customer», щелкните правой кнопкой пункт «CommuteDistanceSort» в таблице «Customer» в области «Представление источника данных» и в контекстном меню выберите команду «Создать атрибут из столбца».

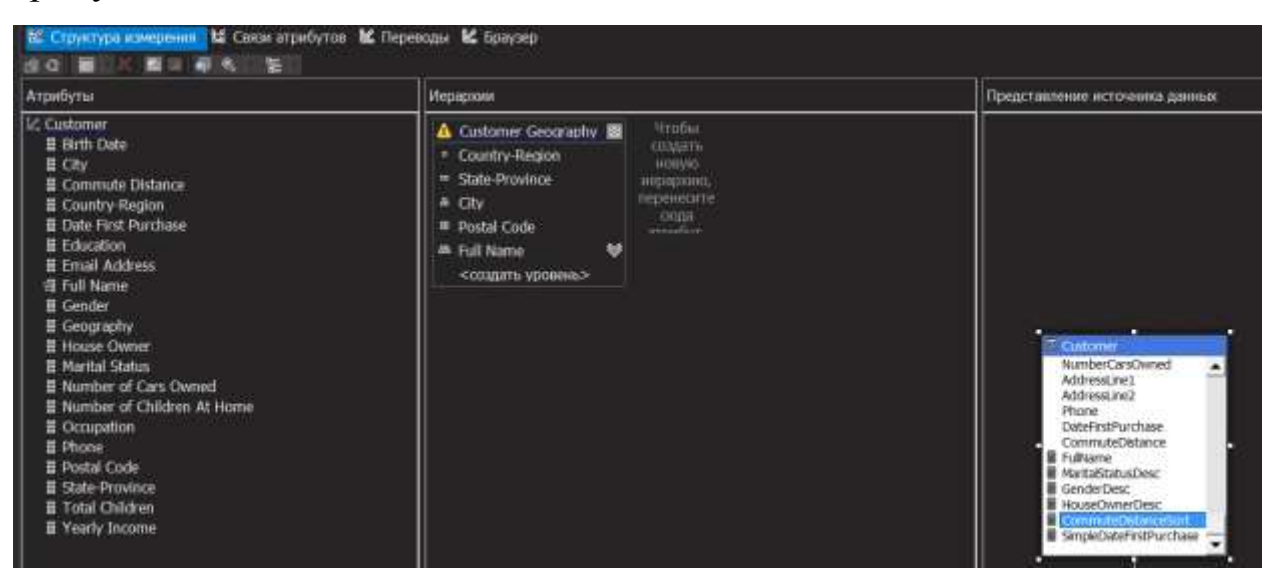

Рисунок 38 – Контекстное меню вычисления CommuteDistanceSort

В области «Атрибуты» выберите атрибут «CommuteDistanceSort», затем укажите для свойства AttributeHierarchyEnabled этого атрибута значение False. В окне свойств укажите для свойства AttributeHierarchyOptimizedState значение NotOptimized, а для свойства AttributeHierarchyOrdered — значение False.

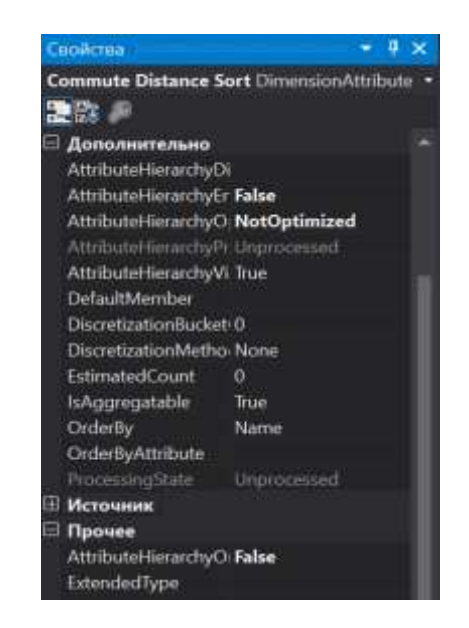

Рисунок 39 – Свойства атрибута CommuteDistanceSort

Установка этих значений скроет атрибут от пользователей и сократит время обработки. Этот атрибут не будет использоваться для просмотра. Он будет использован только для упорядочивания элементов другого атрибута.

Выберите атрибут «Geography», в окне свойств задайте для его свойства AttributeHierarchyVisible значение False, для свойства AttributeHierarchyOptimizedState — значение NotOptimized, а для свойства AttributeHierarchyOrdered — значение False.

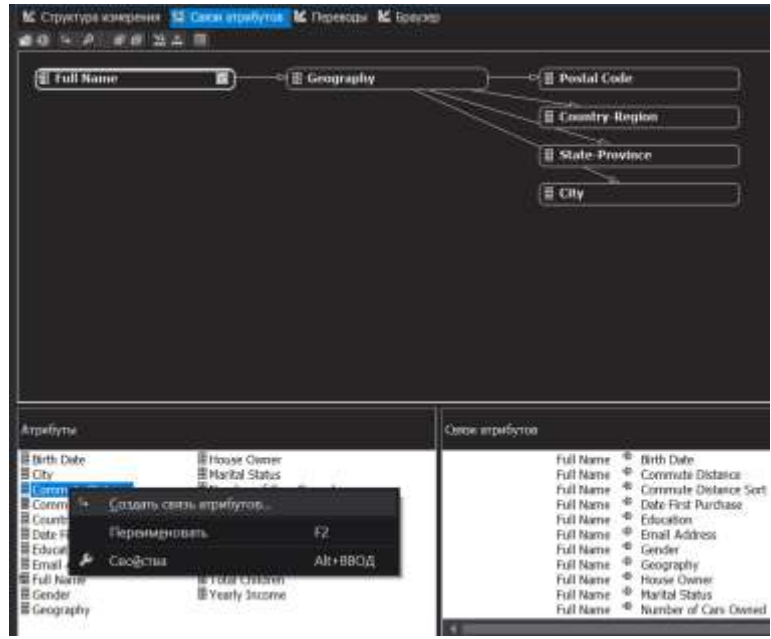

Рисунок 40 – Контекстное меню атрибута «Commute Distance»

В диалоговом окне «Создать связи атрибутов» свойство «Исходный атрибут» имеет значение «Commute Distance». Задайте для свойства «Связанный атрибут» значение «Commute Distance Sort». В списке «Тип связи» выберите тип связи «Жесткая». Связь между элементами атрибута «Commute Distance» и «Commute Distance Sort» не меняется со временем. Нажмите кнопку ОК.

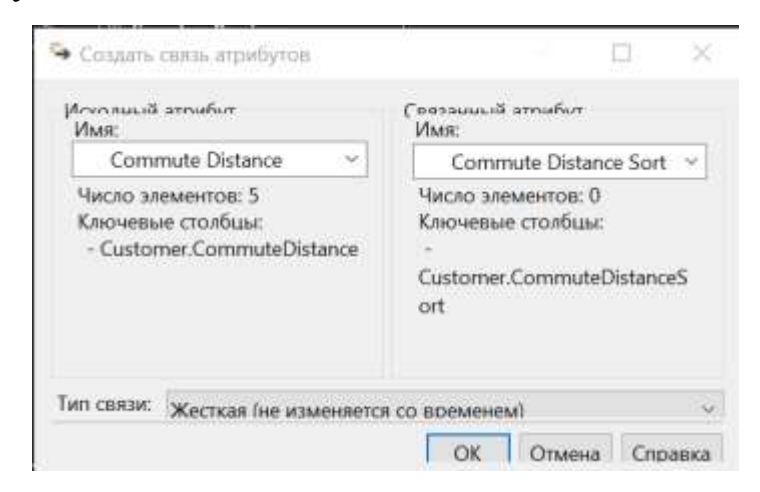

Рисунок 41 – Диалоговое окно «Создать связи атрибутов»

Перейдите на вкладку «Структура измерения». В области «Атрибуты» выберите атрибут «Commute Distance», затем в окне свойств измените значение свойства OrderBy на AttributeKey, а значение свойства OrderByAttribute на Commute Distance Sort.

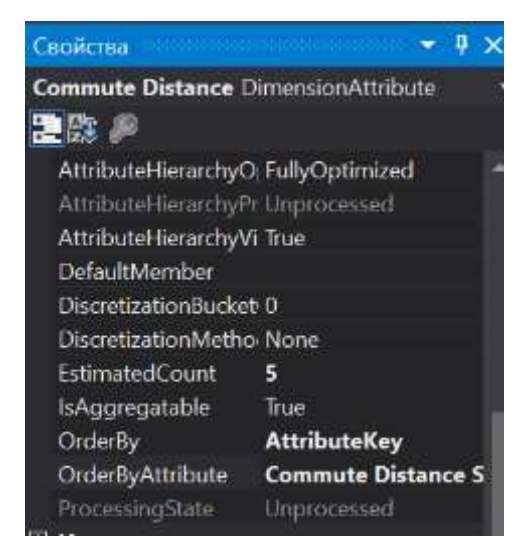

Рисунок 42 – Свойства атрибута «Commute Distance»

Разверните проект Analysis Services Tutorial. После успешного завершения развертывания перейдите на вкладку «Браузер» конструктора измерений для измерения «Customer», нажмите кнопку «Повторное соединение» и просмотрите иерархию атрибута «Commute Distance». Обратите внимание, что элементы иерархии атрибута теперь отсортированы в логическом порядке, основанном на увеличении расстояния.

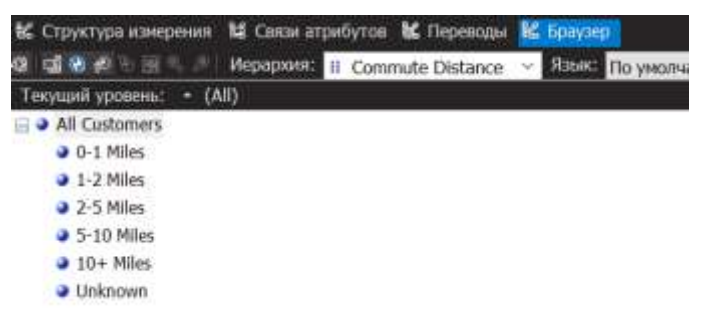

Рисунок 43 – Элементы иерархии атрибута «Commute Distance» **Определение связи атрибутов в иерархии Customer Geography** Откройте конструктор измерений для измерения «Customer», затем откройте вкладку «Связи атрибутов».

На схеме щелкните правой кнопкой мыши атрибут «Full Name» и выберите команду «Создать связь атрибутов». В диалоговом окне «Создать связь атрибутов» свойство «Исходный атрибут» имеет значение «Full Name». Задайте для свойства «Связанный атрибут значение «Postal Code». В списке «Тип связи» оставьте выбранным тип «Гибкая», поскольку связи между элементами могут измениться с течением времени.

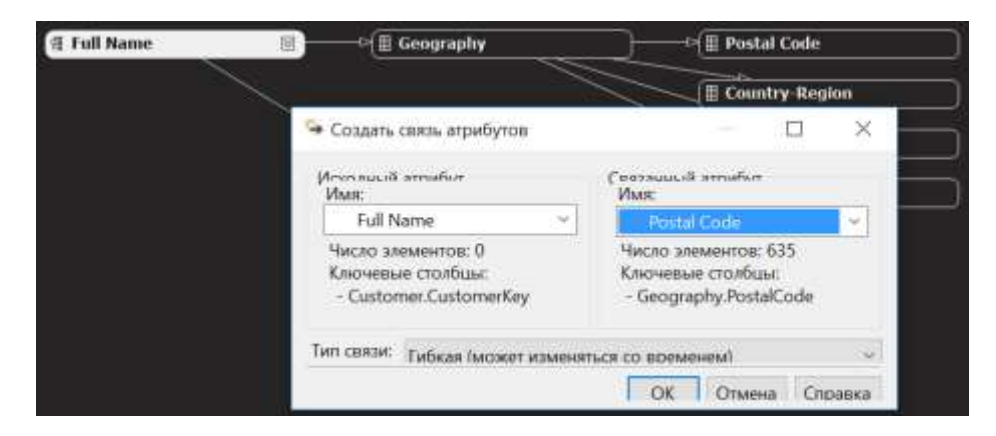

Рисунок 44 – Диалоговое окно «Создать связь атрибутов»

Нажмите кнопку ОК. На схеме появляется значок предупреждения, поскольку эта связь избыточна.

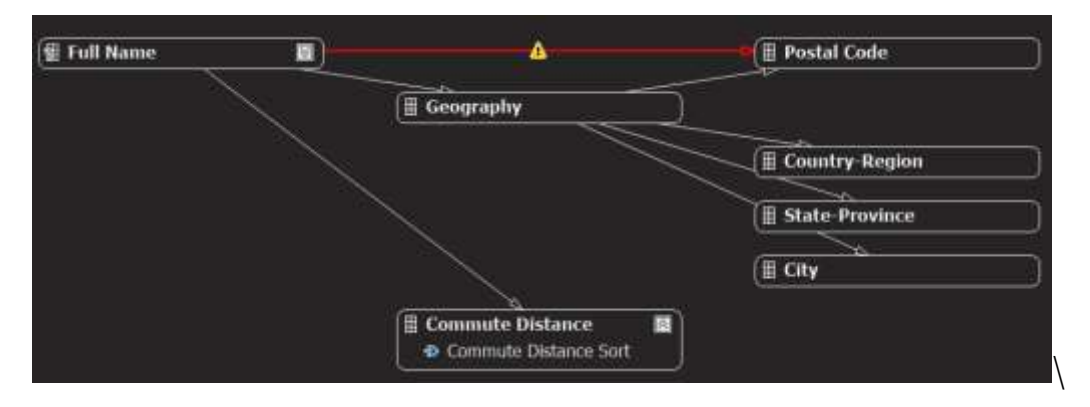

Рисунок 45 – Предупреждение об избыточности связи

Связь «Full Name» -> «Geography» -> «Postal Code» уже существует, и создается связь «Full Name» -> «Postal Code». Теперь связь «Geography» -> «Postal Code» является избыточной, поэтому удалим ее. В области «Связи атрибутов» щелкните правой кнопкой мыши связь «Geography» -> «Postal Code» и в контекстном меню выберите команду «Удалить».

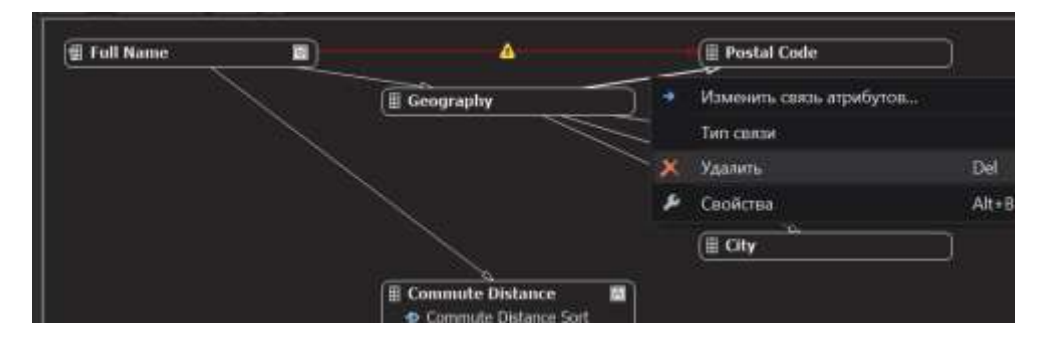

Рисунок 46 – Контекстное меню связи «Geography» -> «Postal Code»

На схеме щелкните правой кнопкой мыши атрибут «Postal Code» и выберите команду «Создать связь атрибутов». В диалоговом окне «Создать связь атрибутов» поле «Исходный атрибут» имеет значение «Postal Code». Задайте для поля «Связанный атрибут» значение «City». В списке «Тип связи» оставьте выбранным тип «Гибкая».

Теперь связь «Geography» -> «City» является избыточной, поэтому удалим ее. В области «Связи атрибутов» щелкните правой кнопкой мыши связь «Geography» -> «City» и выберите команду «Удалить». В открывшемся диалоговом окне «Удаление объектов».

На схеме щелкните правой кнопкой мыши атрибут «City» и выберите команду «Создать связь атрибутов». В диалоговом окне «Создать связь атрибутов» поле «Исходный атрибут» имеет значение «City». Для поля «Связанный атрибут» задайте значение «State-Province». В списке «Тип связи» задайте тип связи «Жесткая», поскольку связь между городом и штатом со временем не изменится.

Щелкните правой кнопкой мыши стрелку между элементами «Geography» и «State-Province», а затем в контекстном меню выберите команду «Удалить». В открывшемся диалоговом окне «Удаление объектов» нажмите кнопку ОК.

На схеме щелкните правой кнопкой мыши атрибут «State-Province» и выберите команду «Создать связь атрибутов». В диалоговом окне «Создать связь атрибутов» поле «Исходный атрибут» имеет значение

«State-Province». Задайте для поля «Связанный атрибут» значение «Country-Region». В списке «Тип связи» выберите тип связи «Жесткая», поскольку связь между штатом и страной (регионом) со временем не изменится.

В области «Связи атрибутов» щелкните правой кнопкой мыши связь «Geography» -> «Country-Region», а затем выберите команду «Удалить». В открывшемся диалоговом окне «Удаление объектов» нажмите кнопку ОК.

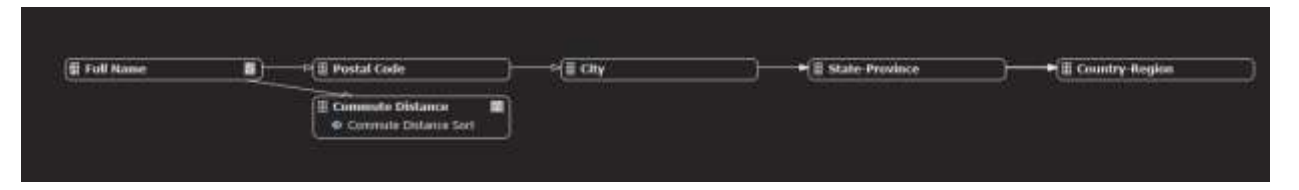

Рисунок 47 – Схема после добавления связи «State-Province»->«Country-

Region»и удаления связи «Geography» -> «Country-Region»

Перейдите на вкладку «Структура измерения». В области «Атрибуты» щелкните правой кнопкой мыши атрибут «Geography» и в контекстном меню выберите команду «Удалить».

Этот атрибут больше не нужен. В открывшемся диалоговом окне «Удаление объектов» нажмите кнопку ОК. В меню «Файл» выберите команду «Сохранить все».

#### **Определение связей атрибутов в иерархии Sales Territory**

Откройте измерение «Sales Territory» в конструкторе измерений и перейдите на вкладку «Связи атрибутов».

На схеме щелкните правой кнопкой мыши атрибут «Sales Territory Country» и в контекстном меню выберите команду «Создать связь атрибутов». В диалоговом окне «Создать связь атрибутов» свойство «Исходный атрибут» имеет значение «Sales Territory Country». Задайте для свойства «Связанный атрибут» значение «Sales Territory Group». В

списке «Тип связи» оставьте выбранным тип «Гибкая». Нажмите кнопку ОК.

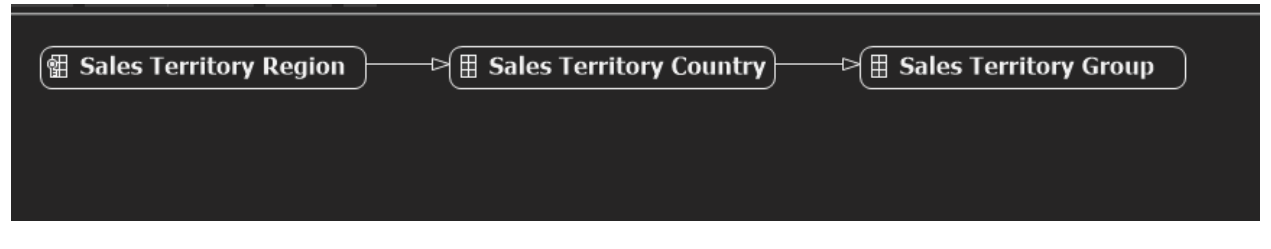

Рисунок 48 – Измененная схема связи атрибутов измерения "Sales Territory"

## **Определение связей атрибутов в иерархии Product Model Lines**

Откройте в конструкторе измерений измерение «Product» и перейдите на вкладку «Связи атрибутов». На схеме щелкните правой кнопкой мыши атрибут «Model Name» и в контекстном меню выберите команду «Создать связь атрибутов». В диалоговом окне «Создать связь атрибутов» поле «Исходный атрибут» имеет значение «Model Name». Задайте для поля «Связанный атрибут» значение «Product Line». В списке «Тип связи» оставьте выбранным тип «Гибкая».

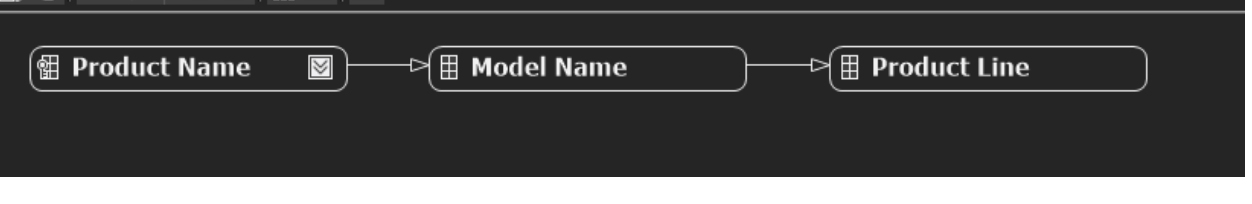

Рисунок 49 – Измененная схема связи атрибутов иерархии Product Model **Lines** 

#### **Определение связей атрибутов в иерархии Fiscal Date**

Откройте в конструкторе измерений измерение «Date» и перейдите на вкладку «Связи атрибутов».

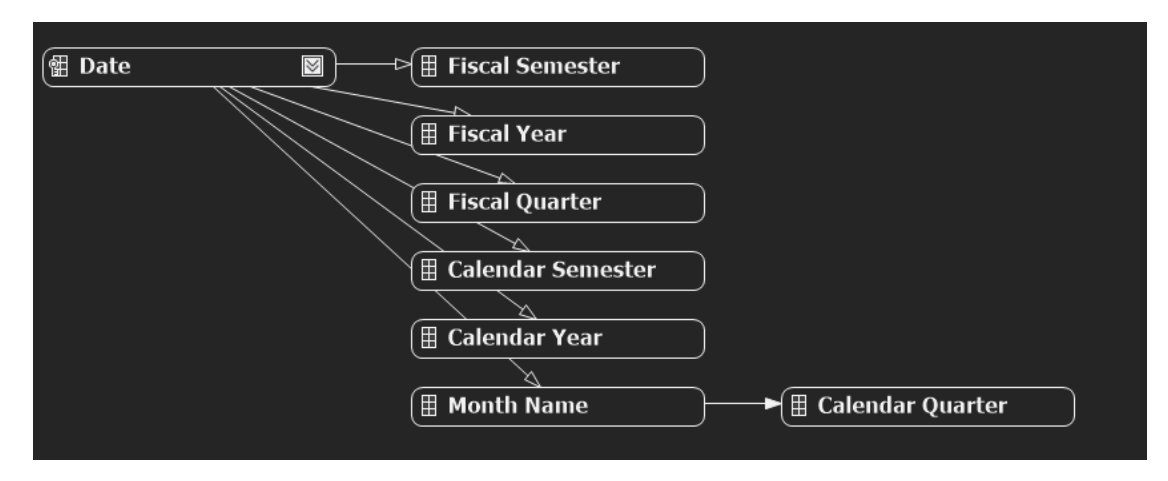

Рисунок 50 – Схема связей атрибутов измерения «Date»

На схеме щелкните правой кнопкой мыши атрибут «Month Name» и в контекстном меню выберите команду «Создать связь атрибутов». В диалоговом окне «Создать связь атрибутов» поле «Исходный атрибут» имеет значение «Month Name». Установите поле «Связанный атрибут» в значение «Fiscal Quarter». В списке «Тип связи» выберите тип связи «Жесткая».

На схеме щелкните правой кнопкой мыши атрибут «Fiscal Quarter» и выберите команду «Создать связь атрибутов». В диалоговом окне «Создать связь атрибутов» свойство «Исходный атрибут имеет» значение «Fiscal Quarter». Задайте для свойства «Связанный атрибут» значение «Fiscal Semester». В списке «Тип связи» выберите тип связи «Жесткая». Нажмите кнопку ОК.

Самостоятельно создайте жесткую связь «Fiscal Semester» -> «Fiscal Year».

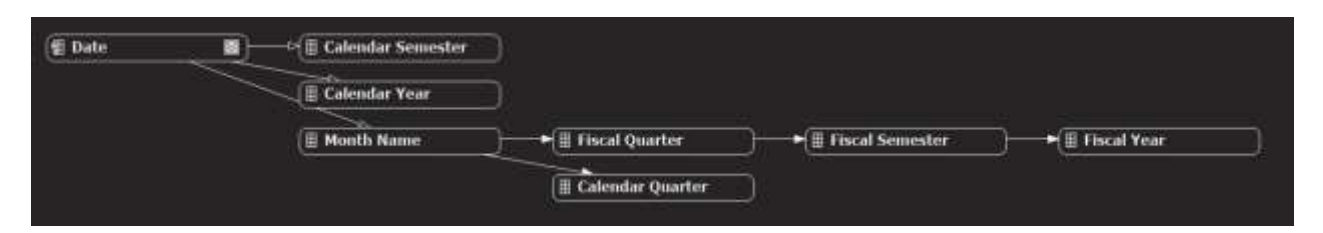

Рисунок 51 – Добавленная связь"Fiscal Semester" -> "Fiscal Year"

## **Определение связей атрибутов в иерархии Calendar Date**

Самостоятельно создайте жесткие связи "Month Name"->"Calendar Quarter", "Calendar Quarter" -> "Calendar Semester", "Calendar Semester" - >"Calendar Year".

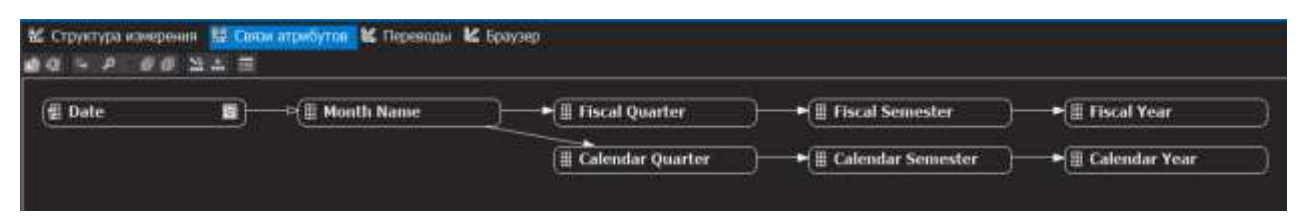

Рисунок 52 – Окончательная структура иерархии "Calendar Date"

## **Определение связей атрибутов в иерархии Geography**

Откройте в конструкторе измерений измерение «Geography» и перейдите на вкладку «Связи атрибутов».

Создайте гибкую связь «Postal Code» -> «City», жесткие связи «City» -> « State-Province », « State-Province » -> «Country-Region».

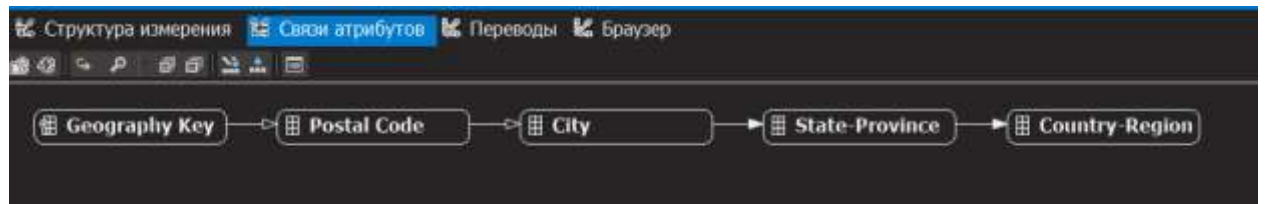

Рисунок 53 – Измененная схема связей атрибутов измерения «Geography»

На схеме щелкните правой кнопкой мыши атрибут «Geography Key и выберите пункт Свойства.

Установите для атрибута «Geography Key» свойство AttributeHierarchyOptimizedState в значение NotOptimized, а свойства AttributeHierarchyOrdered и AttributeHierarchyVisible — в значение False.

В меню «Файл» выберите команду «Сохранить все». Разверните проект Analysis Services Tutorial.

## **Просмотр свойств обработки ошибок и неизвестного элемента в измерении Product**

Откройте конструктор измерений для измерения «Product», перейдите на вкладку «Структура измерения» и выберите в области «Атрибуты» элемент «Product».

Теперь можно просматривать и изменять свойства самого измерения. В окне «Свойства» просмотрите свойства UnknownMember и UnknownMemberName. Обратите внимание, что свойство UnknownMember отключено, поскольку для него указано значение «None» вместо «Visible» или «Hidden», и что для свойства UnknownMemberName никакое имя не задано.

В окне свойств в ячейке свойств ErrorConfiguration выберите «(пользовательский)» и раскройте коллекцию свойств ErrorConfiguration.

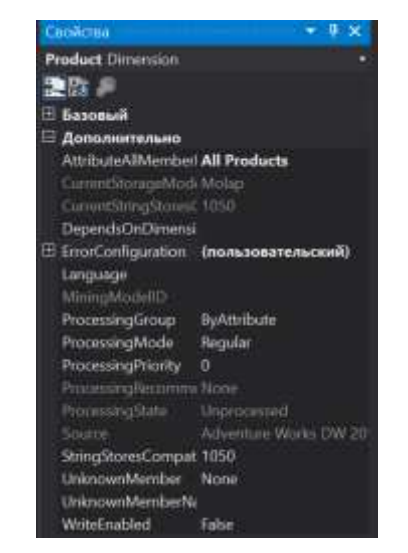

Рисунок 54 – Свойство ErrorConfiguration измерения "Product"

Перейдите на вкладку «Браузер» и убедитесь, что в списке «Иерархия» выбран параметр «Product Model Lines», а затем раскройте узел «All Products».

Обратите внимание на пять элементов уровня «Product Line». Раскройте узел «Components», а затем раскройте немаркированный элемент уровня «Model Name».

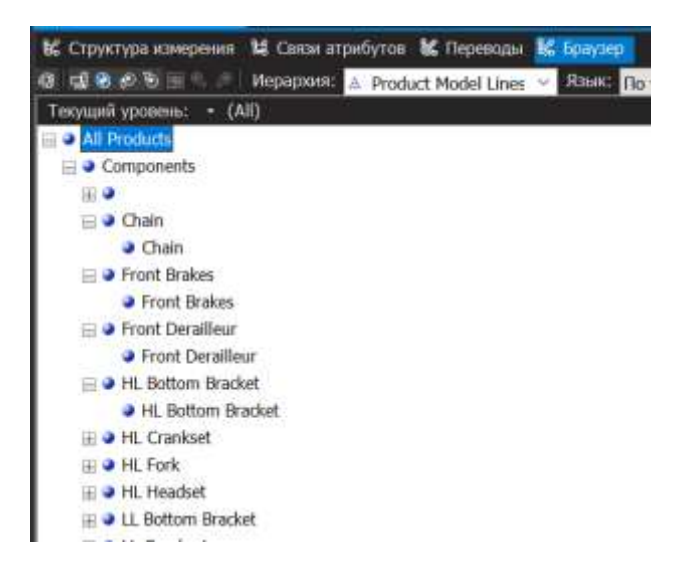

Рисунок 55 – Компоненты сборки для создания других компонентов

# **Определение атрибутов из связанных по схеме «снежинка» таблиц и пользовательской иерархии Product Category**

Откройте конструктор представления источника данных для представления источника данных «Adventure Works DW», в области «Организатор схем» выберите «Reseller Sales», а затем выберите команду «Добавить или удалить таблицы» в меню «Представление источника данных» среды BI Dev Studio.

Откройте диалоговое окно «Добавление или удаление таблиц».

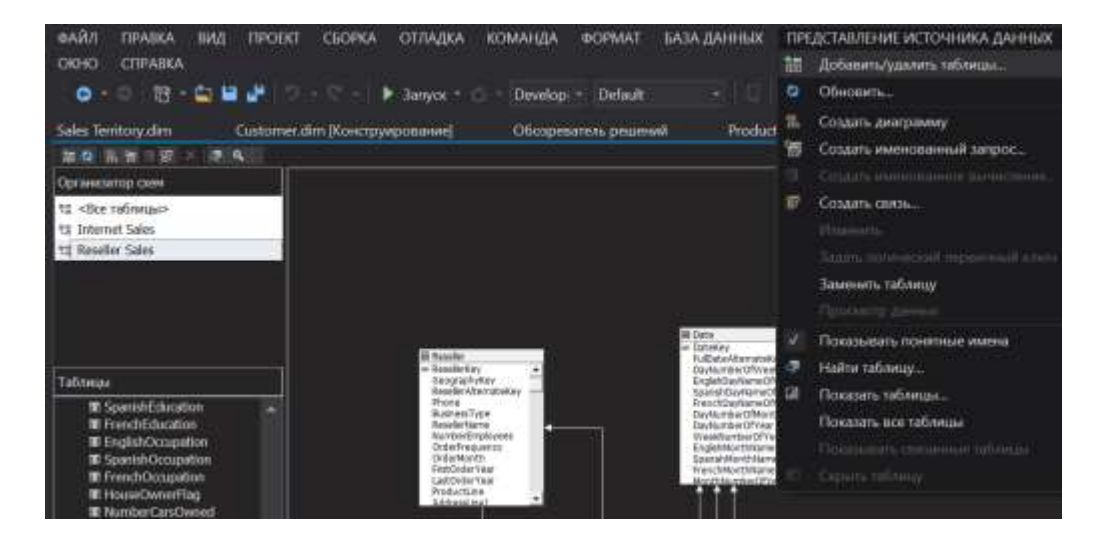

Рисунок 56 – Конструктор представления источника данных В списке «Включенные объекты» выберите «dbo.DimProduct», а

затем нажмите кнопку «Добавить связанные таблицы».

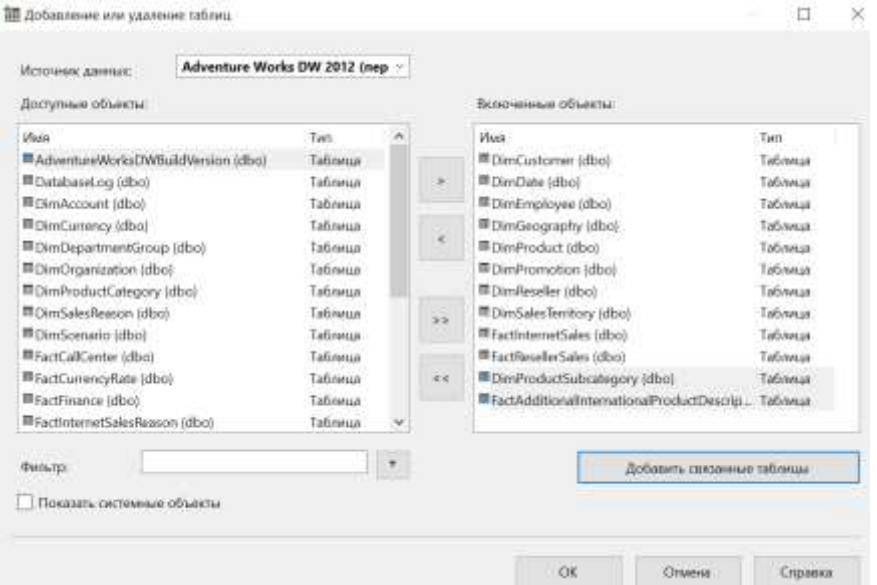

Рисунок 57 – Добавленная таблица dbo.DimProductSubcategory

Таблица «dbo.DimProductSubcategory» будет добавлена в список «Включенные объекты». Повторно нажмите кнопку «Добавить связанные таблицы». При этом таблица «dbo.DimProductSubcategory» должна быть выбрана по умолчанию как последняя добавленная. Таблица «dbo.DimProductСategory» будет добавлена в список «Включенные объекты». Нажмите кнопку ОК.

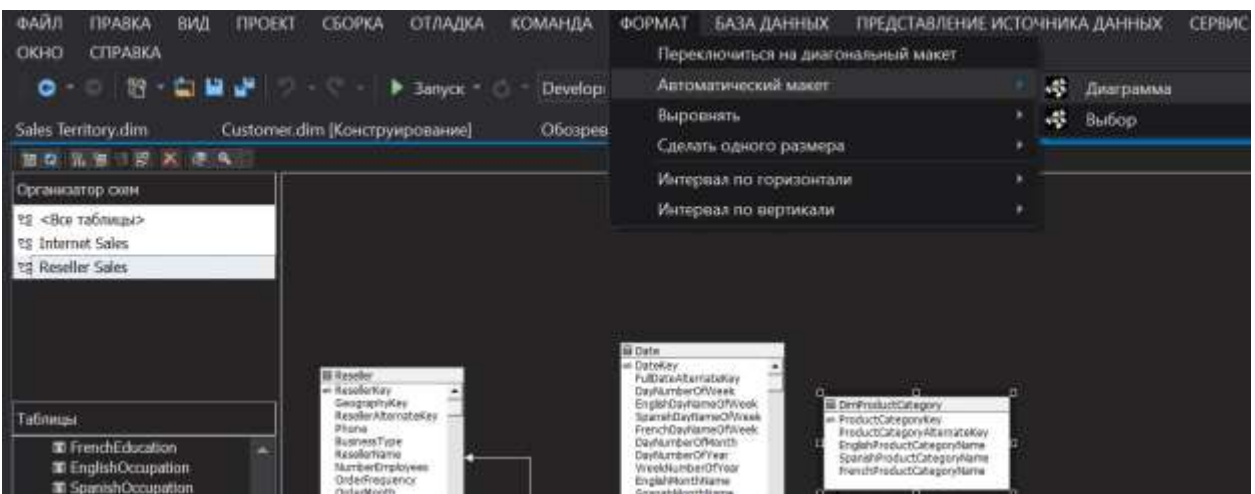

Рисунок 58 – Формат-> Автоматический макет-> Диаграмма

Обратите внимание, что таблицы «dbo.DimProductSubcategory» и «dbo.DimProductCategory» связаны друг с другом, а также с таблицей «ResellerSales» через таблицу «Product».

В области «Представление источника данных» найдите таблицу «DimProductCategory», щелкните правой кнопкой мыши столбец «ProductCategoryKey» в этой таблице и в контекстном меню выберите команду «Создать атрибут из столбца». В области «Атрибуты» измените имя нового атрибута на «Category».

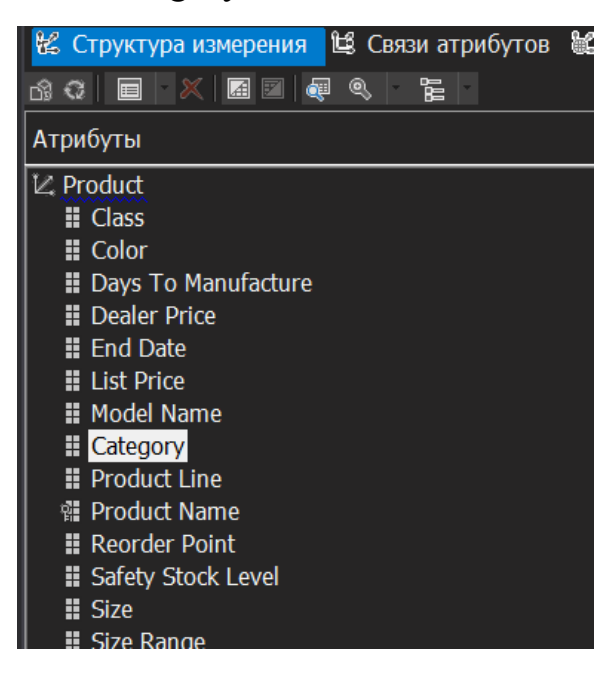

Рисунок 59 – Изменение имени атрибута «ProductCategoryKey» на

137

«Category»

В окне «Свойства» щелкните в поле свойства NameColumn, а затем нажмите кнопку обзора (…), чтобы открыть диалоговое окно «Столбец имени». В списке «Исходный столбец» выберите «EnglishProductSubcategoryName» и нажмите кнопку ОК.

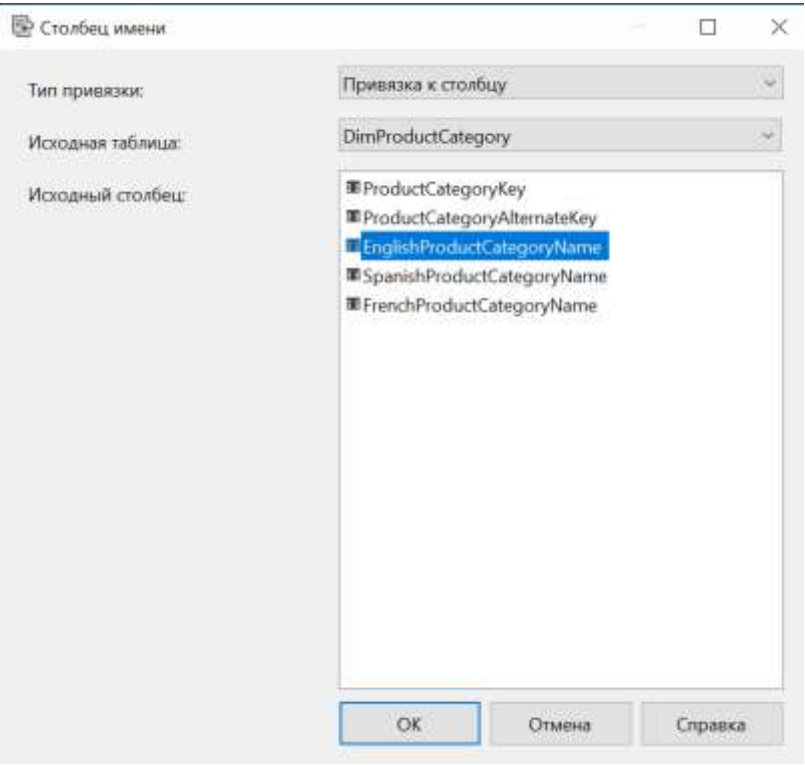

Рисунок 60 –Диалоговое окно «Столбец имени»

В области «Представление источника данных» найдите таблицу «DimProductSubCategory», щелкните правой кнопкой мыши столбец «ProductSubCategoryKey» в этой таблице и в контекстном меню выберите команду «Создать атрибут из столбца».

В области «Атрибуты» измените имя нового атрибута на Subcategory. В окне свойств щелкните поле свойства «NameColumn», затем нажмите кнопку обзора (…), чтобы открыть диалоговое окно «Столбец имени». В списке «Исходный столбец» выберите «EnglishProductSubcategoryName» и нажмите кнопку ОК.

Создайте новую пользовательскую иерархию под названием «Product Categories» со следующими уровнями (сверху вниз): «Category», «Subcategory» и «Product Name».

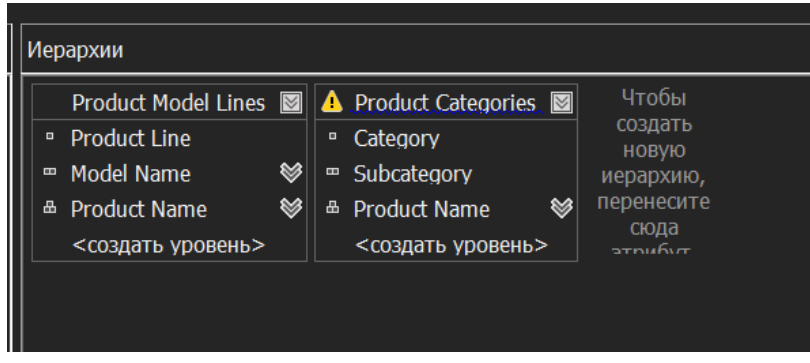

Рисунок 61 – Новая иерархия «Product Categories»

|                                     | Свойства           | $\mathbf{\times}$<br>,,,,,,,,,,,,,,,,,,,,,,,,,,,,,,,,,,,,,, |  |  |  |  |  |  |  |
|-------------------------------------|--------------------|-------------------------------------------------------------|--|--|--|--|--|--|--|
| <b>Product Categories Hierarchy</b> |                    |                                                             |  |  |  |  |  |  |  |
|                                     | 是數 2               |                                                             |  |  |  |  |  |  |  |
|                                     | ⊟ Базовый          |                                                             |  |  |  |  |  |  |  |
|                                     | <b>Description</b> |                                                             |  |  |  |  |  |  |  |
|                                     | ID                 | Иерархия                                                    |  |  |  |  |  |  |  |
|                                     | Name               | <b>Product Categories</b>                                   |  |  |  |  |  |  |  |
|                                     | ⊟ Дополнительно    |                                                             |  |  |  |  |  |  |  |
|                                     | AllMemberName      | <b>All Products</b>                                         |  |  |  |  |  |  |  |
|                                     | DisplayFolder      |                                                             |  |  |  |  |  |  |  |
|                                     | ProcessingState    | Unprocessed                                                 |  |  |  |  |  |  |  |
|                                     | StructureType      | Unknown                                                     |  |  |  |  |  |  |  |
| H                                   | Прочее             |                                                             |  |  |  |  |  |  |  |

Рисунок 62 – Свойство «AllMemberName» пользовательской иерархии «Product Categories»

## **Просмотр пользовательских иерархий в измерении Product**

На панели инструментов вкладки «Структура измерения» в окне «Конструктор измерений» для измерения «Product» нажмите кнопку «Обработка» (значок «Обработка»).

В сообщении о начале выполнения сборки нажмите кнопку «Да», чтобы создать и развернуть проект, а затем нажмите кнопку «Выполнить», чтобы выполнить обработку измерения «Product».

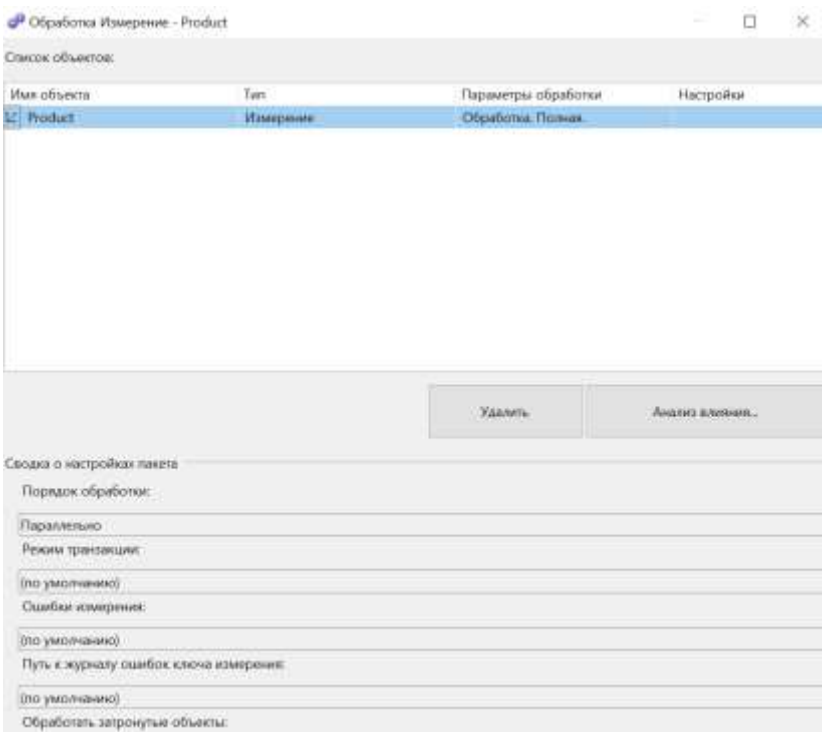

Рисунок 63 – Диалоговое окно обработки измерения "Product"

Щелкните запрос SELECT DISTINCT, а затем нажмите кнопку «Просмотреть».

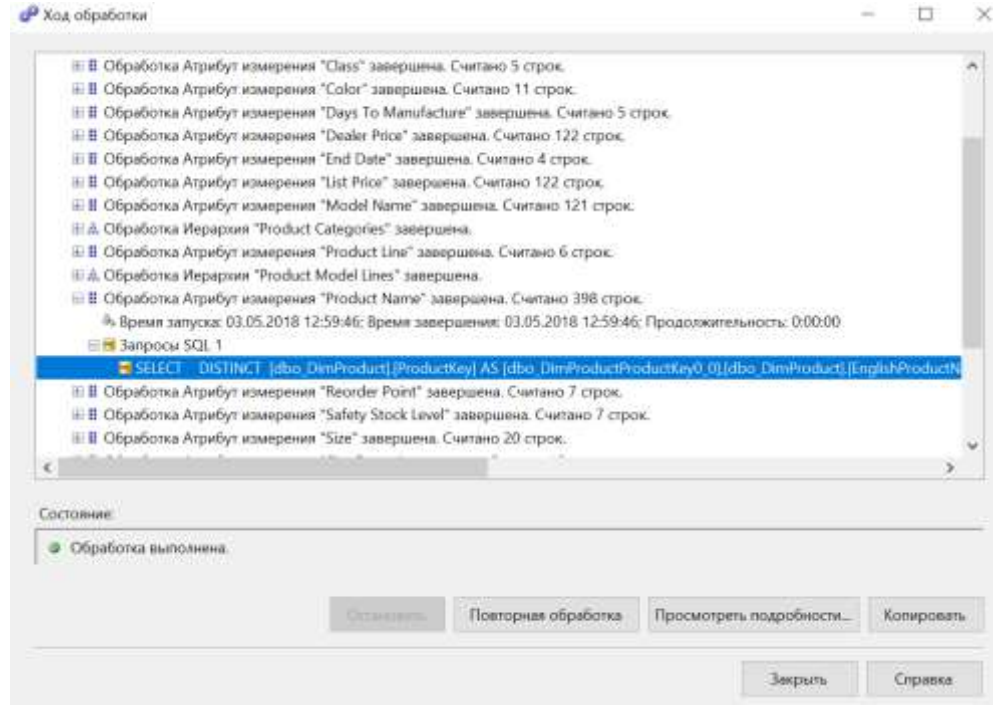

Рисунок 64 – Результаты хода обработки

140

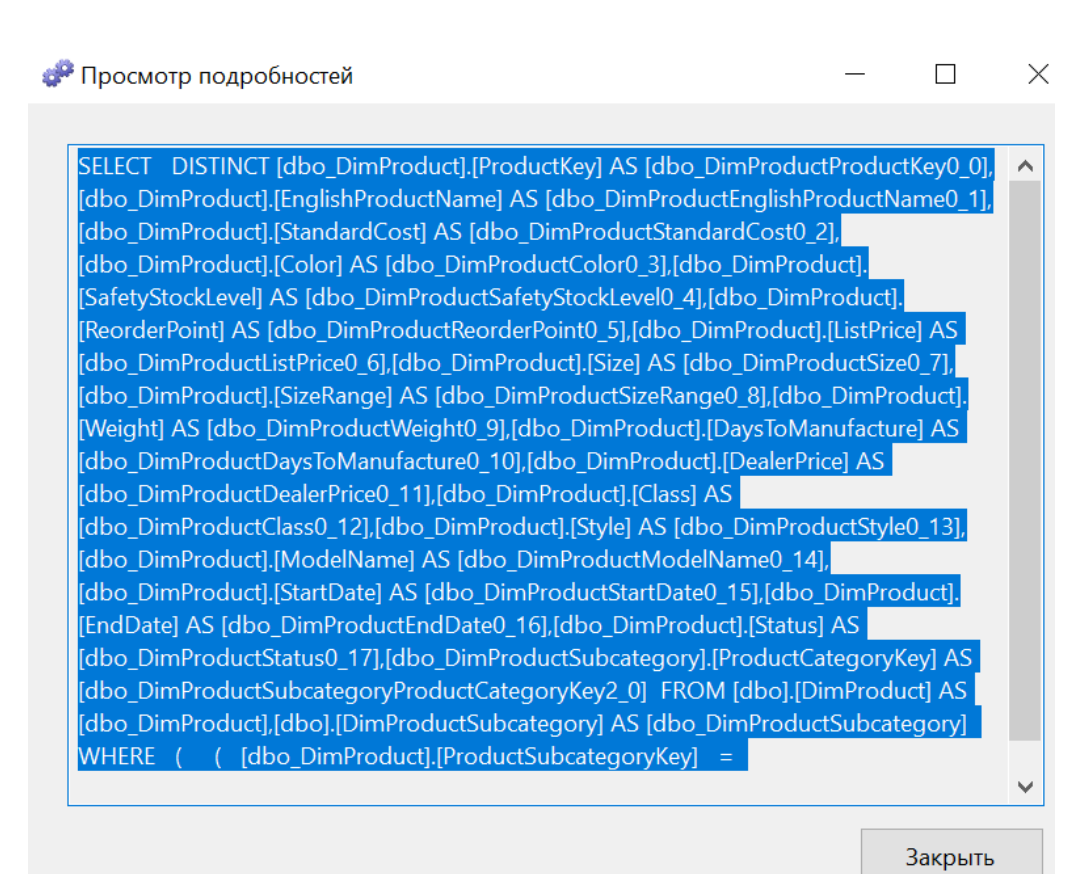

## Рисунок 65 – Запрос SELECT DISTINCT

Обратите внимание, что к предложению SELECT DISTINCT было добавлено предложение WHERE, удаляющее продукты, для которых не задано значение в столбце «ProductSubcategoryKey». Закройте все окна.

Перейдите на вкладку «Браузер» конструктора измерений для измерения «Product» и нажмите кнопку «Повтор соединения». Убедитесь, что значение «Product Model Lines» появляется в списке «Иерархия», и последовательно раскройте узлы «All Products» и» Components».

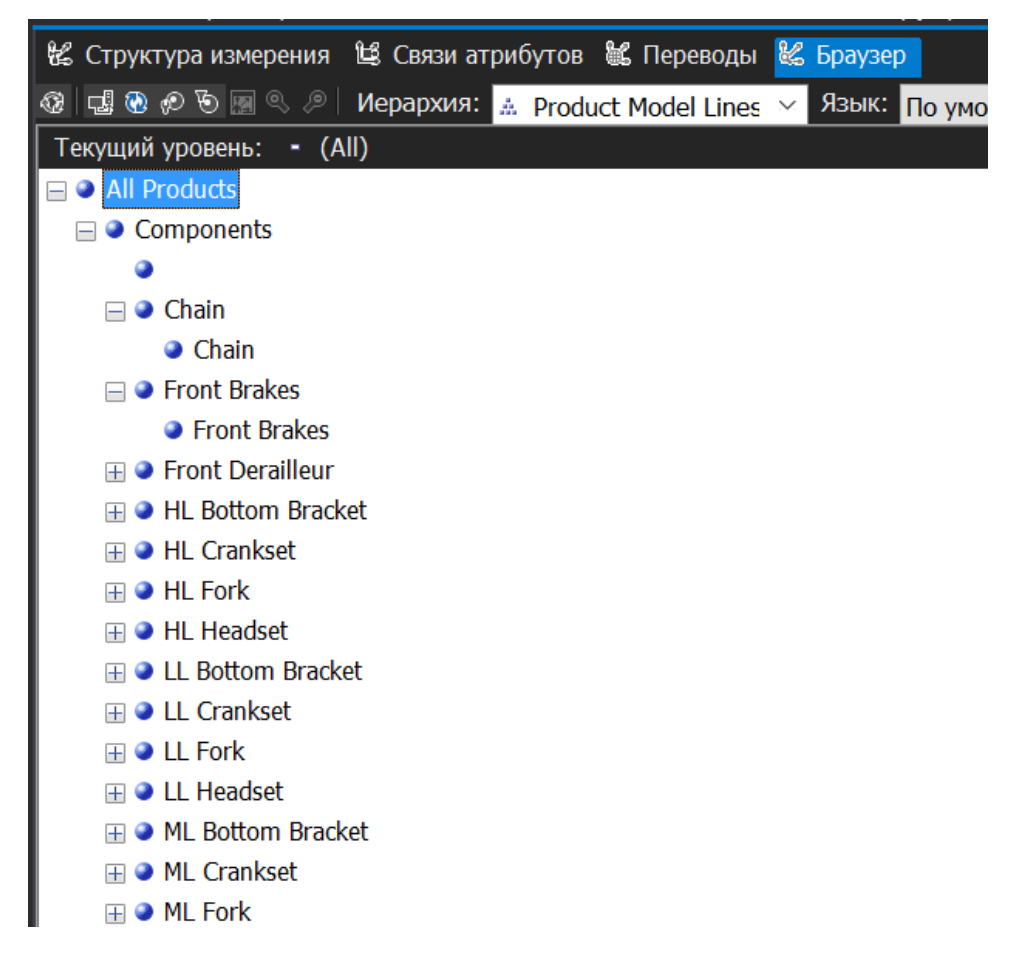

Рисунок 66 – Элементы иерархии «Product Model Lines»

## **Включение неизвестного элемента, определение связи атрибутов и указание свойства пользовательской обработки для значений NULL**

Чтобы изменить характер работы, описанный в предыдущей задаче, в измерении «Products» следует включить свойство «UnknownMember», установить значение свойства «UnknownMemberName», установить параметр «NullProcessing» в значение «UnknownMember» для атрибутов «Subcategory» и» Model Name», связать атрибут «Category» с атрибутом «Subcategory» и атрибут «Product Line» с атрибутом «Model Name». В результате выполнения этих действий службы SSAS станут использовать значение имени неизвестного элемента для товаров, не имеющих значений в столбце «SubcategoryKey», как будет показано далее.

В конструкторе измерений для измерения «Product» перейдите на вкладку «Структура измерения», затем в области «Атрибуты» выберите атрибут «Product».

В окне «Свойства» задайте для свойства «UnknownMember» значение «Visible», а для свойства «UnknownMemberName» — значение «Assembly Components».

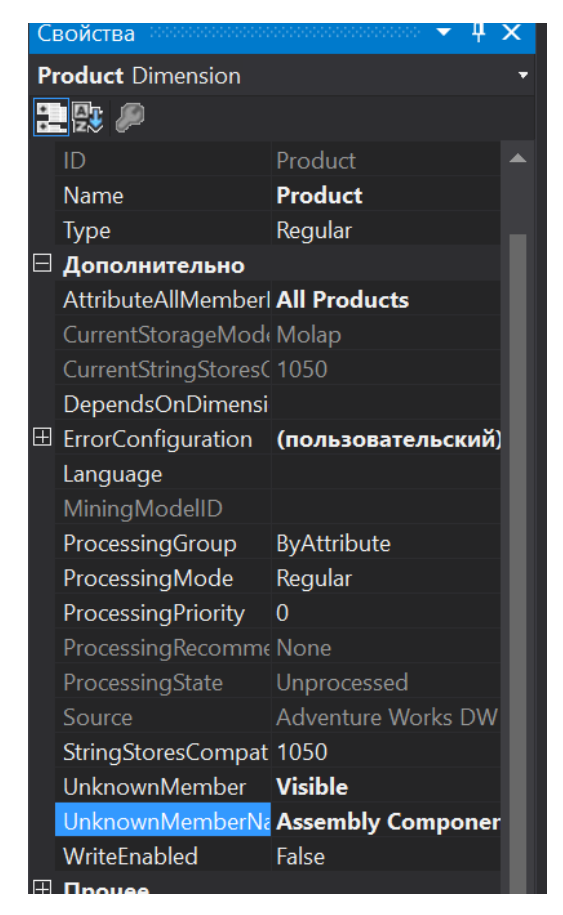

Рисунок 67 – Свойства измерения "Product"

Перейдите на вкладку «Связи атрибутов». На схеме щелкните правой кнопкой мыши атрибут «Subcategory» и выберите команду «Создать связь атрибутов». В диалоговом окне «Создать связь атрибутов» свойство «Исходный» атрибут имеет значение «Subcategory». Задайте для свойства «Связанный атрибут» значение «Category». Оставьте для типа связи значение «Гибкая». Нажмите кнопку ОК.

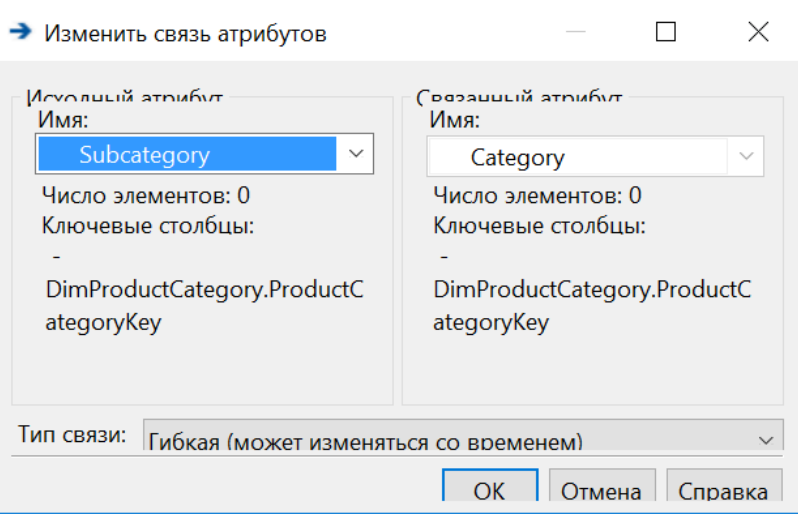

Рисунок 68 – Создание связи атрибутов "Subcategory" и "Category"

В области «Атрибуты» выберите элемент «Subcategory». В окне «Свойства» разверните свойство «KeyColumns», затем свойство «DimProductSubcategory.ProductSubcategoryKey (Integer)». Установите для свойства «NullProcessing» значение «UnknownMember».

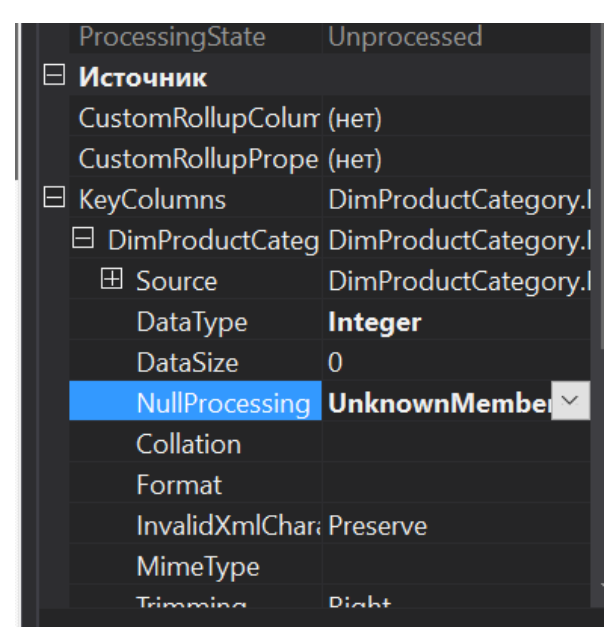

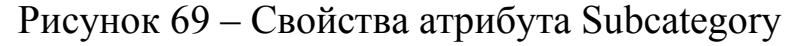

В области «Атрибуты» выберите элемент «Model Name». В окне «Свойства» разверните свойство «KeyColumns», затем свойство «Product.ModelName (WChar)». Установите для свойства «NullProcessing» значение «UnknownMember».
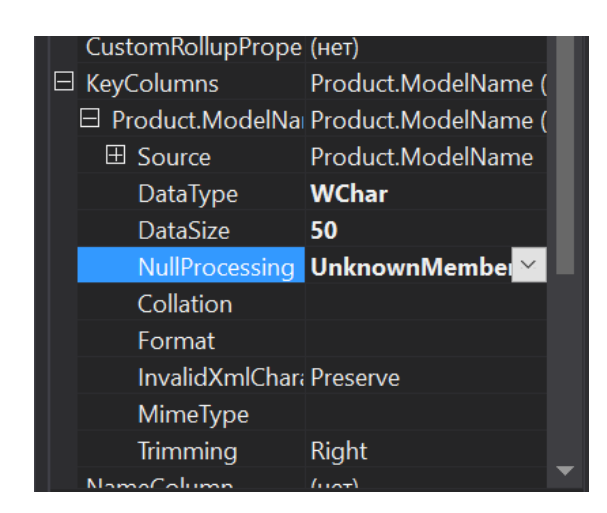

Рисунок 70 – Свойства атрибута Model Name

После внесения этих изменений, если во время обработки в службах SSAS для атрибута «Subcategory» или «Model Name» встретится значение NULL, значение неизвестного элемента будет заменено значением ключа и определенные пользователем иерархии будут созданы правильно.

## Задание на лабораторную работу №3

1. Проделайте изменения атрибутов  $\mathbf{M}$ иерархий, указанные  $\mathbf{B}$ нижеследующих главах, для куба тестовой базы данных.

2. Составьте отчет и защитите лабораторную работу у преподавателя.

## Контрольные вопросы

1. Дайте определение понятию «иерархия типа «родители-потомки».

 $\overline{2}$ . Каким образом формируются иерархии типа «родители-потомки» из измерений типа «родители-потомки»?

Для каких целей выполняется группирование элементов атрибутов?  $\overline{3}$ . Какие существуют способы группирования?

Для каких целей иерархии атрибутов могут скрываться или  $\overline{4}$ . отключаться?

Для каких целей иерархии атрибутов внутри пользовательских  $5<sub>1</sub>$ иерархий можно упорядочивать по уровням?

в чем разница между жесткой и гибкой связью атрибутов? 6.